# **GARMIN.**

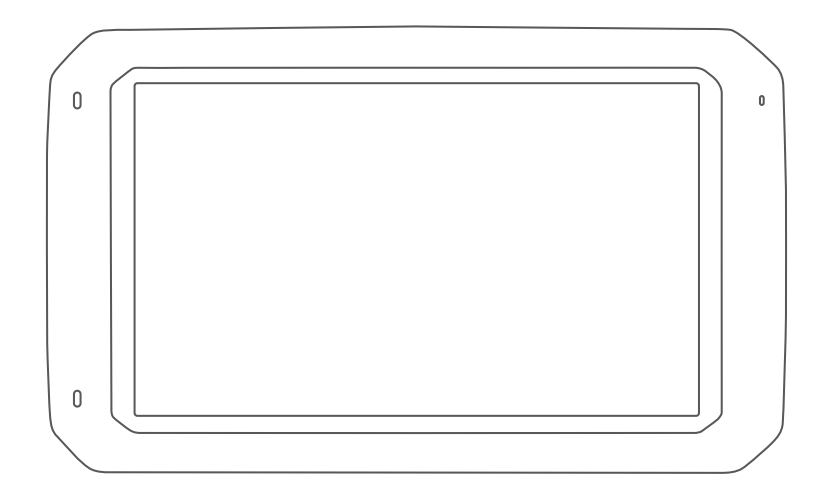

# OVERLANDER™ دليل المالك

#### Garmin Ltd. ©2019 أو شرركاتءا الفرجية

جهيع الحقوق محفوظة بموجب جقوق الطبع والنشرر ل يجوز نسخ هذا الدليل لثليّا أو جزيءيًا م لم يتم الحصرول على موافسقة خطية من Garmin على الأمر. ونحتضظ Garmin بالت بحرية تغيير وتحسوين منتجاتها وإدخال التخي ورات على محتويات هذا الدلول دون أن تلتترم باعلام أي شخص أو منظمة بمهنل هذه التخيوير ات أو التحسوينات اذهب إلى www.garmin.com لِلْاطْلِاعِ عِلْي تَحِديِثْاتَ ومِعْلِ وِمَكَ تَتَكْمِهِيلْيَة تَسْرِرِي عِلْي استَخِدام الْمِنتَجِ.

ن Garmin وشعار Garmin و "inReach و "inReach مي علىامات تجارية ليثيركة .Garmin Ltd أو شرركات التابعة، مُس جمّلة في الوليايات البهت دة الأمريكية وفي بيلدان أخرى إن "BC ر "Garmin Explore و "Garmin Explore و "Garmin Explore و "gwyTrends" و "overlander" و مي علامات تجارية لشريكة .Garmin Etd و شروكات ا التاب عقر ل استخدام هذه ال عل امات التجارية من دون الحصول على إذن صرري ح من Garmin.

"Android مي عل\مة تجارية ل- Apple و"Apple و"Mac و"Mac مي عل\مات تجارية لشرركة Apple Inc ومسحلة فــي الول\يات المتحدة وبـلدان أخرى. إن عل\مة "Bluetooth المكتحدبة رش ع(ر اتءا مي ملك .Bluetooth SIG, Inc، وأي استخدام لمثل دا ال اسم من قببل Garmin يخضع لتتر خيص.إن "Foursquare Labs, Inc و أي استخدام لمثل من قبل المعروف له عن المرتاويات المعروف له عن المرتاويات المرتاويات لمتح:ة وبيلدان أخرى شم تصرن،ع تتونيءَ "HD Radio بتترخيص من شرركة Biquity Digital Corporation. للناطراع على ببراءات الناختراع، راجع Atlo "البارالين البرولة المواهل البارالي البرولية المواهل المواهيم من البرولية المواهل الم رشعار ات HD Radio و"Arc مي علامات تجارية مسجّلة أو علىامات تجارية تابعة لشرركة Bliquity Digital Corporation فحي الوليايات المهت دة و/أو بيلدان أخرى بل "HISTORY وشعار اف این است است کی دست کردن کے A+E Networks وي تمام کرتے ہیں۔ است کے دست کے مطابق کے مطابق کے مطابق کے مطابق کے<br>H ماغ امتان نجاريتان لشركة A+E Networks ويتمت€ن بالحماية في الول/يات المتحدة وقتي بالدان آخرى جرل ال€الم. جمه iOverlander. microSD® L) وي عجالجة تستراتوية ل-"Overlander .microSD وي عجالجة تستراتوية ل.شركة TripAdvisor و TuckDown Info International, Inc. وع عجالجة تستراتوية ل-"ShinRV و على الجة التستراتية الشركة الشركة ShinRV و "Tr تجاريءَ مِسجلة لشركة .TripAdvisor LLC و Ultimate Campground Project. Wi-Fi وي كلامة تجارية لـ- "Wi-Fi و Wi-Fi و Wi-Fi وي كل المقابح الموالد الموالد الموالد الموالد الموالد الموالد الموالد الموالد الموالد الموالد الموالد ا Alliance إن ®Windows مي ع لمء تح ارية مس جّلة لشرركة Microsoft Corporation فسي الولايات المتحدة وفسي بيلدان أخرى.

# جدول المحتويات

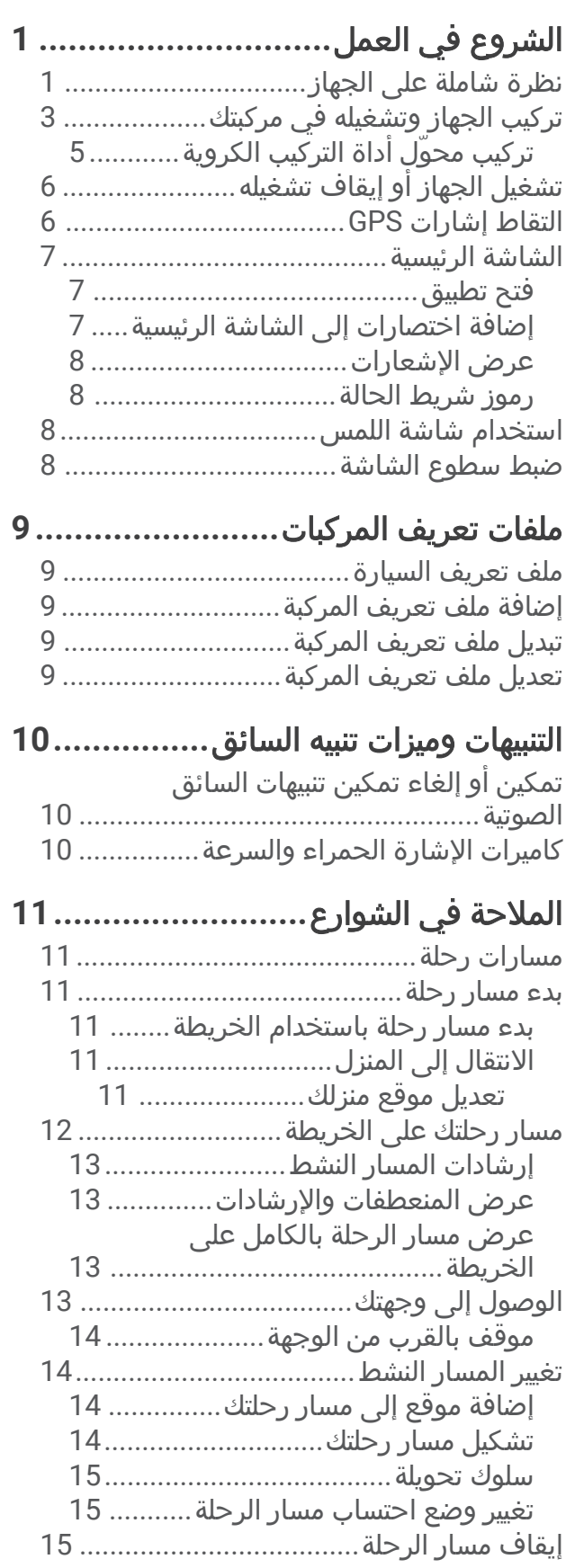

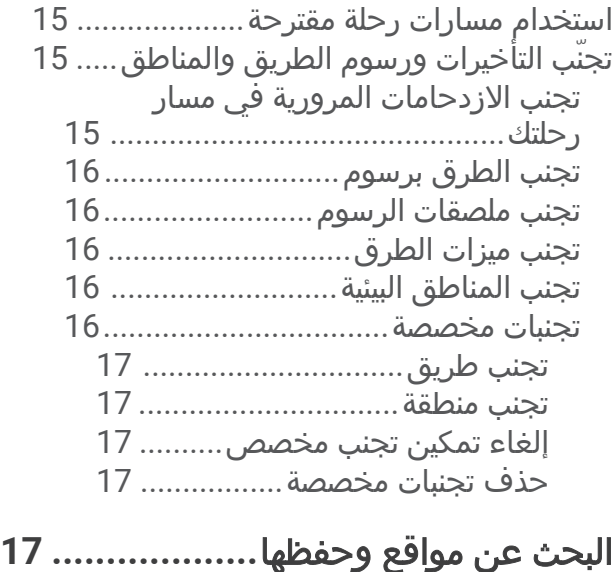

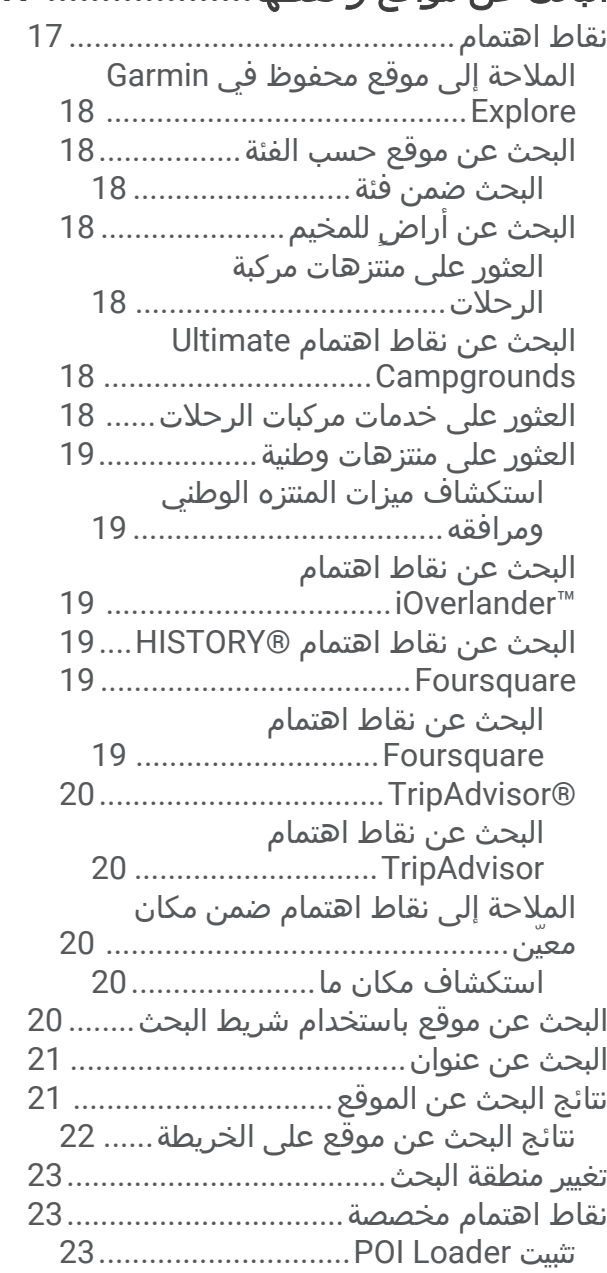

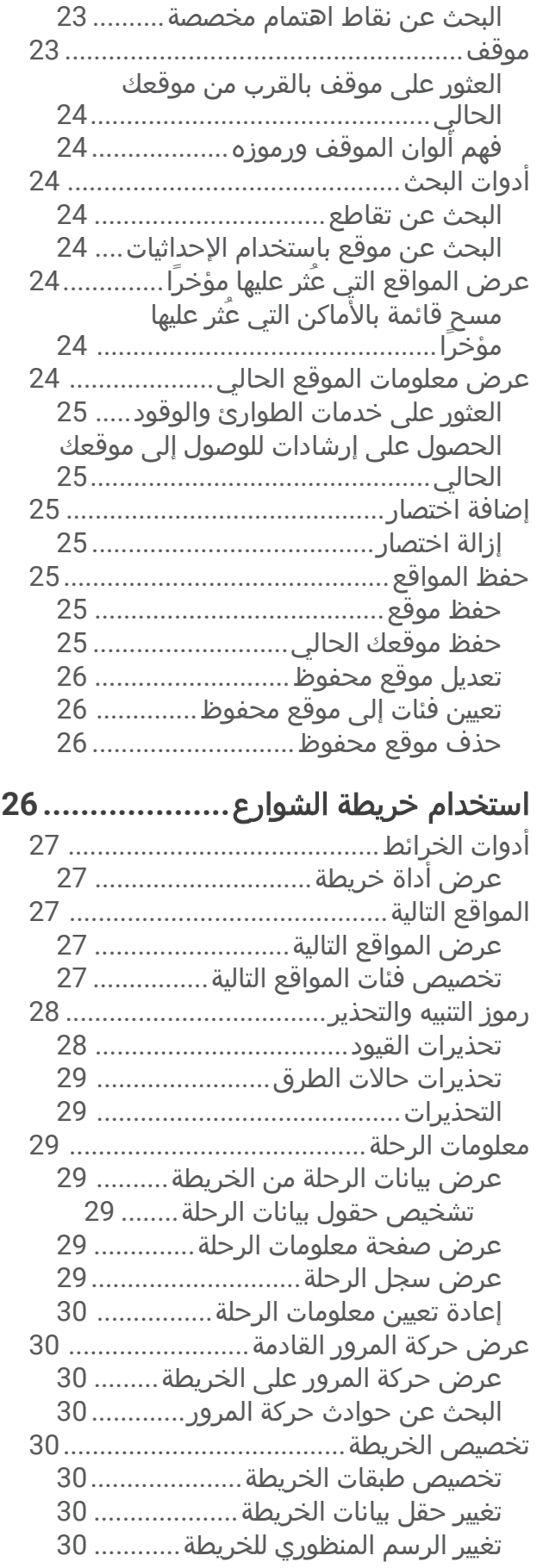

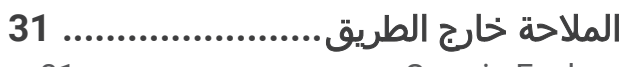

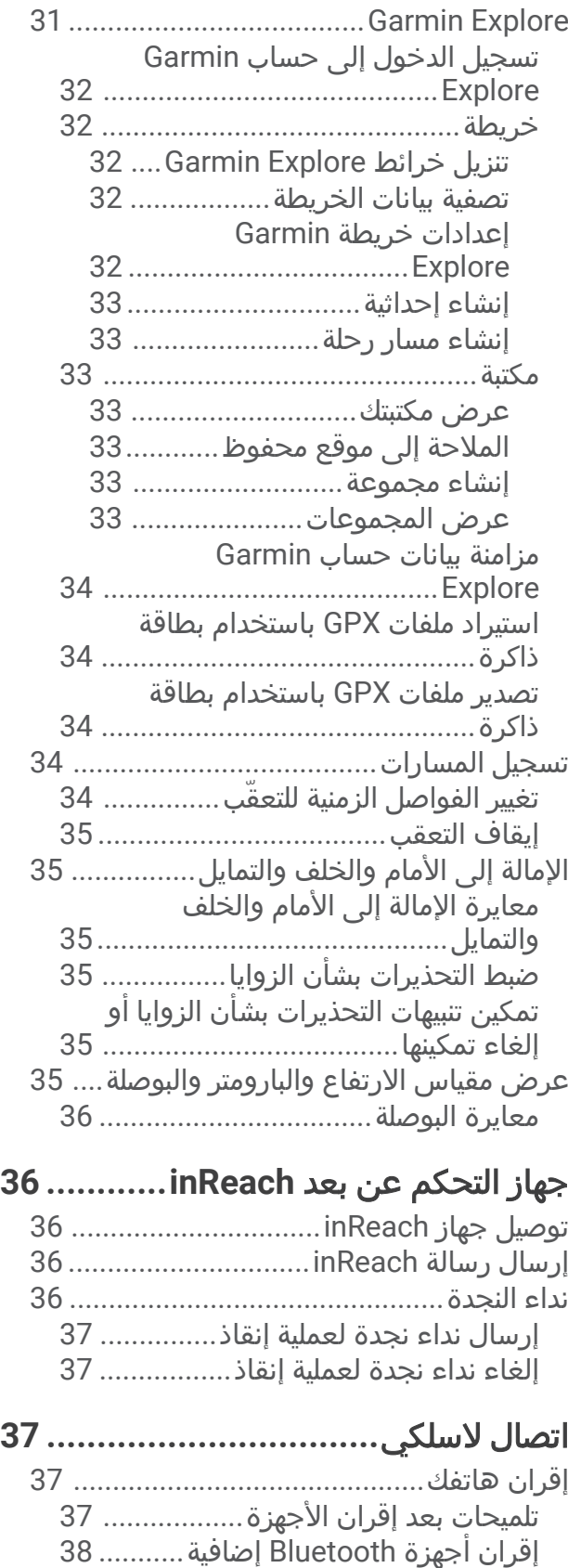

إᦎاء ᦼᧃᥴᧄᦿ[.............................................](#page-43-0) 38 ᧒ᦸᧀ ᦼᧃᥴᧄᦿ[..............................................](#page-43-0) 38

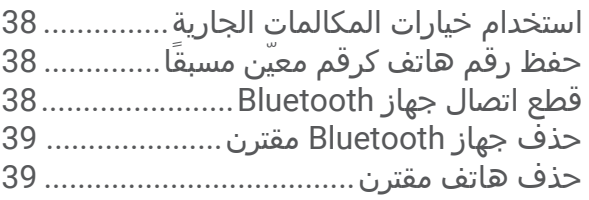

ᥴᦻᦎᦃ اᦎᧄᦿور**[39....................................](#page-44-0)**

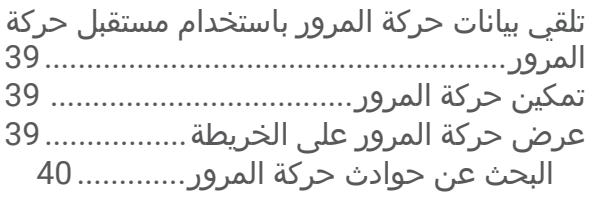

الأواᦎᧃ اᦜᦿᥴ᧔**[.................................](#page-45-0) 40**

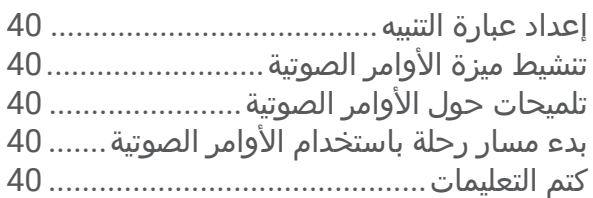

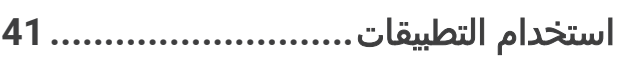

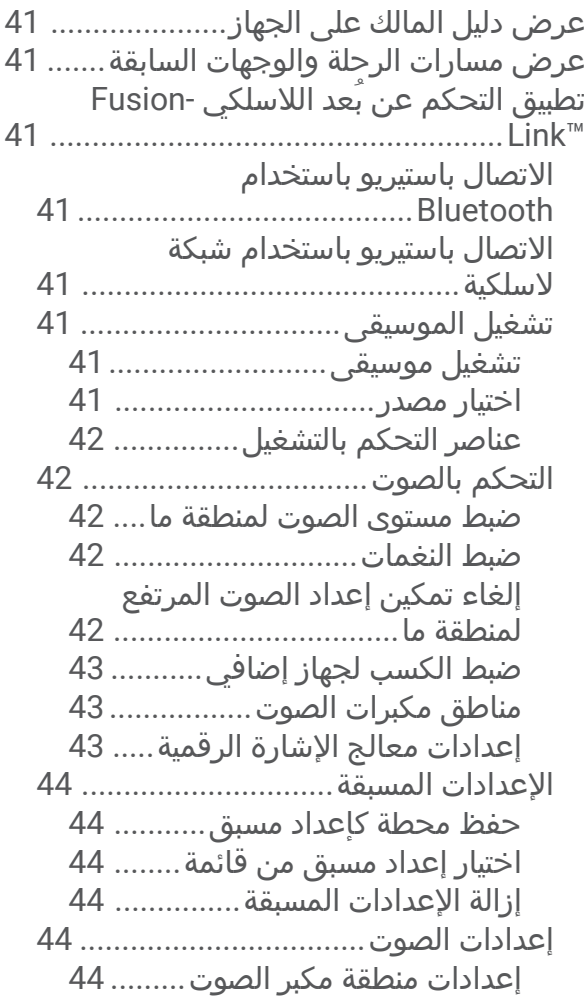

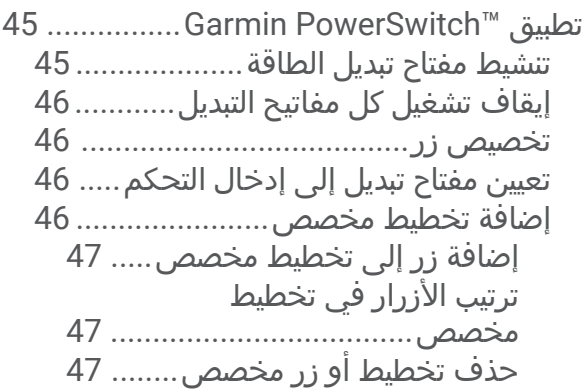

# **[Overlander](#page-53-0)** إᦊᦫادات**[48........................](#page-53-0)**

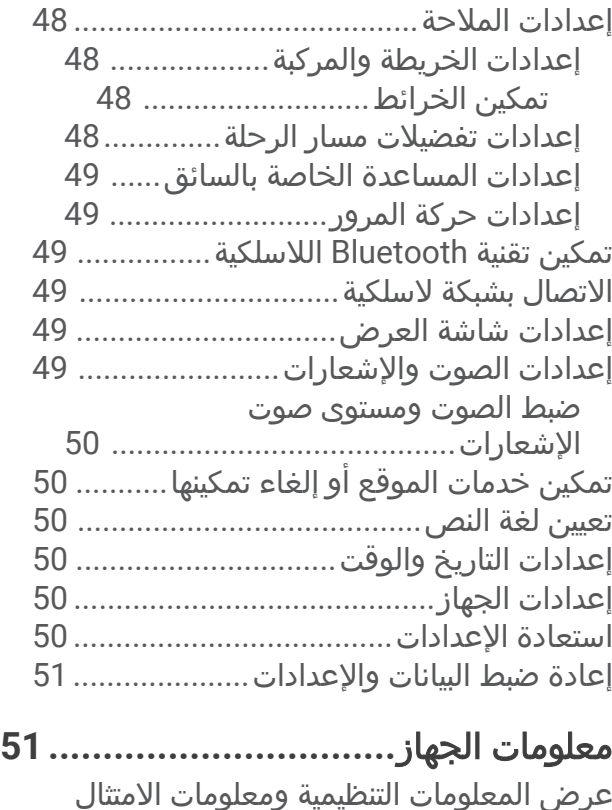

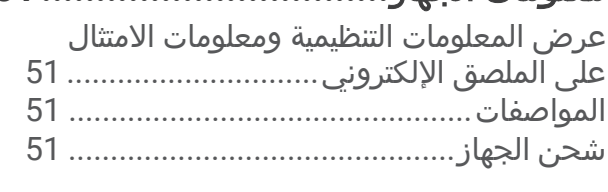

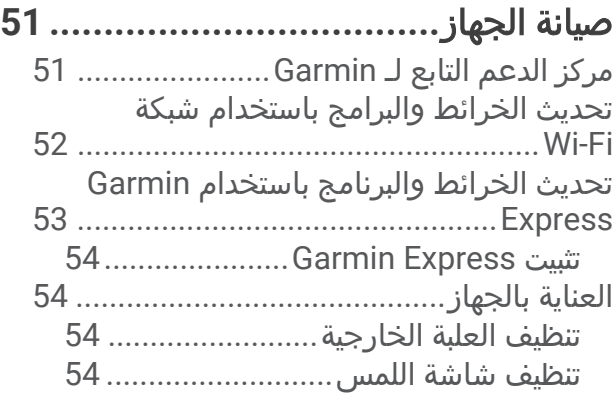

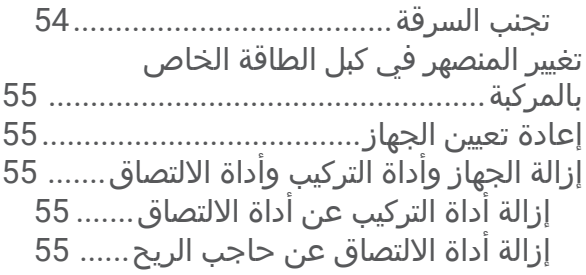

# استكشاف الأخطاء وإصلاحها.................55

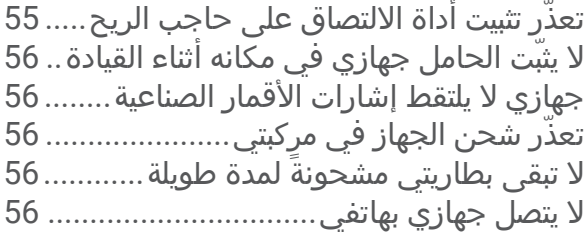

# ᦶᦄᧀᧃ**[............................................](#page-61-0) 56**

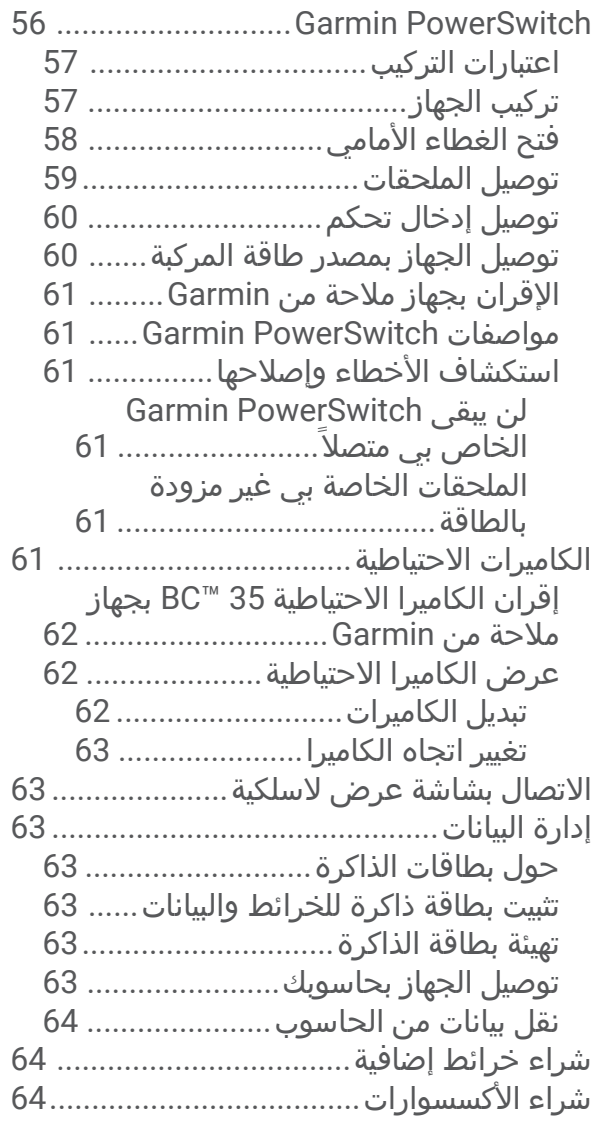

# الشروع في العمل

#### تحذیر  $\overline{\triangle}$

<span id="page-6-0"></span>راجع دليل *معلومات هامة حول السلامة والمنتج* الموجود في علبة المنتج للاطلاع على تحذيرات المنتج وغيرها من المعلومات المهمة.

- 1 تحديث الخرائط والبرامج على جهازك (*تحديث الخرائط والبرامج باستخدام شبكة Wi-Fi*, الصفحة 52).
	- **2** إعداد حساب Garmin Explore ّ (Garmin Explore). الصفحة 31).
	- **3** تركيب الجهاز في مركبتك وتوصيله بالطاقة (*تركيب الجهاز وتشغيله في مركبتك*, الصفحة 3).
		- **4** إعداد ملف تعريف المركبة (*ملفات تعريف المركبات*, الصفحة 9).
			- 5 الملاحة إلى وجهتك (*بدء مسار رحلة*, الصفحة 11).

# نظرة شاملة على الجهاز

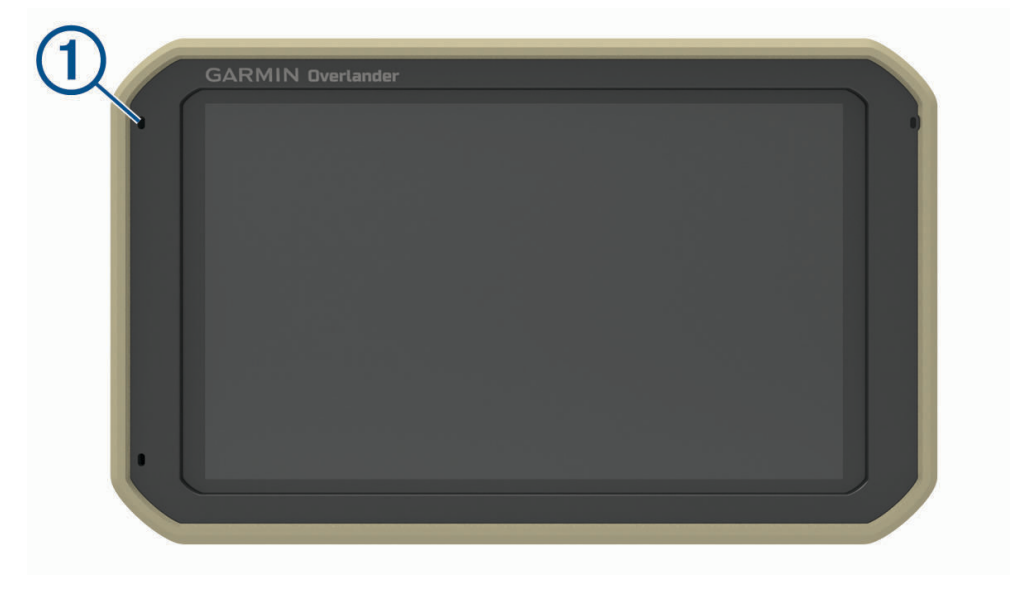

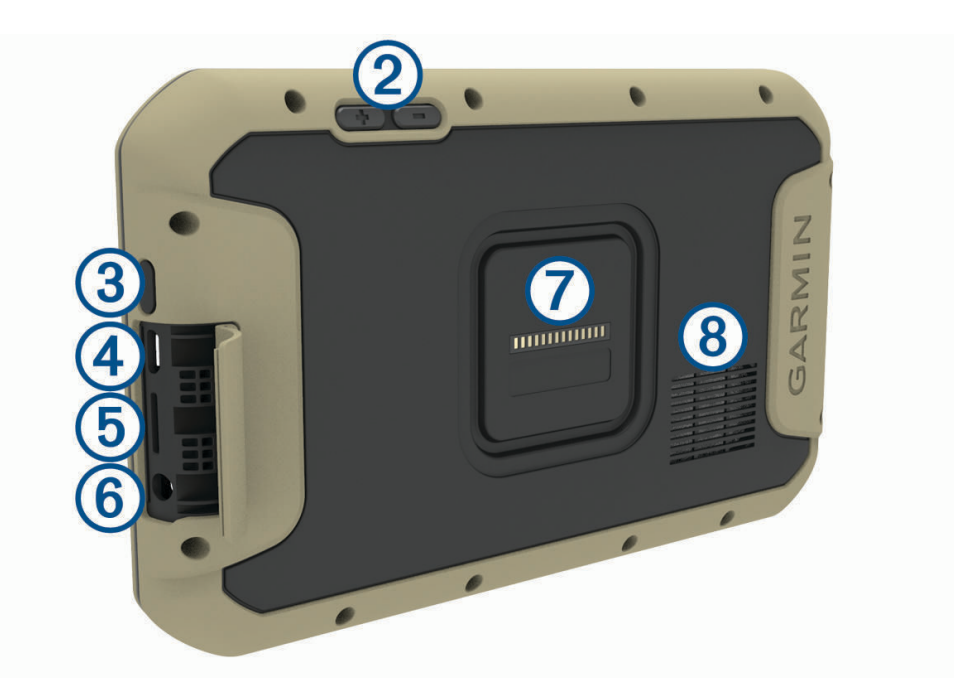

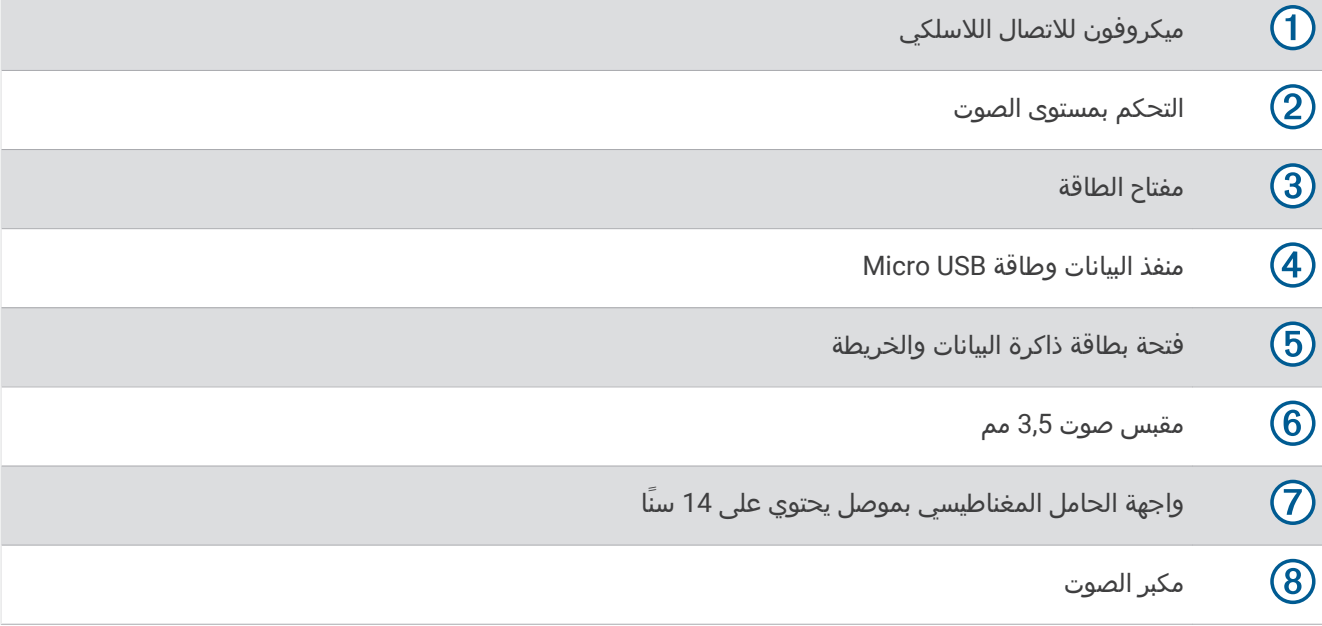

# تركيب الجهاز وتشغيله في مركبتك

#### تحذیر  $\Delta$

<span id="page-8-0"></span>يحتوي هذا المنتج على بطارية ليثيوم أيون. لمنع احتمال وقوع إصابة جسدية أو تلف المنتج بسبب تعرض البطارية لدرجة حرارة مرتفعة جدَا، قم بتخزين الجهاز بعيدَا عن أشعة الشمس المباشرة.

يحتوي كل من الجهاز وأداة التركيب على مغناطيسات. في ظل ظروف معينة، يمكن للمغناطيسات أن تتسبّب في حدوث تداخل مع بعض الأجهزة الطبية الداخلية والأجهزة الإلكترونية، بما في ذلك أجهزة تنظيم نبضات القلب أو مضخات الأنسولين أو محركات الأقراص الصلبة في الحواسيب المحمولة. أبق الجهاز بعيدًا عن الأجهزة الطبية والأجهزة الإلكترونية.

قبل استخدام الجهاز بواسطة طاقة البطارية، يجب شحنه.

1 افتح الذراع ① واضغط أداة الالتصاق على حاجب الريح ثم اقلب الذراع للخلف باتجاه حاجب الريح. يجب أن تكون الذراع موجّهة باتجاه الجزء العلوي من حاجب الريح.

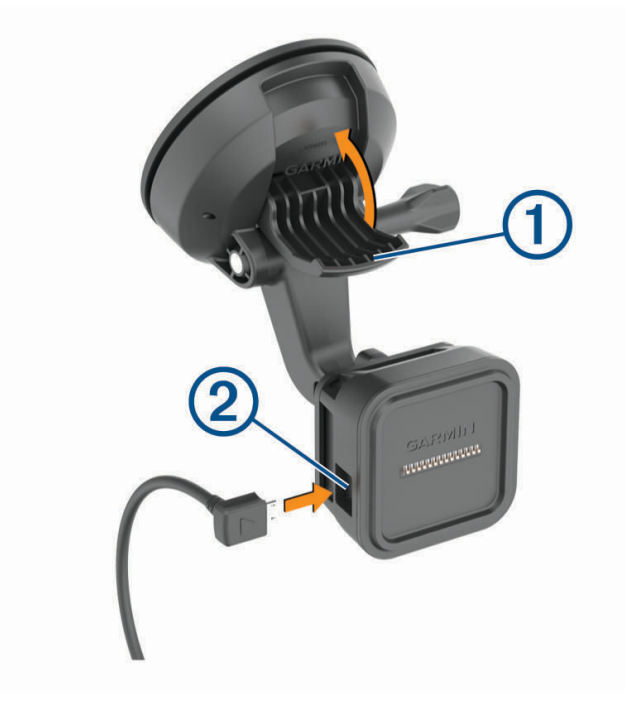

**2** ᧂᦷ ᥱᦾ᧔ᦛ ᦾᥲᦻ اᦤᦿᥴᦷ اᦈᦿص ᥱᥴᥲᦻᦎᧄᦿ ᥱᦌᦴᧈᧄᦿ ᧐ᧀᦫ أداة اᦿᥰ᧔ᦻᦎ.

3 قم بحل المسمار الملولب الإبهامي في ذراع اداة الالتصاق (3) والصمولة في اداة التركيب الكروية (4)، واضبط اداة التركيب لتتمكن من تشغيل الجهاز ورؤيته بشكل افضل.

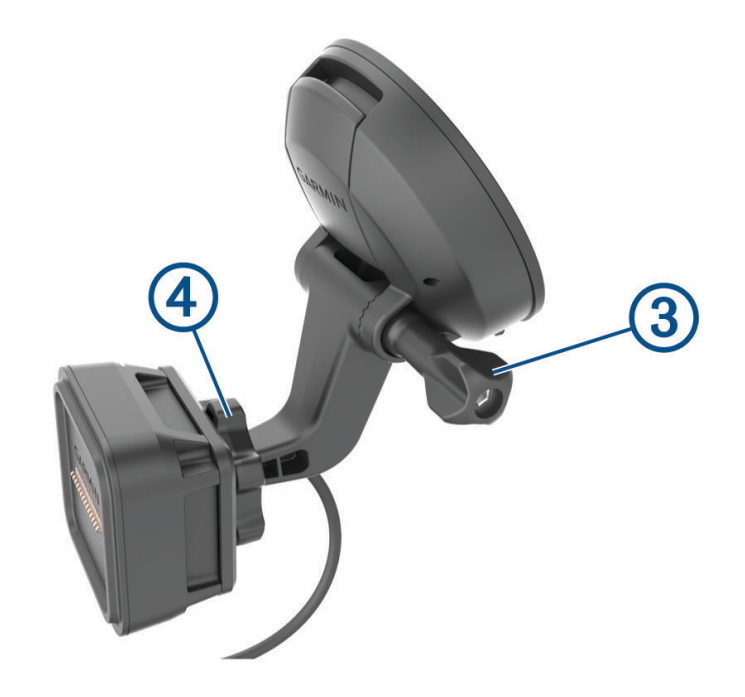

- **4** قم بشدّ المسمار الملولب الإبهامي على ذراع أداة الالتصاق والصمولة على أداة التركيب الكروية.
	- **5** ᦪᦟ اᦀᦿز ᧐ᧀᦫ أداة اᦿᥰ᧔ᦻᦎ اᧈᦰᧄᦿᥴ᧔ᦔ᧔ᦣ.

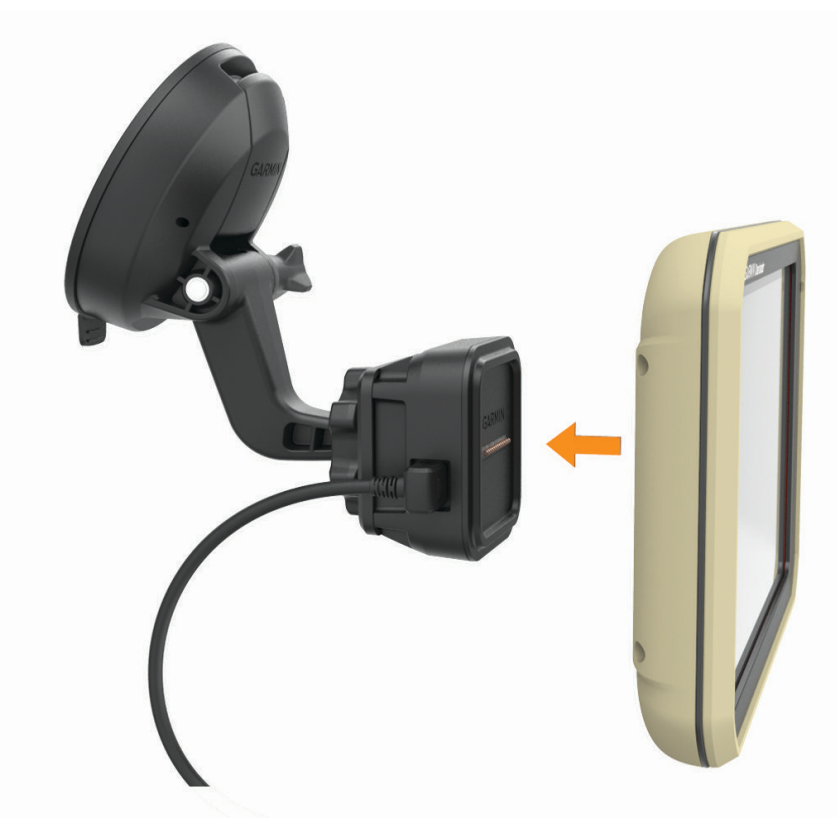

**6** قم بتوصيل الطرف الثاني من كبل الطاقة الخاص بالمركبة بمنفذ طاقة في مركبتك.

# تركيب محوّل أداة التركيب الكروية

<span id="page-10-0"></span>يتضمن جهازك أداة تركيب كروية بحجم بوصة واحدة متوافقة مع حلول التركيب التابعة لجهات خارجية. 1 قم بإزالة البراغي الأربعة ① التي تثبت مقبس التركيب  $\circledR$  بأداة التركيب المغناطيسية.

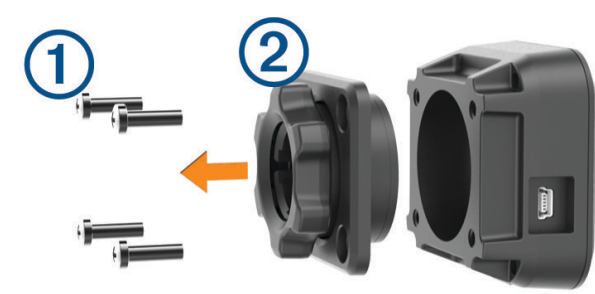

- **2** قم بإزالة مقبس التركيب.
- **3** ᥲّ أداة اᦿᥰ᧔ᦻᦎ اᦎᦼᦿوᥴ᧓ ᧂᦀᦄᥱ ᥱᥴᦛ واᦊᦃة ᧒ᦳ أداة اᦿᥰ᧔ᦻᦎ اᧈᦰᧄᦿᥴ᧔ᦔ᧔ᦣ ᥱᦓᦊᦈام اᦎᥲᦿا᧒ اᦿ᧒ ᧄ إزاᦿ ᧒ᦳ اᦤᦈᦿة 1.

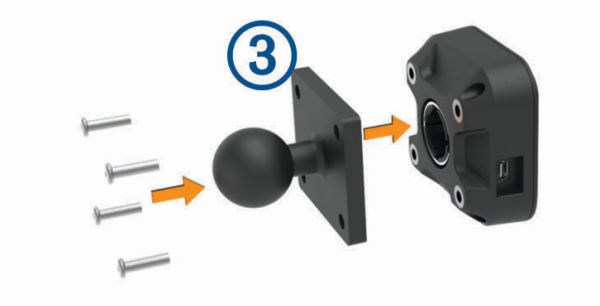

# تشغيل الجهاز أو إيقاف تشغيله

• لتشغيل الجهاز، اضغط على مفتاح الطاقة  $\bm{\mathrm{I}}$ )، أو قم بتوصيل الجهاز بمصدر الطاقة.

<span id="page-11-0"></span>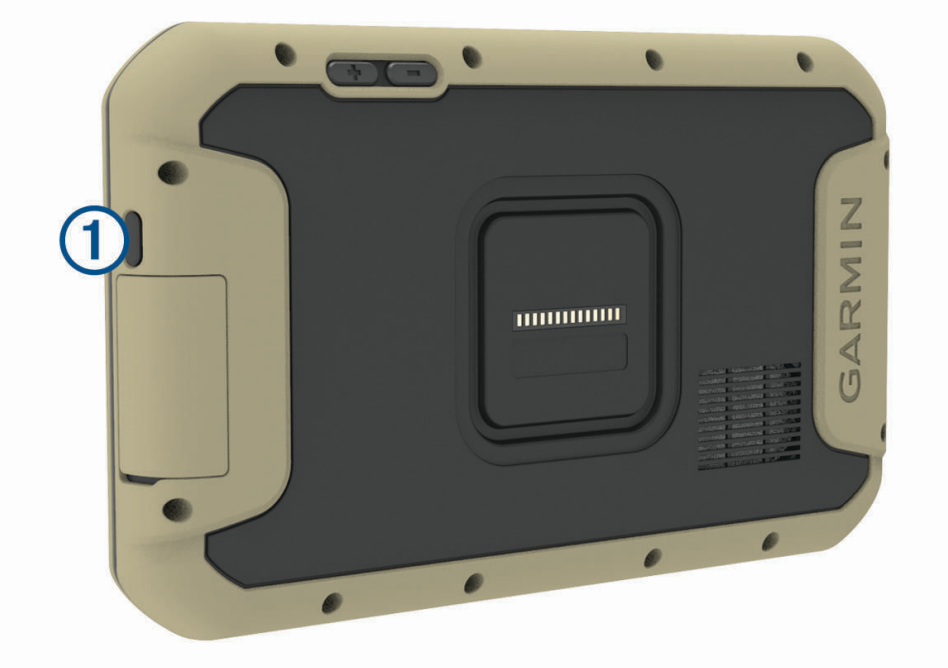

لتعيين الجهاز إلى وضع توفير الطاقة، اضغط على مفتاح التشغيل فيما يكون الجهاز قيد التشغيل. في وضع توفير الطاقة، تتوقف الشاشة عن التشغيل ولا يستخدم الجهاز سوى قدرًا ضئيلاً من الطاقة، ولكن يصبح نشطًا على الفور لإتاحة الاستخدام.

**تلميح:** يمكنك شحن جهازك بطريقة أسرع من خلال تعيينه إلى وضع توفير الطاقة أثناء شحن البطارية.

• لإيقاف تشغيل الجهاز كليًا، اضغط باستمرار على مفتاح الطاقة حتى تظهر مطالبة على الشاشة، واختر **إيقاف التشغيل**.

# اᦿᦸط إᦗرات GPS

عند تشغيل جهاز الملاحة، من المفترض أن يجمع مستقبل GPS بيانات القمر الصناعي وأن يحدد الموقع الحالي. يختلف الوقت المطلوب لالتقاط إشارات الأقمار الصناعية وفقاً لعدة عوامل، منها مدى بَعدك عن الموقع حيث استخدمت جهاز الملاحة في المرة الأخيرة وسواء كنت في موقع مكشوف ومدة الفترة منذ استخدام جهاز الملاحة للمرة الأخيرة. عندما تقوم بتشغيل جهاز الملاحة للمرة الأولى، فقد يستغرق التقاط إشارات الأقمار الصناعية بضع دقائق.

- **1** شغّل الجهاز.
- **2** تحقق من ظهور ♥ في شريط الحالة، وقم بتمكين خدمات الموقع إذا لم تكن ممكّنة.
- **3** انتقل إلى منطقة مفتوحة ومكشوفة على السماء، عند الضرورة، بعيدًا عن الأشجار والمباني العالية. تظهر الرسالة التقاط إشارات الأقمار الصناعية في أعلى خريطة الملاحة حتى يحدد الجهاز موقعك.

# الشاشة الرئيسية

<mark>ملاحظة:</mark> قد يختلف تخطيط الشاشة الرئيسية إذا تم تخصيصها.

<span id="page-12-0"></span>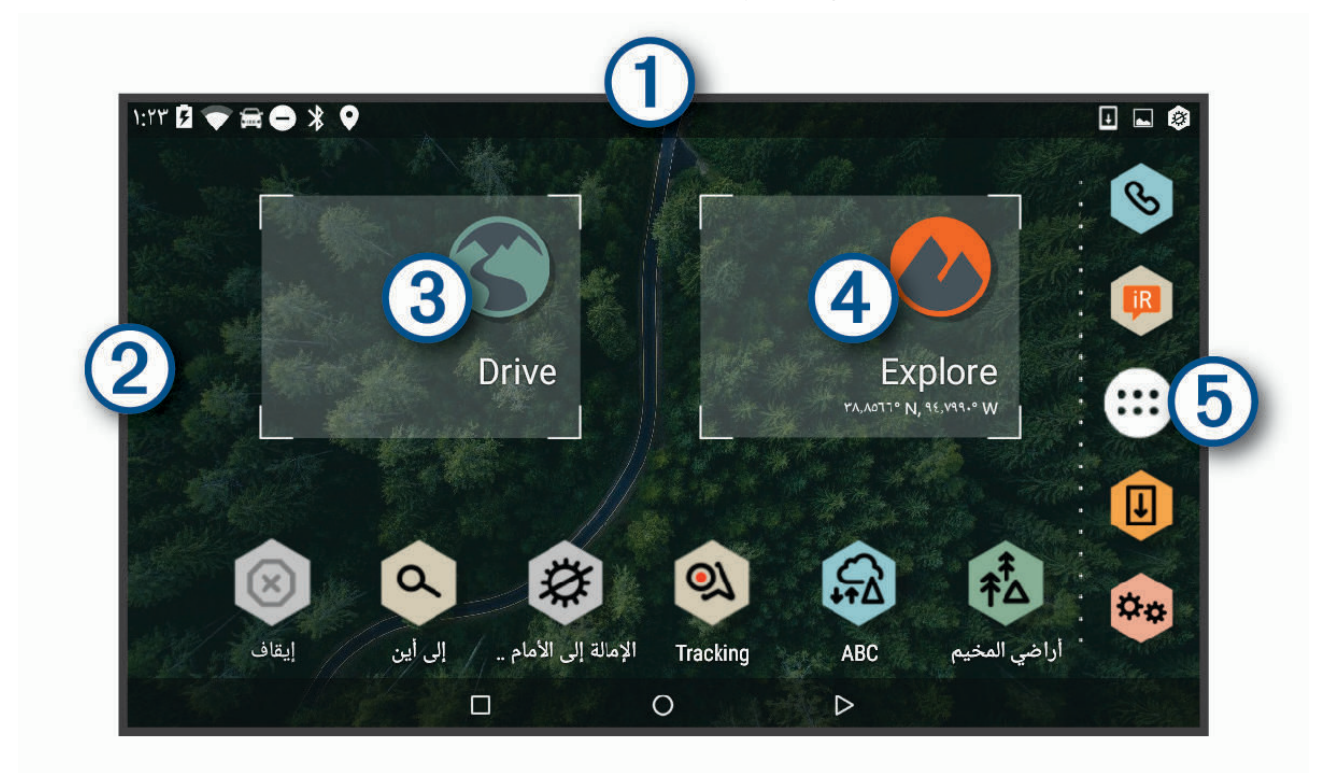

- اسحب لأسفل لعرض الإشعارات.  $\bigcirc$
- اسحب لأسفل مرتين لتغيير الإعدادات وسطوع الإضاءة الخلفية سريعًا.
- $\circled{2}$ اضغط باستمرار لتخصيص الخلفية أو إضافة تطبيقات مصغرة إلى الشاشة الرئيسية.
	- $\bigcirc$ اختر لعرض ميزات الملاحة على الطريق والبحث عن نقاط الاهتمام.
- $\left( 4\right)$ اختر لعرض تطبيق Garmin Explore الذي يوفر معلومات الملاحة خارج الطريق والخرائط الطوبوغرافية التفصيلية.

 $\left( 5\right)$ اختر لفتح درج التطبيقات. يحتوي درج التطبيقات على اختصارات إلى كل التطبيقات المثبتة على جهازك.

#### فتح تطبيق

تحتوي الشاشة الرئيسية على اختصارات للتطبيقات الأكثر استخدامًا. يحتوي درج التطبيقات على كل التطبيقات المثبتة على الجهاز، وهي مرتبة في ثلاث علامات تبويب. تحتوي علامة التبويب Drive على تطبيقات مفيدة للملاحة في الشوارع والاحتياجات المختلفة للسيارات. تحتوي علامة التبويب Explore على تطبيقات مفيدة للملاحة خارج الطرقات والاستكشاف. وتحتوي علامة التبويب أدوات على تطبيقات مفيدة للاتصال وإجراء مهام اخرى.

حدد خيارًا لبدء تشغيل تطبيق:

- اختر اختصار تطبيق من الشاشة الرئيسية.
- اختر **⊕،** واختر علامة تبويب، ثم اختر تطبيقاً.

# إضافة اختصارات إلى الشاشة الرئيسية

1 اختر **⊕**.

- **2** اᦇᦎ ᦫلاᥴᧃ ᥲᥰ᧓ ᦿᦶ᧔ᥲᦤ ᦿᦎض ᦸ᧔ᥲᦤت إᦟᥴ᧔ᦳ.
- **3** اضغط باستمرار على تطبيق، ثم اسحبه إلى موقع على الشاشة الرئيسية.

# عرض الإشعارات

- **1** اسحب لأسفل من أعلى الشاشة. تظهر قائمة الإشعارات.
	- **2** حدد خيارًا:
- لتشغيل الإجراء أو التطبيق المذكور في الإشعار. اختر الإشعار.
	- لتجاهل إشعار، اسحب الإشعار إلى اليمين.

#### رموز شريط الحالة

يوجد شريط الحالة أعلى القائمة الرئيسية. تعرض رموز شريط الحالة معلومات عن ميزات الجهاز.

<span id="page-13-0"></span>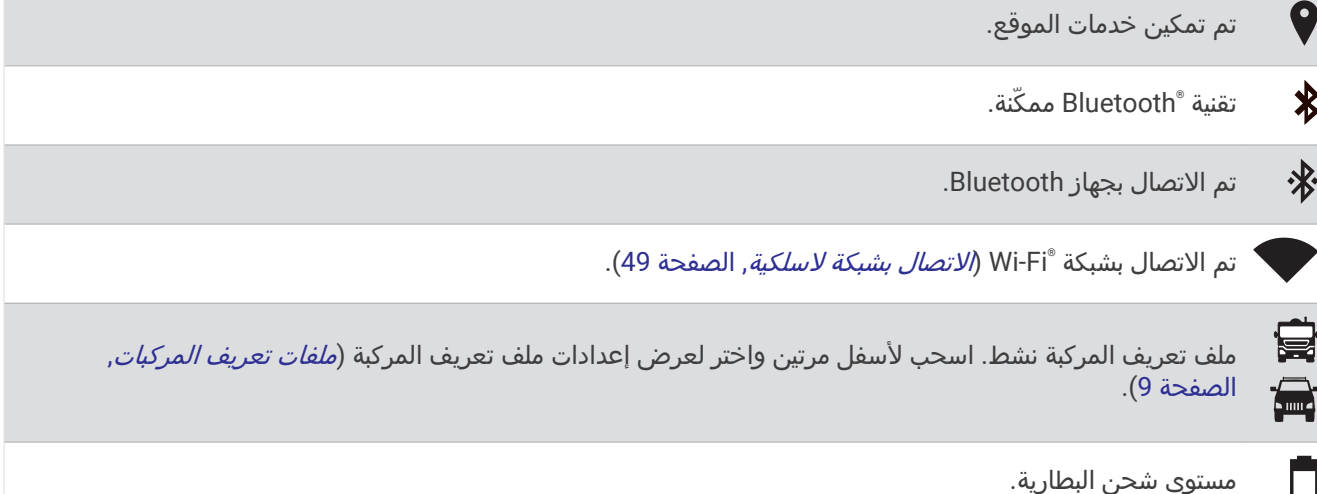

## استخدام شاشة اللمس

- المس الشاشة لاختيار عنصر.
- اسحب بإصبعك أو مرره عبر الشاشة للتحريك أو التمرير.
	- ضم إصبعيك للتصغير.
	- افرد إصبعيك للتكبير.

#### ضبط سطوع الشاشة

يمكن أن يستخدم الجهاز مستشعر ضوء محيطي لضبط سطوع الشاشة حسب ظروف مركبتك تلقائيًا (*إعدادات شاشة العرض,* الصفحة 49). يمكنك أيضًا ضبط السطوع يدويًا، باستخدام لوحة الإشعارات أو قائمة الإعدادات.

- **1** ᦊᦃد ᧔ᦇرًا:
- اسحب لأسفل مرتين من أعلى الشاشة لتوسيع الإعدادات السريعة في لوحة الإشعارات.
	- اختر **י**⊈≸≯ > عرض > مستوى السطوع.
	- **2** اᦓᦊᦈم اᦢ᧓ᦎᦘᦿ اᦶᦿᦐᧈᧄᦿ ᦢᥲᦠᦿ ᦔᧃى اᦤᦔᦿع.

# ملفات تعريف المركبات

#### تحذیر  $\overline{\Lambda}$

<span id="page-14-0"></span>إنّ إدخال خصائص ملف تعريف مركبتك لا يضمن العمل وفق خصائص مركبتك في كلّ اقتراحات مسارات الرحلة أو أنك ستتلقى رموز التحذير في كل الحالات. قد تتوفر بعض التحديدات في بيانات الخريطة، فمثلاً لا يمكن للجهاز الأخذ في الاعتبار مثل هذه التقييدات أو أحوال الطريق في كل الحالات. اعمل دائمًا على اتباع كلّ الإشارات على الطريق والتنبّه إلى حالات الطرق عند اتّخاذ أي قرارات تعنى بالقيادة.

يتم احتساب التوجيه والملاحة بشكل مختلف استنادًا إلى ملف تعريف المركبة. يُشار إلى ملف تعريف المركبة النشط برمز في شريط الحالة. يمكن تخصيص إعدادات الملاحة والخرائط على جهازك بشكل منفصل لكل نوع من أنواع المركبات.

عند تنشيط ملف تعريف المركبة الخاص بالكارافان، يتجنّب الجهاز تضمين المناطق المحظورة أو غير السالكة في مسارات الرحلة بالاستناد إلى الأبعاد والوزن ومواصفات أخرى للمركبة عمدت إلى إدخالها.

# ملف تعريف السيارة

إن ملف تعريف السيارة هو عبارة عن ملف تعريف مركبة محمّل مسبقًا ومخصص للاستخدام في سيارة من دون مقطورة. عند استخدام ملف تعريف السيارة، يحتسب الجهاز مسارات رحلة السيارة القياسية، ويكون التوجيه للمركبات الكبيرة غير متوفر. لا تتوفر بعض الميزات والإعدادات الخاصة بالمركبات الكبيرة أثناء استخدام ملف تعريف السيارة.

# إضافة ملف تعريف المركبة

يُعتبر ملف تعريف المركبة ميزة اختيارية توفر التوجيه استنادًا إلى ارتفاع المركبات الكبيرة ووزنها، مثل وحدات الكارافانات أو المقطورات. يجب إعداد ملف تعريف المركبة إذا كنت تملك مركبة كبيرة أو إذا كنت تقوم بسحب مقطورة. يمكنك تعيين ملف تعريف مركبة لكل تكوين مركبة يتم استخدامه مع جهاز Overlander.

#### **1** اᦇᦎ < < ᦲᧀᧃ ᦲ᧓ᦎ اᥴᥲᦻᦎᧄᦿ < .

- **2** حدد خيار المركبة الذي يشبه تكوين مركبتك إلى حد كبير.
- 3 اتبع الإرشادات التي تظهر على الشاشة لإدخال مواصفات المركبة.

# تبديل ملف تعريف المركبة

في المرة الأولى التي تشغّل فيها الجهاز، سيطلب منك اختيار ملف تعريف المركبة. يمكنك التبديل إلى ملف تعريف مركبة آخر يدويًا في أي وقت.

- 1 حدد خياراً:
- اسحب لأسفل من أعلى الشاشة، واختر أيقونة ملف تعريف المركبة، مثل 冒 أو . .
	- اᦇᦎ < ᧃلاᥴᦃ < ᦲᧀᧃ ᦲ᧓ᦎ اᥴᥲᦻᦎᧄᦿ.
		- **2** اᦇᦎ ᦲᧀᧃ ᦲ᧓ᦎ ᥴᥲᦻᦎᧃ.

تظهر معلومات ملف تعريف المركبة، بما في ذلك القياسات والأوزان.

**3** اختر **اختیار**.

#### تعديل ملف تعريف المركبة

يمكنك تغيير معلومات ملف تعريف المركبة الأساسية أو إضافة معلومات مفصّلة إلى ملف تعريف المركبة، مثل الحد الأقصى للسرعة.

#### 1 اختر **12 ت**≸ > ملاحة > ملف تعريف المركبة.

- **2** اᦇᦎ ᦲᧀᧃ ᦲ᧓ᦎ اᥴᥲᦻᦎᧄᦿ اᦌᦿي ᦊ᧓ᦎ ᦎ᧓ᦎᦄه.
	- **3** ᦊᦃد ᧔ᦇرًا:
- لتعديل معلومات ملف تعريف المركبة، اختر �ُ\، ثم اختر حقلاً لتعديله.
- لإعادة تسمية ملف تعريف مركبة، اختر $\blacktriangleright$  > $\equiv$  إعادة تسمية ملف التعريف.
	- $\mathbf{K}$ حذف ملف تعريف المركبة، اختر $\mathbf{S} \equiv \mathbf{S}$  حذف  $\mathbf{S}$

# التنبيهات وميزات تنبيه السائق

#### ∆ تنىيە

<span id="page-15-0"></span>إن الغرض من ميزات تنبيهات السائق وحدود السرعة هو توفير المعلومات فقط وهي لا تحل محل مسؤوليتك بالالتزام بكل إشارات حدود السرعة المنشورة واستخدام أسلوب قيادة آمن طيلة الوقت.لن تكون ˚Garmin مسؤولةَ عن أي غرامات مرورية أو استدعاءات للمحكمة تتلقاها نتيجة لعدم التزامك باللافتات والقوانين المرورية المعمول بها.

يوفر جهازك ميزات تدفعك إلى القيادة بشكل أكثر أمانًا وفعالية، حتى لدى القيادة في منطقة مألوفة. يصدر الجهاز نغمة أو رسالة صوتية ويعرض المعلومات لكل تنبيه. يمكنك تمكين النغمة أو إلغاء تمكينها لبعض أنواع تنبيهات السائق. لا تتوفر كل التنبيهات في كل المناطق. **المدارس**: يصدر الجهاز نغمة ويعرض حد السرعة (إذا توفر) قبل الوصول إلى المدرسة أو منطقة المدارس التالية.

**تم تخطي حدود السرعة**: يصدر الجهاز نغمة ويعرض حدودًا حمراء على رمز حدود السرعة عندما تتخطى حدود السرعة المنشور على الطريق الحالي.

**تغيير حدود السرعة**: يصدر الجهاز نغمة ويعرض حدود السرعة التالية، لكي يكون لديك الوقت لتستعد لتعديل سرعتك.

**معبر سكك حديدية**: يصدر الجهاز نغمة للإشارة إلى معبر السكك الحديدية التالي.

**عبور حيوانات**: يصدر الجهاز نغمة للإشارة إلى منطقة عبور الحيوانات التالية.

**منحنى**: يصدر الجهاز نغمة للإشارة إلى منحنى في الطريق.

**حركة مرور أبطأ**: يصدر الجهاز نغمة للإشارة إلى حركة مرور أبطأ تقترب منها بسرعة أعلى. يجب أن يتلقى جهازك معلومات حركة المرور لاستخدام هذه الميزة (*حركة المرور*, الصفحة 39).

**خطر أرضي**: يصدر الجهاز نغمة ويعرض رسالة عندما تقترب من طريق حيث يمكن للهيكل السفلي للمركبة أن يلامس الأرض.

**رياح جانبية**: يصدر الجهاز نغمة ويعرض رسالة عندما تقترب من طريق قد تتعرض فيه لخطر رياح جانبية.

**طريق ضيّق**: يصدر الجهاز نغمة ويعرض رسالة عندما تقترب من طريق قد يكون ضيقًا جدًا لمرور مركبتك.

**تلة شديدة الانحدار**: يصدر الجهاز نغمة ويعرض رسالة عندما تقترب من تلة شديدة الانحدار.

**حدود البلد والولاية**: يصدر الجهاز نغمة ويعرض رسالة عندما تقترب من حدود ولاية أو بلد.

**إقفال خزانات غاز البروبان لمنعه من التسرب**: يصدر الجهاز نغمة ويعرض رسالة عندما تقترب من منطقة يجب فيها إقفال خزانات غاز البروبان لمنعه من التسرب.

# تمكين أو إلغاء تمكين تنبيهات السائق الصوتية

يمكنك تمكين النغمة أو إلغاء تمكينها لبعض أنواع تنبيهات السائق. يظهر التنبيه البصري حتى عندما تكون النغمة غير ممكّنة.

- 1 اختر **42 × م**لاحة > المساعدة الخاصة بالسائق > تنبيهات السائق المسموعة.
	- **2** اختر خانة الاختيار بجانب كل تنبيه أو ألغِ اختيارها.

# كاميرات الإشارة الحمراء والسرعة

#### ᧃلاᥴᦨᦃ

إن Garmin غير مسؤولة عن دقة قاعدة بيانات كاميرا الإشارة الحمراء أو كاميرا السرعة أو تداعيات استخدامها.

**ملاحظة:** لا تتوفّر هذه الميزة لكل المناطق أو طرازات المنتج.

تتوفر المعلومات عن مواقع كاميرات الإشارة الحمراء والسرعة في بعض المناطق لبعض طرازات المنتجات فقط. يُنبّهك الجهاز عند الاقتراب من سرعة تم الإبلاغ عنها أو من كاميرا إشارة حمراء.

• يمكنك استخدام برنامج Garmin Express ّ [\(](http://www.garmin.com/express)garmin.com/express) لتحديث قاعدة بيانات الكاميرا المخرّنة على جهازك. عليك تحديث جهازك بشكل متكرر للحصول على أحدث المعلومات حول الكاميرا.

# الملاحة في الشوارع

# مسارات رحلة

إن مسار الرحلة عبارة عن المسار بين موقعك الحالي ووجهة معينة أو أكثر.

- <span id="page-16-0"></span>• يحتسب الجهاز مسار الرحلة المفضل للوصول إلى وجهتك بالاستناد إلى التفضيلات التي عينتها، بما في ذلك وضع احتساب مسار الرحلة (*تغيير وضع احتساب مسار الرحلة*, الصفحة 15) والتجنبات (*تجنّب التأخيرات ورسوم الطريق والمناطق*, الصفحة 15).
	- يستطيع الجهاز تجنّب الطرق غير الملائمة لملف تعريف المركبة النشط.
	- يمكنك بدء الملاحة إلى وجهتك بسرعة باستخدام مسار الرحلة المفضل، أو يمكنك اختيار مسار رحلة بديل (*بدء مسار رحلة*, الصفحة 11).
		- إذا كانت هناك طرق محددة تريد استخدامها أو تجنبها، يمكنك تخصيص مسار الرحلة.
			- يمكنك إضافة وجهات متعددة إلى مسار رحلة واحد.

# بدء مسار رحلة

- 1 اختر **Q**، وابحث عن موقع.
	- **2** اختر موقعًا.
	- **3** ᦊᦃد ᧔ᦇرًا:
- لبدء الملاحة باستخدام مسار الرحلة المفضل، اختر **انطلق!**.
	- لاختيار مسار رحلة بديل، اختر $\blacktriangledown$  واختر مسار رحلة. تظهر مسارات الرحلة البديلة إلى يمين الخريطة.
- لتحرير المسار من مسار الرحلة، اختر �� > **تعديل مسار رحلة**وأضف نقاط التشكيل إلى مسار الرحلة.

يحتسب الجهاز مسار الرحلة إلى الموقع ويرشدك باستخدام المطالبات الصوتية والمعلومات على الخريطة (*مسار رحلتك على الخريطة*, الصفحة 12). تظهر معاينةَ لأبرز الطرق في مسار رحلتك في طرف الخريطة لبضع ثوانٍ.

إذا أردت التوقف في وجهات إضافية، يمكنك إضافة المواقع إلى مسار الرحلة.

#### بدء مسار رحلة باستخدام الخريطة

بمكنك بدء مسار رحلة باختيار موقع من الخريطة.

- **1** اᦇᦎ **Drive** .
- **2** اᥰᦄᦓ اᥴᦤ᧓ᦎᦈᦿ وᧂᦷ ᥱᦎ᧔ᥲᦼ/ᦎ᧔ᦰᦜ ᦿᦎض اᥴᦸᦤᧈᧄᦿ اᦿ᧒ ᦄᥲ ᧈᦫ.
- **3** عند الضرورة، اختر ${\bf Q}$  لتصفية نقاط الاهتمام التي تم عرضها حسب الفئة.
	- تظهر علامات الموقع (إل<mark>ي</mark>ا أو نقطة زرقاء) على الخريطة.
		- **4** ᦊᦃد ᧔ᦇرًا:
		- اختر علامة موقع.
		- اختر نقطة، كشارع أو تقاطع أو عنوان موقع.
			- **5** اختر **انطلق!**.

#### الانتقال إلى المنزل

عندما تبدأ مسار رحلة إلى المنزل للمرة الأولى، يطالبك الجهاز بإدخال موقع منزلك.

- اختر ${\bf Q}$  > انتقل إلى المنزل.  $1$
- **2** عند الضرورة، أدخل موقع منزلك.

#### تعديل موقع منزلك

- 1 اختر $\blacksquare$  <  $\blacksquare$  = تعيين موقع المنزل.
	- **2** أدخل موقع المنزل.

# مسار رحلتك على الخريطة

<span id="page-17-0"></span>أثناء الرحلة، يرشدك الجهاز إلى وجهتك باستخدام المطالبات الصوتية والمعلومات المتوفرة على الخريطة. تظهر التعليمات حول الانعطاف أو المخرج التالي أو غيرها من الإجراءات في أعلى الخريطة.

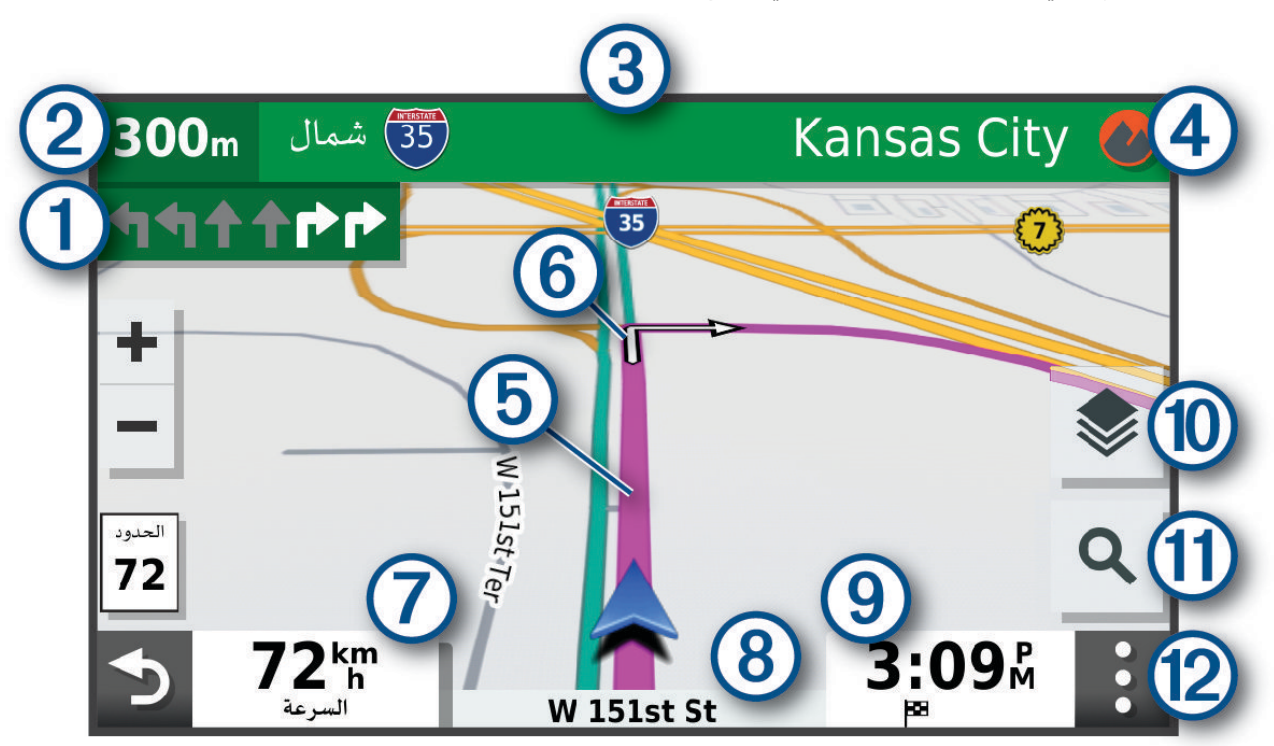

- الإجراء التالي في مسار الرحلة. يشير إلى الانعطاف أو المخرج التالي أو أي إجراء آخر وإلى المسار الذي يجب أن تسلكه، إذا  $\bigcirc$ توفر.
	- المسافة إلى الإجراء التالي.  $\bm{\Omega}$
	- $\left(3\right)$ اسم الشارع أو المخرج المرتبط بالإجراء التالي.
	- لفتح تطبيق Garmin Explore للملاحة خارج الطريق.  $\bm{(4)}$ 
		- تمييز مسار الرحلة على الخريطة.  $\overline{\mathbf{5}}$
	- الإجراء التالي في مسار الرحلة. تشير الأسهم على الخريطة إلى مواقع الإجراءات التالية.  $\bm{(6)}$ 
		- سرعة المركبة.  $\widehat{\mathbb{C}}$
		- اسم الطريق الذي تسلكه.  $\bm{(8)}$
		- وقت الوصول المُقدّر. 0 <mark>تلميح:</mark> يمكنك لمس هذا الحقل لتغيير المعلومات التي يظهرها.
- لُّ) طبقات الخريطة. لتمكينك من إضافة طبقات الخريطة مثل الصور الطوبوغرافية وصور BirdsEye إلى طريقة عرض الخريطة.
	- اختر لبدء مسار رحلة جديد أو للبحث عن نقاط اهتمام.  $\bigcap$

أدوات الخرائط. توفّر أدوات لإظهار مزيد من المعلومات عن مسار رحلتك ومحيطك.

## إرشادات المسار النشط

<span id="page-18-0"></span>مع اقترابك من بعض المنعطفات أو المخارج أو التقاطعات في مسار الرحلة، تظهر محاكاة مفصلة للطريق إلى جانب الخريطة، في حال توَّفرها. يشير الخط الملون ① إلى المسار الصَّحيح للمنعطفّ.

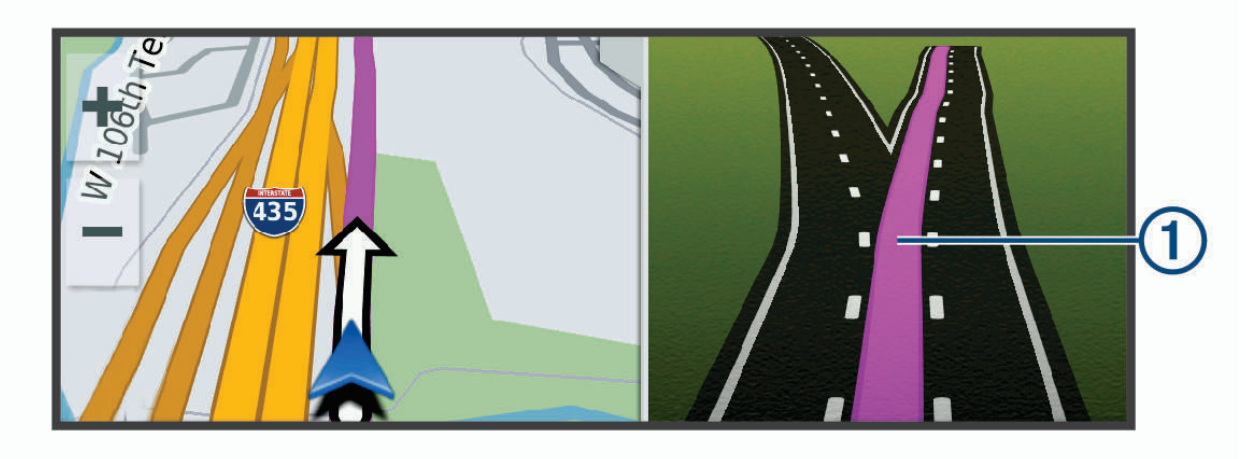

# عرض المنعطفات والإرشادات

أثناء الملاحة في مسار رحلة معيّن، يمكنك عرض إرشادات المنعطفات التالية أو تغيير المسارات أو غيرها من الإرشادات المرتبطة بمسار رحلتك.

- **1** ᧆᧃ اҢᥴᦤ᧓ᦎᦈᦿ ᦊᦃد ᧔ᦇرًا:
- لعرض المنعطفات والإرشادات التالية أثناء الملاحة، اختر  $\bullet$  > **منعطفات**. تعرض أداة الخريطة المنعطفات أو الإرشادات الأربعة التالية بجانب الخريطة. يتم تحديث القائمة تلقائيًا أثناء الملاحة في مسار رحلتك.
	- لعرض قائمة المنعطفات والإرشادات الكاملة لمسار الرحلة بأكمله، اختر شريط النص في أعلى الخريطة.
		- **2** اختر منعطفاً أو إرشاداً (اختياري).

تظهر معلومات مفصّلة. قد تظهر صورة لملتقى طرق لملتقيات الطرق على الطرق الرئيسية، إذا توفر.

#### عرض مسار الرحلة بالكامل على الخريطة

- **1** أثناء الملاحة ضمن مسار رحلة، اختر أي مكان على الخريطة.
	- **2** اختر گی.

# الوصول إلى وجهتك

عند الاقتراب من وجهتك، يوفر الجهاز معلومات لمساعدتك في إكمال مسار الرحلة.

- ᦎ᧔ᦘ᧓ إ᧐ᦿ ᧃᦪᦷ وᦺ ᧐ᧀᦫ اᥴᦤ᧓ᦎᦈᦿ وᧆᧀ ᦤᧃᥴᥲᦿ ᦛᥴ᧔ أᦺᧇ ᦸᦎب ᧆᧃ وᦺ.
- عند الاقتراب من بعض الوجهات، يطالبك الجهاز تلقائيًا للبحث عن موقف. يمكنك اختيار نعم للعثور على مناطق مواقف قريبة (*موقف بالقرب من الوجهة*, الصفحة 14).
- عندما تتوقف في وجهتك، ينهي الجهاز مسار الرحلة تلقائيًا. إذا لم يكشف الجهاز عن وصولك تلقائيًا، فيمكنك اختيار إيقاف لإنهاء مسار الرحلة.

# موقف بالقرب من الوجهة

<span id="page-19-0"></span>يمكن لجهازك مساعدتك في العثور على موقف بالقرب من الوجهة. عند الاقتراب من بعض الوجهات، يطالبك الجهاز تلقائيًا للبحث عن موقف.

- **1** ᦊᦃد ᧔ᦇرًا:
- عندما يطالبك الجهاز، اختر **نعم** للبحث عن موقف قريب.
- وجهتي.  $\mathsf Q$  اذا لم يطالبك الجهاز، فاختر $\mathsf Q$  > فئات > موقف، ثم اختر  $\bullet$
- **2** اᦇᦎ ᥴ᧔ᦴᦜ اᧄᦿاᦲᦷ واᦇᦎ ᥴᥬᦳ واᦊᦃة أو أᦻᦎ ᦿᥴ᧔ᦴᦜ اᧄᦿاᦲᦷ ᥰᦔᦄᥱ اᦿᦎᦳ أو اᧈᦿع أو اᦔᦿᦎ أو ᦎᦣق اᦪᦳᦊᦿ) اᦇ᧔ري). **ملاحظة:** لا تتوفر البيانات المفصلة عن المواقف في كل المناطق أو لكل مواقع المواقف.

**3** اختر موقعًا لموقف، واختر **انطلق! > <b>إضافة كنقطة توقف تالية**.

يرشدك الجهاز إلى منطقة الموقف.

# تغيير المسار النشط

## إضافة موقع إلى مسار رحلتك

لتتمكّن من إضافة موقع إلى مسار رحلتك، يجب أن تكون في صدد الملاحة في مسار رحلة (*بدء مسار رحلة*, الصفحة 11). يمكنك إضافة مواقع إلى منتصف مسار الرحلة أو نهايته. يمكنك مثلاً إضافة محطة وقود كالوجهة التالية في مسار رحلتك.

- **1** من الخريطة، اختر $\bullet$  >  $\bullet$ .
	- **2** ابحث عن موقع.
		- **3** اختر موقعًا.
		- **4** اختر **انطلق!**.
			- **5** ᦊᦃد ᧔ᦇرًا:
- لإضافة الموقع كالوجهة التالية في مسار رحلتك، اختر **إضافة كنقطة توقف تالية**.
	- لإضافة الموقع إلى نهاية مسار رحلتك، اختر **إضافة كنقطة توقف أخيرة**.
- لإضافة الموقع وتحرير ترتيب الوجهات في مسار رحلتك، اختر **إضافة إلى مسار الرحلة**.

يعيد الجهاز احتساب مسار الرحلة لتضمين الموقع المُضاف وإرشادك إلى وجهاتك بحسب ترتيبها.

#### تشكيل مسار رحلتك

لتتمكّن من تشكيل مسار رحلتك، عليك بدء مسار رحلة (*بدء مسار رحلة*, الصفحة 11).

يمكنك تشكيل مسار رحلتك يدويًا لتغيير مساره. يتيح لك ذلك توجيه مسار رحلتك لاستخدام طريق محدد أو المرور بمنطقة معيّنة من دون إضافة وجهة إلى مسار الرحلة.

**1** اختر أي مكان في الخريطة.

- **2** اختر **<sup>ل</sup>وص**ر. يدخل الجهاز في وضع تشكيل مسار الرحلة.
	- **3** اختر موقعَا على الخريطة.

**تلميح:** يمكنك اختيار ➡ لتكبير الخريطة واختيار موقع بدقة أكبر. يعيد الجهاز احتساب مسار الرحلة للمرور عبر الموقع الذي تم اختياره.

- **4** إذا ᦻن ᦎᦟور᧓ًҢ ᦊᦄᦳد ᧔ᦇرًا:
- لإضافة المزيد من نقاط التشكيل إلى مسار الرحلة، اختر مواقعَا إضافية على الخريطة.
	- ون الله نقطة تشكيل، اختر ا $\P$ .
	- 5 بعد الانتهاء من تشكيل مسار الرحلة، اختر **انطلق!**.

#### سلوك تحويلة

<span id="page-20-0"></span>يمكنك أن تسلك تحويلة لمسافة معينة على طول مسار رحلتك أو تحويلة حول طرق محددة. وهذا يعد أمرًا مفيدًا إذا صادفت مناطق مشاريع البناء أو طرقًا مغلقة أو ظروف طريق سيئة.

- **1** من الخريطة، اختر  $\mathbf{\dot{z}} > \mathbf{\dot{z}}$  تعديل مسار رحلة.
	- **2** حدد خيارًا:
- لتحويل مسار رحلتك لمسافة معيّنة، اختر **تحويلة بحسب المسافة**.
- لتحويل مسار رحلتك عن طريق محدد على مسار الرحلة، اختر **تحويلة بحسب الطريق**.

# تغيير وضع احتساب مسار الرحلة

- 1 اختر **وضع الاحتساب**.
	- **2** حدد خيارًا:
- اختر **الأسرع زمناً** لاحتساب مسارات الرحلة التي يمكن قطعها بسرعة أكبر رغم أنها قد تكون أطول مسافةً.
	- اختر **خارج الطريق** لاحتساب مسارات الرحلات من نقطة إلى نقطة معينة (باستثناء الطرقات الممهدة).
	- اختر **الأقصر مسافة** لاحتساب مسارات الرحلة الأقل مسافةً ولكنها قد تستغرق وقتًا أطول في القيادة.

# إيقاف مسار الرحلة

- $\bullet$  من الخريطة، اختر $\bullet$  >  $\bullet$ .
- من شريط الإشعارات، اسحب لأسفل، ثم اختر $\bf G$  في إشعار **تطبيق الملاحة من Garmin**.

# استخدام مسارات رحلة مقترحة

قبل استخدام هذه الميزة، عليك أولاً حفظ موقع واحد على الأقل وتمكين ميزة محفوظات الرحلات (*إعدادات الجهاز*, الصفحة 50). باستخدام ميزة "myTrends سيقوم الجهاز بالتنبؤ بوجهة رحلتك استناداً إلى محفوظات الرحلات واليوم من الأسبوع والوقت من اليوم. عند السفر إلى موقع محفوظ عدة مرات، قد يظهر الموقع على شريط الملاحة الموجود على الخريطة إلى جانب الوقت المقدر للرحلة ومعلومات حركة المرور.

اختر شريط الملاحة لعرض مسار رحلة مقترح للموقع.

# تجنّب التأخيرات ورسوم الطريق والمناطق

# تجنب الازدحامات المرورية في مسار رحلتك

لتتمكن من تجنّب الازدحامات المرورية، يجب أن تتلقى معلومات حركة المرور (*ثلقي بيانات حركة المرور باستخدام مستقبل حركة المرور*, الصفحة 39).

يحسّن الجهاز افتراضيًا مسار رحلتك لتجنّب الازدحامات المرورية تلقائيًا. إذا قمت بالغاء تمكين هذا الخيار في إعدادات حركة المرور (*إعدادات حركة المرور*, الصفحة 49)، يمكنك عرض الازدحامات المرورية وتجنّبها يدويًا.

- **1** أثناء الملاحة في مسار رحلة، اختر **:** > **حركة المرور**.
	- **2** اختر **مسار رحلة بديل**، في حال توفره.
		- **3** اᦇᦎ اᦶᧀᦤᧇ**!**.

#### تجنب الطرق برسوم

<span id="page-21-0"></span>يستطيع جهازك تجنّب توجيهك إلى المناطق التي تتطلب دفع رسوم، مثل طرق برسوم أو جسور برسوم أو المناطق المزدحمة. قد يشمل الجهاز منطقة برسوم في مسار رحلتك إذا لم تتوفر أي مسارات رحلة معقولة أخرى.

- 1 اختر **42 2**> ملاحة > تفضيلات مسار الرحلة.
	- **2** حدد خيارًا:
- **ملاحظة:** تتغيّر القائمة استنادًا إلى منطقتك وبيانات الخرائط على جهازك.
	- اختر **طرق برسوم**.
	- اختر طرق ذات رسوم > طرق برسوم.
		- **3** ᦊᦃد ᧔ᦇرًا:
	- لسؤالك كل مرّة قبل التوجّه إلى منطقة برسوم، اختر **إسأل دائما**.
		- لتجنب الطرق برسوم دائمًا، اختر **تجنب**.
		- للسماح بالمرور في طرق برسوم دائمًا، اختر **السماح**.
			- **4** اختر **حفظ**.

#### تجنب ملصقات الرسوم

إذا كانت بيانات الخريطة على الجهاز تحتوي على معلومات مفصّلة عن ملصقات الطرق برسوم، فيمكنك تجنب الطرق التي تتطلب ملصقات الطرق برسوم لكل بلد أو السماح بها.

**ملاحظة:** لا تتوفر هذه الميزة في كل المناطق.

- 1 اختر **42 2** ملاحة > تفضيلات مسار الرحلة > طرق ذات رسوم > ملصقات رسوم الطرق.
	- **2** اختر بلدًا.
	- **3** ᦊᦃد ᧔ᦇرًا:
- لسؤالك في كل مرة قبل التوجّه إلى منطقة تتطلب ملصقات الطرق برسوم، اختر **إسأل دائم**ا.
	- لتجنب الطرق التي تتطلب ملصقات طرق برسوم دائمًا، اختر **تجنب**.
	- للسماح بالطرق التي تتطلب ملصقات طرق برسوم دائمًا، اختر **السماح**.
		- **4** اختر **حفظ**.

#### تجنب ميزات الطرق

- 1 اختر **染染 > ملاحة > تفضيلات مسار الرحلة > تجنبات.**
- **2** اختر ميزات الطرق لتجنبها في مسارات رحلتك، ثم اختر **موافق**.

#### تجنب المناطق البيئية

يستطيع جهازك تجنب المناطق ذات القيود البيئية أو القيود على الانبعاثات التي قد تنطبق على مركبتك. ينطبق هذا الخيار على نوع المركبة في ملف تعريف المركبة النشط (*ملفات تعريف المركبات*, الصفحة 9).

- 1 اختر **42 ً3 > ملاحة > تفضيلات مسار الرحلة > المناطق البيئية.** 
	- **2** حدد خيارًا:
- لسؤالك كل مرّة قبل التوجّه إلى منطقة بيئية، اختر **إسأل دائما**.
	- لتجنب المناطق البيئية دائمًا، اختر **تجنب**.
	- للسماح دائمًا بالمرور في المناطق البيئية، اختر **السماح**.
		- **3** اختر **حفظ**.

#### تجنبات مخصصة

تتيح لك التجنبات المخصصة اختيار مناطق أو أقسام معيّنة من الطريق التي تريد تجنبها. عندما يحتسب الجهاز مسار الرحلة، يتجنب هذه المناطق والطرق إلا إذا لم توفر أي مسار رحلة معقول آخر.

#### تجنب طريق

- <span id="page-22-0"></span>1 اختر **なな > ملاحة > تفضيلات مسار الرحلة > تجنبات مخصصة.** 
	- **2** إذا لزم الأمر، اختر **إضافة تجنب**.
		- 3 اختر **إضافة تجنب طريق**.
- **4** اختر نقطة البداية لقسم الطريق الذي تريد تجنبه، واختر **التالي**.
	- 5 اختر نقطة النهاية لقسم من الطريق، واختر **التالي**.
		- **6** اختر**تم**.

#### تجنب منطقة

- 1 اختر **载染 > ملاحة > تفضيلات مسار الرحلة > تجنبات مخصصة.** 
	- **2** إذا لزم الأمر، اختر **إضافة تجنب**.
		- <mark>3 اختر إضافة تجنب منطقة.</mark>
	- **4** اختر الزاوية العلوية اليسرى للمنطقة لتجنبها، ثم اختر **التالي**.
	- 5 اختر الزاوية العلوية اليمنى للمنطقة لتجنبها، ثم اختر **التالي**. تم تظليل المنطقة المختارة على الخريطة.
		- **6** اختر **تم**.

#### إلغاء تمكين تجنب مخصص

يمكنك إلغاء تمكين تجنب مخصص بدون حذفه.

- 1 اختر **12 k**> ملاحة > تفضيلات مسار الرحلة > تجنبات مخصصة.
	- **2** اختر تجنبًا.
	- **3** اᦇᦎ < إᦰᦿء ᧆ᧔ᦼᧄ.

#### حذف تجنيات مخصصة

- 1 اختر **载载 > ملاحة > تفضيلات مسار الرحلة > تجنبات مخصصة > <mark>而</mark>.** 
	- **2** حدد خيارًا:
	- لحذف كل التجنبات المخصصة، اختر **اختيار الكل > حذف**.
	- لحذف تجنب مخصص واحد، اختر التجنب ثم اختر **حذف**.

# البحث عن مواقع وحفظها

تحتوي الخرائط التي تم تحميلها على جهازك على مواقع، كالمطاعم والفنادق وخدمات السيارات ومعلومات مفصّلة حول الشارع. تساعدك القائمة  ${\bf Q}$  في العثور على وجهتك من خلال توفير أساليب متعددة لاستعراض هذه المعلومات والبحث عنها وحفظها.

- أدخل عناصر البحث للبحث سريعًا في كل معلومات المواقع (*البحث عن موقع باستخدام شريط البحث*, الصفحة 20).
	- استعرض نقاط الاهتمام المحمّلة مسبقًا أو ابحث فيها بحسب الفئة (*نقاط اهتمام*, الصفحة 17).
	- ابحث في نقاط اهتمام ®[Foursquare](#page-24-0) وتحقق منها (*البحث عن نقاط اهتمام Foursquare*, الصفحة 19).
- استخدم [أدوات](#page-29-0) البحث للعثور على مواقع محددة، مثل العناوين أو تقاطعات الطرق أو الإحداثيات الجغرافية (*أدوات البحث*, الصفحة 24).
	- ابحث بالقرب من مدينة أو منطقة مختلفة (*تغيير منطقة البحث*, الصفحة 23).
	- احفظ المواقع المفضلة لديك للعثور عليها بسرعة لاحقًا (*حفظ المواقع*, الصفحة 25).
	- اعمل إلى العودة إلى المواقع التي تم العثور عليها مؤخرًا (*عرض المواقع التي عُثر عليها مؤخرًا*, الصفحة 24).

#### نقاط اهتمام

إن نقطة الاهتمام هي مكان قد تعتبره مفيدًا أو مثيرَا للاهتمام. يتم تنظيم نقاط الاهتمام بحسب الفئة وتشمل وجهات الرحلات الشائعة، مثل محطات الوقود والمطاعم والفنادق والمراكز الترفيهية.

## اᧄᦿلاᥴᦃ إ᧐ᦿ ᧃᦪᦷ ᦴᦄᧃظ ᧒ᦳ Explore Garmin

<span id="page-23-0"></span>لتتمكن من الملاحة إلى موقع محفوظ في Garmin Explore، يجب إضافة موقع واحد أو أكثر إلى حسابك على Garmin Explore.

- **1** اᦇᦎ < **Explore** .
	- **2** اختر فئةً.
	- **3** اᦇᦎ ᧃᦷً.
	- **4** حدد خيارًا.
- إذا أردت الملاحة إلى الموقع باستخدام الإرشاد لكل انعطاف في الشوارع، فاختر **انطلق!**.
	- إذا أردت عرض الموقع باستخدام تطبيق Garmin Explore، فاختر ۞.

# البحث عن موقع حسب الفئة

- **1** اᦇᦎ .
- **2** اختر فئة، أو اختر **فئات**.
- **3** اᦇᦎ ᥴᥬᦳ Ңᥴ᧔ᦫᦎᦳ إذا ᦐᦿم الأᦎᧃ.
	- **4** اختر موقعًا.

#### البحث ضمن فئة

بعد الانتهاء من تنفيذ عملية بحث عن نقطة اهتمام، قد تعرض بعض الفئات قائمة بحث سريع تعرض الوجهات الأربع الأخيرة التي اخترتها.

- 1 اختر **Q** > **فئات**.
	- **2** اختر فئةً.
	- **3** ᦊᦃد ᧔ᦇرًا:
- اختر وجهة من قائمة البحث السريع على الجهة اليمنى من الشاشة. توفر قائمة البحث السريع قائمة بالمواقع التي عُثر عليها مؤخرًا في الفئة التي تم اختيارها.
	- اختر فئة فرعية، عند الضرورة، واختر وجهة.

# البحث عن أراضٍ للمخيم

اختر $\mathsf Q$  > كل أراضي المخيم.

#### العثور على منتزهات مركبة الرحلات

**ملاحظة:** لا تتوفر هذه الميزة في كل المناطق.

يمكنك البحث عن منتزهات مركبة الرحلات استنادًا إلى المرافق المتوفرة.

- **1** اᦇᦎ < **Parks PlanRV** .
- **2** عند الضرورة، اختر **التصفية بحسب المرافق** واختر مرفقًا أو أكثر، ثم اختر **حفظ**.
	- **3** اᦇᦎ ᧃᦷً.

#### اᦄᥲᦿ ᧆᦫ ᦸᧇط اᧄم Campgrounds Ultimate

ملاحظة: لا تتوفر هذه الميزة في كل المناطق.

- يتضمن جهازك نقاط اهتمام Ultimate Campgrounds، ما يتيح لك العثور على أراضٍ عامة للمخيم بالقرب من موقعك.
	- **1** اᦇᦎ < **Campgrounds Public Ultimate** .
	- **2** اختر **البحث بحسب عوامل التصفية**، واختر عامل تصفية واحد منها أو أكثر، ثم اختر **بحث** إذا لزم الأمر.
		- **3** اᦇᦎ ᧃᦷً.

# العثور على خدمات مركبات الرحلات

<mark>ملاحظة:</mark> لا تتوفر هذه الميزة في كل المناطق. يمكنك العثور على مواقع قريبة تؤمن خدمات مثل الإصلاح والقطر وغيرها لمركبات الرحلات.

اᦇᦎ < **Services PlanRV** .

#### العثور على منتزهات وطنية

<span id="page-24-0"></span>تتضمن طرازات الأجهزة التي تشمل خرائط لأمريكا الشمالية والولايات المتحدة أيضًا معلومات مفصّلة عن المنتزهات الوطنية في الولايات المتحدة. يمكنك المَلَاحة إلى منتزه وطني أو إلى موقع داخل المنتزه الوطني.

1 اختر **Q** > **منتزهات وطنية**.

تظهر قائمة بالمنتزهات الوطنية يتصدّرها المنتزه الأقرب إليك.

- **2** اختر **بحث**، وأدخل اسم المنتزه كاملاً أو جزءًا منه لتضييق نطاق النتائج (اختياري).
	- **3** اختر منتزهًا وطنيًا.
- تظهر قائمة تتضمن فئات خاصة بمواقع الميزات والمرافق المتوفرة داخل المنتزه تحت اسم المنتزه.
	- **4** ᦊᦃد ᧔ᦇرًا:
	- لبدء الملاحة إلى المنتزه، اختر **انطلق!**.
	- لعرض المزيد من المعلومات عن المنتزه أو استكشاف ميزات المنتزه ومرافقه، اختر  $\blacksquare$
- للعثور على موقعٍ داخل المنتزه بشكلٍ سريع، اختر فئة من القائمة الظاهرة تحت اسم المنتزه واختر موقعًا.

#### استكشاف ميزات المنتزه الوطني ومرافقه

في طرازات المنتجات في أميركا الشمالية، يمكنك استكشاف معلومات مفصلة عن الميزات والمرافق المتوفرة في منتزه وطني، وآلملاحة إلى مواقع محددة في المنتزه. على سبيل المثال، تتوفر أراضٍ للمخيم ومعالم ومراكز للزوّار ومواقع سياحية شهيرة.

- **1** من نتائج البحث عن موقع، اختر منتزهًا وطنيًا واختر **①**.
	- **2** اختر **استكشاف هذه الحديقة**.

تظهر قائمة تتضمن فئات خاصة بميزات المنتزه ومرافقه.

- **3** اختر فئةً.
- **4** اختر موقعًا واختر **انطلق!**.

# البحث عن نقاط اهتمام "iOverlander

#### ᧃلاᥴᦨᦃ

تتحمل أنت مسؤولية فهم أي أنظمة مرعية الإجراء متعلقة بالمعسكرات ونقاط الاهتمام والامتثال لها.

يتضمن جهازك نقاط اهتمام iOverlander، ما يتيح لك العثور على نقاط اهتمام مفيدة للسفر برًا، مثل مواقع التخييم وخدمات الإصلاح واماكن السكن.

- **1** اᦇᦎ < **iOverlander** .
	- **2** اختر فئةً.
	- **3** اختر موقعًا.

# R اᦄᥲᦿ ᧆᦫ ᦸᧇط اᧄم HISTORY

**ملاحظة:** لا تتوفر هذه الميزة في كل طرازات المنتج أو لكل مناطق الخريطة.

يتضمن جهازك نقاط اهتمام HISTORY تتيح لك العثور على مواقع ومواقع سياحية مهمة تاريخيًا والتعرّف عليها، مثل المباني التاريخية والنصب التاريخية والمتاحف والمواقع البارزة التي شهدت أحداثًا تاريخية.

- **1** اᦇᦎ < **History®**.
	- **2** اختر فئةً.
	- **3** اᦇᦎ ᧃᦷً.
- **4** اختر **∭** لعرض صورة وملخص قصير عن تاريخ الموقع.

#### Foursquare

تعد Foursquare شبكة تواصل اجتماعي مستندة إلى الموقع. يتضمن جهازك نقاط اهتمام Foursquare محمّلة مسبقاً، تتم الإشارة إليها بشعار Foursquare في نتائج البحث عن المواقع.

#### اᦄᥲᦿ ᧆᦫ ᦸᧇط اᧄم Foursquare

يمكنك البحث عن نقاط اهتمام Foursquare المحمّلة على جهازك.

اᦇᦎ < **Foursquare** .

#### **TripAdvisor**

<span id="page-25-0"></span>يتضمن الجهاز نقاط اهتمام TripAdvisor وتصنيفات.تنظهر تصنيفات TripAdvisor تلقائيًا في قائمة نتائج البحث عن نقاط الاهتمام القابلة للتطبيق. يمكنك أيضًا البحث عن نقاط اهتمام TripAdvisor المجاورة وفرزها بحسب المسافة أو الانتشار.

#### اᦄᥲᦿ ᧆᦫ ᦸᧇط اᧄم TripAdvisor

- **1** اᦇᦎ < **TripAdvisor** .
	- **2** اختر فئةً.
- تظهر قائمة بنقاط اهتمام TripAdvisor المجاورة للفئة.
- **3** اختر **فرز النتائج** لفرز نتائج البحث بحسب المسافة أو الانتشار (اختياري).

## الملاحة إلى نقاط اهتمام ضمن مكان معيّن

**ملاحظة:** قد لا تتوفر هذه الميزة في كل المناطق أو لكل طرازات المنتجات.

يمكنك إنشاء مسار رحلة إلى نقطة اهتمام (POI) ضمن مكان أوسع، كمتجر في مركز تجاري أو صالة معينة في المطار.

- 1 اختر **Q** > **بحث**.
	- **2** حدد خيارًا:
- للبحث عن المكان، أدخل اسم المكان أو عنوانه، واختر  ${\mathsf Q}$ ، وانتقل إلى الخطوة 3.
- للبحث عن نقطة الاهتمام، أدخل اسم نقطة الاهتمام، واختر  ${\sf Q}$ ، وانتقل إلى الخطوة 5.
	- **3** اᦇᦎ اᦼᧄᦿن.
	- تظهر قائمة بالفئات أسفل المكان، كالمطاعم أو تأجير السيارات أو الصالات.
		- **4** اختر فئةً.
		- <mark>5 اختر نقطة الاهتمام واختر **انطلق!**.</mark>

ينشئ الجهاز مسار رحلة إلى موقف السيارات أو مدخل المكان الأقرب إلى نقطة الاهتمام. عندما تصل إلى وجهتك، يظهر علم ذو مربعات للإشارة إلى موقف السيارات الموصى به. تظهر نقطة معنونة للإشارة إلى موقع نقطة الاهتمام ضمن المكان.

#### استكشاف مكان ما

**ملاحظة:** قد لا تتوفر هذه الميزة في كل المناطق أو لكل طرازات المنتجات.

يمكنك عرض قائمة بكل نقاط الاهتمام الموجودة ضمن كل مكان.

- **1** اᦇᦎ ᦼᧃᧇً.
- **2** اختر **❶** > اكتشاف هذا المكان.

# البحث عن موقع باستخدام شريط البحث

يمكنك استخدام شريط البحث للبحث عن المواقع عبر إدخال فئة أو اسم علامة تجارية أو عنوان أو اسم مدينة.

- **1** اᦇᦎ .
- **2** اختر **بحث** في شريط البحث.
- **3** أدخل عنصر البحث بكامله أو جزءًا منه. تظهر عناصر البحث المقترحة أسفل شريط البحث.
	- **4** ᦊᦃد ᧔ᦇرًا:
- للبحث عن نوع شركة، أدخل اسم الفئة (على سبيل المثال "صالات سينما").
	- للبحث عن اسم شركة، أدخل الاسم بكامله أو جزءًا منه.
	- للبحث عن عنوان قريب منك، أدخل رقم الشارع واسمه.
- للبحث عن عنوان في مدينة أخرى، أدخل رقم المنزل واسم الشارع والمدينة والولاية.
	- للبحث عن مدينة، أدخل المدينة والولاية.
	- للبحث عن إحداثيات إحداثيات الطول والعرض.
		- 5 حدد خياراً:
		- للبحث باستخدام عنصر بحث مقترح، اختر العنصر.
			- ᦄᥲᧀᦿ ᥱᦓᦊᦈام اᦚᧈᦿ اᦌᦿي أدᧀᦇҢ اᦇᦎ .
				- **6** إذا لزم الأمر، اختر موقعًا.

# البحث عن، عنوان

<mark>ملاحظة:</mark> قد يتغير ترتيب الخطوات استنادًا إلى بيانات الخريطة التي تم تحميلها على جهازك.

- **1** اختر إلى **ِQ**.
- **2** اختر ♥ للبحث بالقرب من منطقة أو مدينة أخرى، إذا لزم الأمر.
	- **3** اᦇᦎ ᧈᦫان.
- **4** اتبع التعليمات التي تظهر على الشاشة لإدخال معلومات العنوان.
	- 5 اختر العنوان.

# نتائج البحث عن الموقع

<span id="page-26-0"></span>افتراضيًا، تظهر نتائج البحث عن مواقع في قائمة يكون فيها الموقع الأقرب في مقدمتها. يمكنك التمرير إلى الأسفل لعرض المزيد من النتائج.

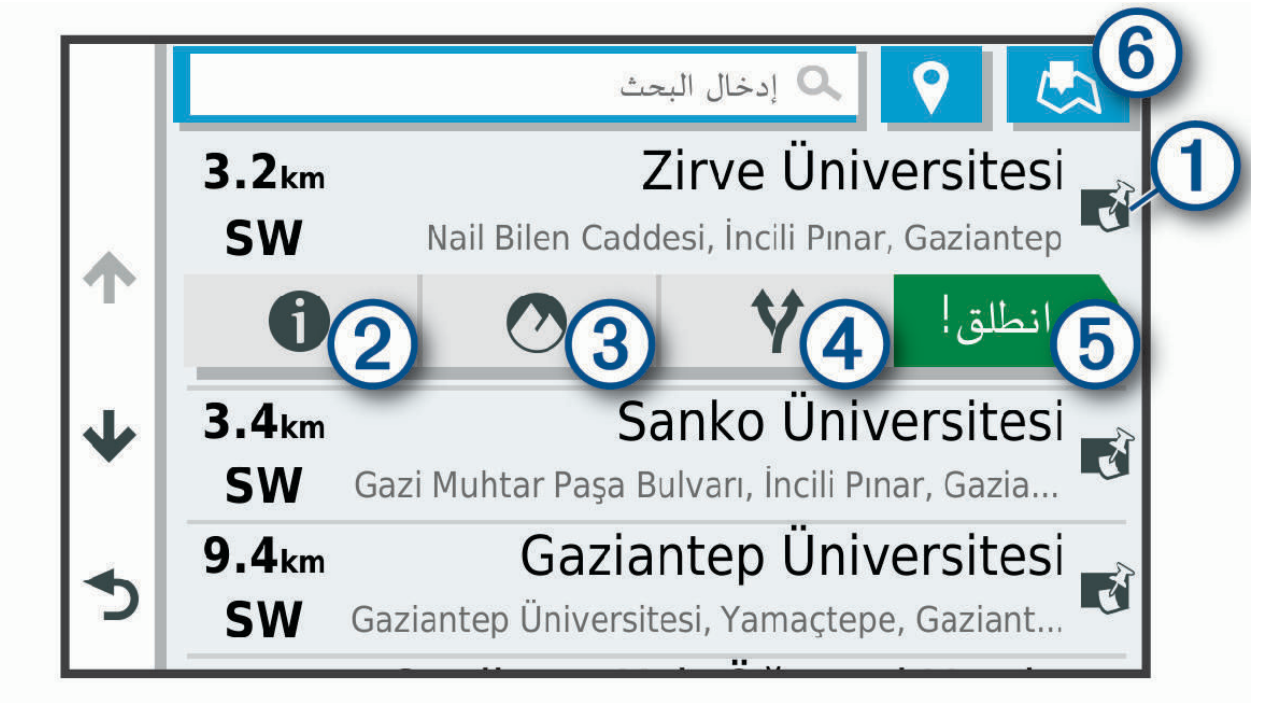

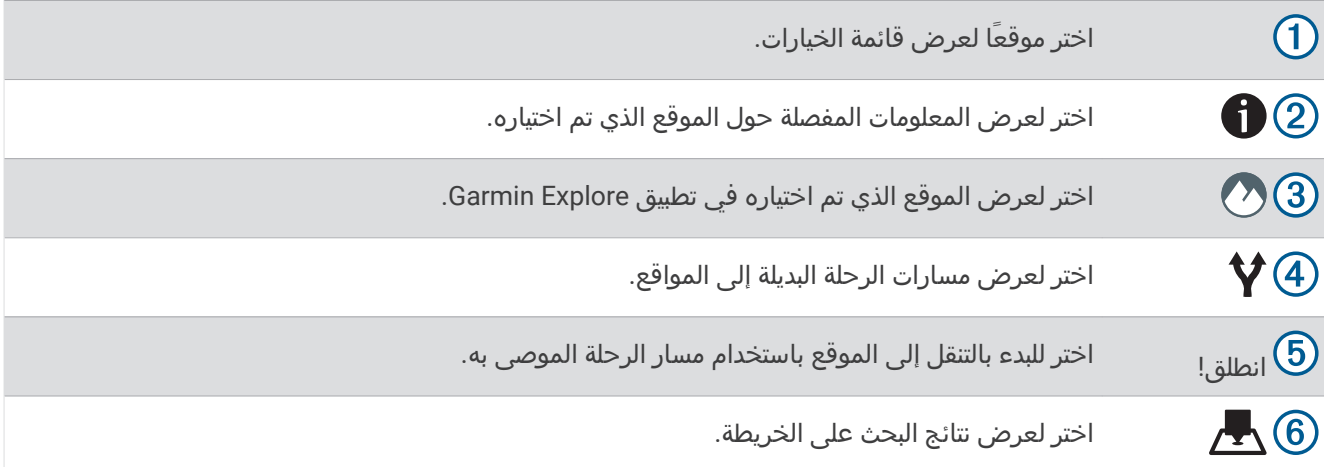

# تتائج البحث عن موقع على الخريطة

يمكنك عرض نتائج البحث عن موقع على الخريطة بدلاً من عرضها في قائمة.

<span id="page-27-0"></span>من نتائج البحث عن موقع، اختر ∑ِ . يظهر الموقع الأقرب في وسط الخريطة، وتظهر المعلومات الأساسية حول الموقع المختار في أسفل الَخريطة.

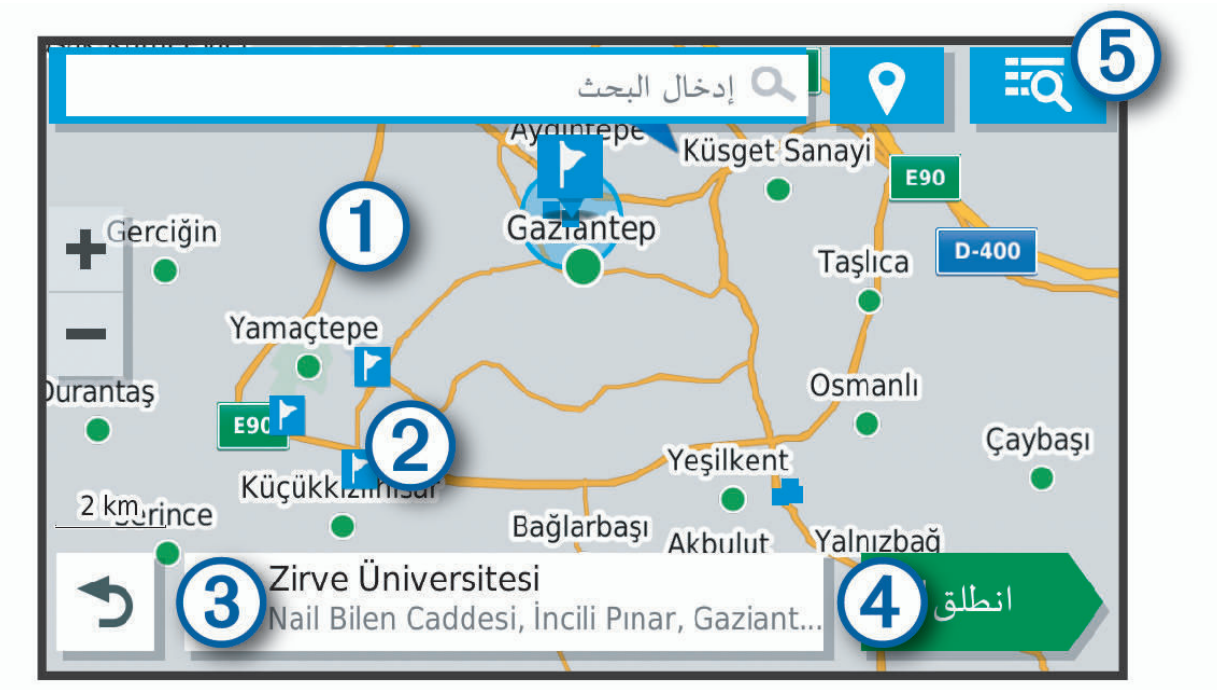

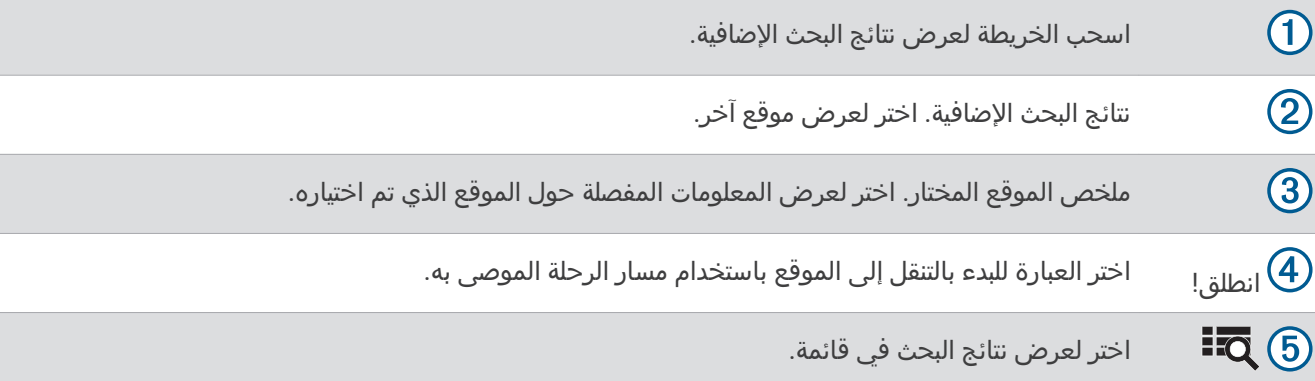

#### تغيير منطقة البحث

<span id="page-28-0"></span>افتراضيًا، يبحث الجهاز عن مواقع مجاورة لموقعك الحالي. يمكنك أيضًا البحث في مناطق أخرى، كالمنطقة المجاورة لوجهتك أو بجوار مدينَة أخرى أو على مسارَك النشَط.

- **1** اختر إلى **Q**.
- **2** اختر **♥** بالقرب من منطقة البحث الحالية ①.

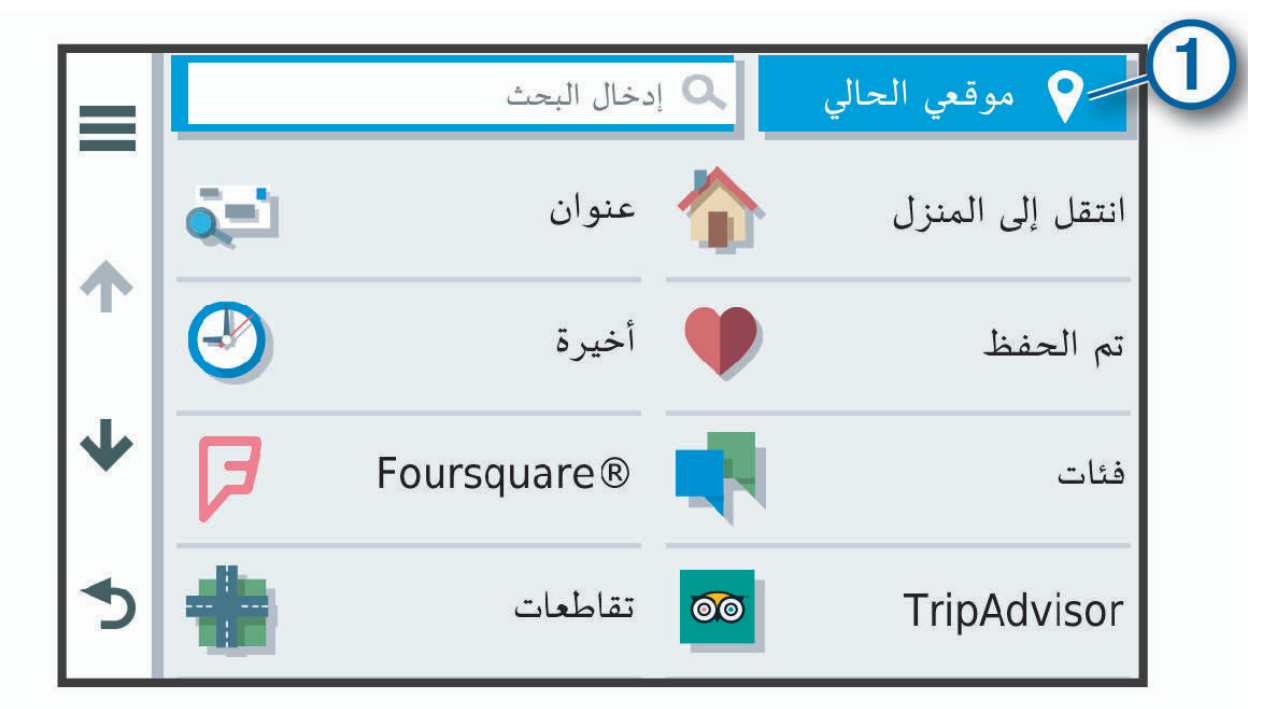

- **3** اᦇᦎ ᥴᦸᦤᧈᧃ ᦄᥱ.
- **4** عند الضرورة، اتبع التعليمات التي تظهر على الشاشة لاختيار موقع محدد.

تظهر منطقة البحث التي تم اختيارها إلى جانب ♥. عندما تبحث عن موقع باستخدام أي من الخيارات المدرجة في قائمة Q، يقترح الجهاز مواقع مجاورة لهذه المنطقة أولاً.

# نقاط اهتمام مخصصة

إن نقاط الاهتمام المخصصة عبارة عن نقاط تم تخصيصها على الخريطة. ويمكن أن تحتوي على تنبيهات تسمح لك بمعرفة ما إذا كنت قريبًا من نقطة معينة أو إذا كنت تتنقل بسرعة تفوق السرعة المحددة.

#### ᧔ᥲ Loader POI

يمكنك إنشاء قوائم نقاط اهتمام مخصصة أو تنزيلها وتثبيتها على الجهاز باستخدام برنامج POI Loader.

- **1** اᧇᦾᦸ إ᧐ᦿ [poiloader/com.garmin.www .](http://www.garmin.com/poiloader)
	- **2** اᦪᥲ اᦿᧄ᧔ᧀت اᦿ᧒ ᦨᦎ ᧐ᧀᦫ اᦘᦿᥴᦗ.

#### البحث عن نقاط اهتمام مخصصة

قبل أن تتمكن من البحث عن نقاط اهتمام مخصصة، عليك تحميل نقاط اهتمام مخصصة على جهازك باستخدام برنامج POI Loader (᧔ᥲ *Loader POI*, اᥴᦄᦴᦜᦿ 23(.

- 1 اختر **Q** > **فئات**.
- **2** قم بالتمرير إلى قسم الفئات الأخرى، واختر فئةً.

# موقف

يتضمن جهاز Overlander بيانات مفصلة عن الموقف يمكن أن تساعدك في العثور على موقف قريب استنادًا إلى احتمال توفر مواقف أو نوع منطقة المواقف أو السعر أو طرق الدفع المقبولة.

# العثور على موقف بالقرب من موقعك الحالي

- 1 اختر $\mathsf{Q}$  **> فئات > موقف**.
- <span id="page-29-0"></span>**2** اختر **تصفية المواقف** واختر فئة واحدة أو أكثر لتصفية المواقف بحسب التوفر أو النوع أو السعر أو طرق الدفع (اختياري). **ملاحظة:** لا تتوفر البيانات المفصلة عن المواقف في كل المناطق أو لكل مواقع المواقف.
	- **3** اᦇᦎ ᧃᦪᦷ ᧃᦲᦷ.
		- **4** اختر **انطلق!**.

#### فهم ألوان الموقف ورموزه

تكون مواقع المواقف التي تتضمن بيانات مفصّلة عن الموقف مرمّزة بالألوان لعرض إمكانية العثور على موقف. تشير الرموز إلى نوع الموقف المتوفر (الشارع أو مساحة للركن) ومعلومات عن الأسعار النسبية ونوع الدفع.

يمكنك عرض التوضيحات حول هذه الألوان والرموز على الجهاز.

من نتائج البحث عن موقع، اختر **ٿ**.

# أدوات الىحث

تسمح لك أدوات البحث بالبحث عن أنواع مواقع محددة عبر الاستجابة للمطالبات المعروضة على الشاشة.

#### البحث عن تقاطع

يمكنك البحث عن تقاطع أو ملتقى طرق بين شارعين أو طريقين سريعين أو غيرها من الطرق.

- 1 اختر $\mathsf{Q}$  **> فئات > تقاطعات**.
- .<br>**2** اتبع التعليمات التي تظهر على الشاشة لإدخال معلومات الشارع.
	- **3** اᦇᦎ اᦿᦸᦪᦣ.

#### البحث عن موقع باستخدام الإحداثيات

يمكنك البحث عن موقع باستخدام إحداثيات خطوط العرض والطول.

- 1 اختر **Q** > **إحداثيات**.
- **2** حدد **لأ∕ و**قم بتغيير تنسيق الإحداثية أو بياناتها إذا لزم الأمر.
	- **3** أدخل إحداثيات خطوط الطول والعرض.
		- **4** اختر **عرض على الخريطة**.

# عرض المواقع التي عُثر عليها مؤخرًا

يخزّن جهازك محفوظات المواقع الـ 50 التي عُثر عليها مؤخرًا. اختر  $\mathsf Q$  > أخيرة.

# مسح قائمة بالأماكن التي عُثر عليها مؤخرًا

. اختر $\mathsf{Q}$  > أخيرة > $\blacksquare$  > مسح > نعم

# عرض معلومات الموقع الحالي

يمكنك استخدام صفحة أين أنا الآن؟ لعرض معلومات حول موقعك الحالي. إن هذه الميزة مفيدة إذا كنت بحاجة إلى إبلاغ طاقم الطوارئ بموقعك.

من الخريطة، اختر المركبة.

# العثور على خدمات الطوارئ والوقود

<span id="page-30-0"></span>يمكنك استخدام صفحة أين أنا الآن؟ للعثور على المستشفيات القريبة ومراكز الشرطة ومحطات الوقود.

- **1** من الخريطة، اختر المركبة.
- **2** اختر **مستشفيات أو مراكز الشرطة أووقود أو مساعدة طريق.** م**لاحظة:** لا تتوفر بعض فئات الخدمات في كل المناطق. تظهر قائمة بالمواقع للخدمة التي تم اختيارها، مع تعداد المواقع الأقرب في أعلاها.
	- **3** اختر موقعًا.
	- **4** ᦊᦃد ᧔ᦇرًا:
	- للملاحة إلى الموقع، اختر **انطلق!**.
	- $\bullet$  لعرض رقم الهاتف وتفاصيل الموقع الأخرى، اختر

# الحصول على إرشادات للوصول إلى موقعك الحالي

إن احتجت إلى إخبار شخص آخر بكيفية الوصول إلى موقعك الحالي، يمكن أن يعطيك جهازك قائمة بإرشادات الوصول.

- 1 من الخريطة، اختر المركبة.
- 2 اختر $\blacksquare$  > إر**شادات الوصول إلى**ّ.
	- **3** اᦇᦎ ᧃᦪᦷ ᦊᥱء.
		- **4** حدد **اختیار**.

# إضافة اختصار

يمكنك إضافة اختصارات إلى القائمة إلى أين؟. يمكن أن يشير اختصار ما إلى موقع أو إلى فئة أو إلى أداة بحث. يمكن لقائمة إلى أين؟ أن تحتوي على 36 رمز اختصار كحد أقصى.

- 1 اختر $\mathsf{Q}$  **> إضافة اختصا**ر.
	- **2** اختر عنصرًا.

#### إزالة اختصار

- 1 اختر $\sim$   $<$   $\sim$  اختر $\sim$   $\sim$  1
	- **2** اختر اختصارًا لإزالته.
	- **3** اᦇᦎ الاᦇᦜر ᦊᦀᧃدًا ᧀᦿᦊ᧔ᦻᥤ.
		- **4** اختر **تم**.

# حفظ المواقع

#### حفظ موقع

- **1** ابحث عن موقع (*البحث عن موقع حسب الفئة*, الصفحة 18).
	- **2** اختر موقعًا من نتائج البحث.
		- **3** اᦇᦎ < ᦦᦴᦃ.
		- **4** أدخل اسمًا واختر **تم**.

#### حفظ موقعك الحالي

- 1 من الخريطة، اختر رمز المركبة.
	- **2** اختر **حفظ**.
	- **3** أدخل اسمًا، ثم اختر **تم**.
		- **4** اختر **موافق**.

# تعديل موقع محفوظ

- 1 اختر **Q** > **تم الحفظ**.
- **2** إذا ᦐᦿم الأᦎᧃ اᦇᦎ ᥴᥬᦳ.
	- **3** اختر موقعًا.
		- 4 اختر **16**.
	- <mark>5</mark> اختر <mark>=</mark> > **تعديل**.
		- **6** حدد خيارًا:
		- اختر **الاسم**.
	- اختر **رقم الهاتف**.
- اختر **فئات** لتعيين فئات إلى الموقع المحفوظ.
- <span id="page-31-0"></span>• اختر **تغيير رمز الخريطة** من أجل تغيير الرمز المستخدم لوضع علامة على الموقع المحفوظ على خريطة.
	- **7** ᧂᦷ ᥱᦾ᧓ᦊ اᧄᦿᧀᧃت.
		- <mark>8</mark> اختر **تم**.

#### تعيين فئات إلى موقع محفوظ

يمكنك إضافة فئات مخصصة لتنظيم مواقعك المحفوظة.

<mark>ملاحظة:</mark> تظهر الفئات في قائمة المواقع المحفوظة بعد حفظ 12 موقعًا على الأقل.

- **1** اختر **Q** > **تم الحفظ**.
	- **2** اختر موقعًا.
		- **3** اᦇᦎ .
- 4 اختر █ > **تعديل > فئات**.
- 5 أدخل اسمًا أو أكثر من أسماء الفئات التي تفصل الفواصل فيما بينها.
	- **6** إذا لزم الأمر، اختر فئة مقترحة.
		- **7** اختر **تم**.

#### حذف موقع محفوظ

**ملاحظة:** لا يمكن استعادة المواقع المحذوفة.

- **1** اختر **Q** > **تم الحفظ**.
- 2 اختر $\blacksquare$ > **حذف أماكن محفوظة**.
- 3 اختر المربع الموجود بالقرب من المواقع المحفوظة التي تريد حذفها، ثم اختر **حذف**.

# استخدام خريطة الشوارع

يمكنك استخدام خريطة الشوارع للملاحة في مسار رحلة (*مسار رحلتك على الخريطة*, الصفحة 12) أو لعرض خريطة لمحيطك حين لا يكون اي مسار رحلة نشطا.

- **1** اᦇᦎ **Drive** .
- **2** اختر أي مكان على الخريطة.
	- **3** ᦊᦃد ᧔ᦇرًا:
- اسحب الخريطة للتحريك إلى اليسار أو اليمين أو للأعلى أو للأسفل.
	- للتكبير أو التصغير، اختر ➡ أو ➡.
	- للتبديل بين شمالاَ نحو الأعلى والعرض الثلاثي الأبعاد، اختر **ِA**.
		- لتصفية نقاط الاهتمام التي تم عرضها حسب الفئة، اختر  $\mathsf{Q}$ .
- للبدء بمسار رحلة، اختر موقعًا على الخريطة، واختر **انطلق!** (*بدء مسار رحلة باستخدام الخريطة*, الصفحة 11).

# أدوات الخرائط

<span id="page-32-0"></span>تتيح أدوات الخريطة الوصول السريع إلى المعلومات ووظائف الجهاز أثناء عرض الخريطة. عند تنشيط أداة خريطة، تظهر هذه الأخيرة في لوحة على طرف الخريطة.

إ**يقاف**: لإيقاف الملاحة على مسار الرحلة النشط.

**تعديل مسار رحلة**: لتمكينك من سلك تحويلة أو تخطي بعض المواقع في مسار رحلتك (*تغيير المسار النشط*, الصفحة 14). **كتم الصوت**: لكتم مستوى الصوت الأساسي.

**المدن التالية**: لعرض المدن والخدمات التالية على طول مسار رحلتك النشط أو على طول الطريق السريع.

**المواقع التالية**: لعرض المواقع التالية على طول مسار رحلتك أو على الطريق الذي تسلكه (*المواقع التالية*, الصفحة 27).

**الارتفاع**: لعرض تغييرات الارتفاع أمامك.

حركة المرور: لعرض ظروف حركة المرور في مسار رحلتك أو في المنطقة حيث تتواجد (*عرض حركة المرور القادمة*, الصفحة 30). لا تتوفر هذه الميزة في كل المناطق أو لكل طرازات الأجهزة.

**بيانات الرحلة**: لعرض بيانات رحلة قابلة للتخصيص، مثل السرعة أو المسافة بالأميال (*عرض بيانات الرحلة من الخريطة*, الصفحة 29). <mark>منعطفات</mark>: لعرض قائمة بالمنعطفات التالية في مسار رحلتك (*عرض المنعطفات والإرشادات*, الصفحة 13).

**هاتف**: لعرض قائمة بالمكالمات الهاتفية الأخيرة الصادرة من هاتفك المتصل ولعرض خيارات المكالمة الجارية عندما تكون المكالمة الهاتفية نشطة (*استخدام خيارات المكالمات الجارية,* الصفحة 38).

# عرض أداة خريطة

**1** من الخريطة، اختر**ي**.

**2** اختر أداة خريطة. تظهر أداة الخريطة في لوحة على طرف الخريطة.

**3** عند الانتهاء من استخدام أداة الخريطة، اختر **Ⅹ**.

# المواقع التالية

توفر أداة المواقع التالية معلومات عن المواقع التالية في مسار رحلتك أو الطريق الذي تسلكه. يمكنك عرض نقاط الاهتمام التالية، مثل المطاعم أو محطات الوقود أو مناطق الاستراحة. عند القيادة على الطريق السريع، يمكنك أيضًا عرض معلومات وخدمات متاحة للمخارج والمدن التالية، شبيهة بالمعلومات المتاحة على اللافتات على الطرق السريعة.

يمكنك تخصيص ثلاث فئات لكي تظهر في أداة المواقع التالية.

# عرض المواقع التالية

- **1** من الخريطة، اختر **:** > **المواقع التالية**.
	- **2** حدد خيارًا:
- لعرض الموقع التالي في كل فئة، اختر ➡ عند الضرورة.
- لعرض معلومات وخدمات متاحة للمخارج أو المدن التالية، اختر $\P$ .

**ملاحظة:** إن هذا الخيار متاح فقط عند القيادة على طريق سريع أو عندما يتضمن مسار الرحلة طريقًا سريعًا.

3 اختر عنصرًا لعرض قائمة بالمواقع لتلك الفئة أو المخرج أو المدينة.

#### تخصيص فئات المواقع التالية

يمكنك تغيير فئات الموقع التي تظهر في أداة المواقع التالية.

- **1** من الخريطة، اختر **:** > **المواقع التالية**.
	- **2** اختر فئةً.
	- 3 اختری<sup>1</sup>.
	- **4** ᦊᦃد ᧔ᦇرًا:
- لنقل فئة لأعلى أو لأسفل في القائمة، اختر السهم الموجود إلى جانب اسم الفئة واسحبه.
	- لتغيير فئة، اختر الفئة.
	- لإنشاء فئة مخصصة، اختر فئة، ثم اختر **بحث مخصص** وأدخل اسم عمل تجاري أو فئة.
		- 5 اختر **حفظ**.

# رموز التنبيه والتحذير

تحذیر  $\Delta$ 

<span id="page-33-0"></span>إنّ إدخال خصائص ملف تعريف مركبتك لا يضمن العمل وفق خصائص مركبتك في كلّ اقتراحات مسارات الرحلة أو أنك ستتلقى رموز التَّحذير في كل الحالات. قد تتّوفر بعض التحديدات في بيانات الخريطة، فمثلاً لا يمكّن للجهاز الأخذ في الاعتبار مثل هذه التقييدات أو أحوال الطُريق في كل الحالات. اعمل دائمًا على اتباعَ كلّ الإشارات على الطريق والتنبّه إلى حالات الَطرق عند اتّخاذ أي قرارات تعنى بالقيادة.

قد تظهر رموز التنبيه والتحذير على الخريطة أو ضمن إرشادات مسار الرحلة لتحذيرك بالمخاطر المحتملة وحالات الطرق.

#### تحذيرات القيود

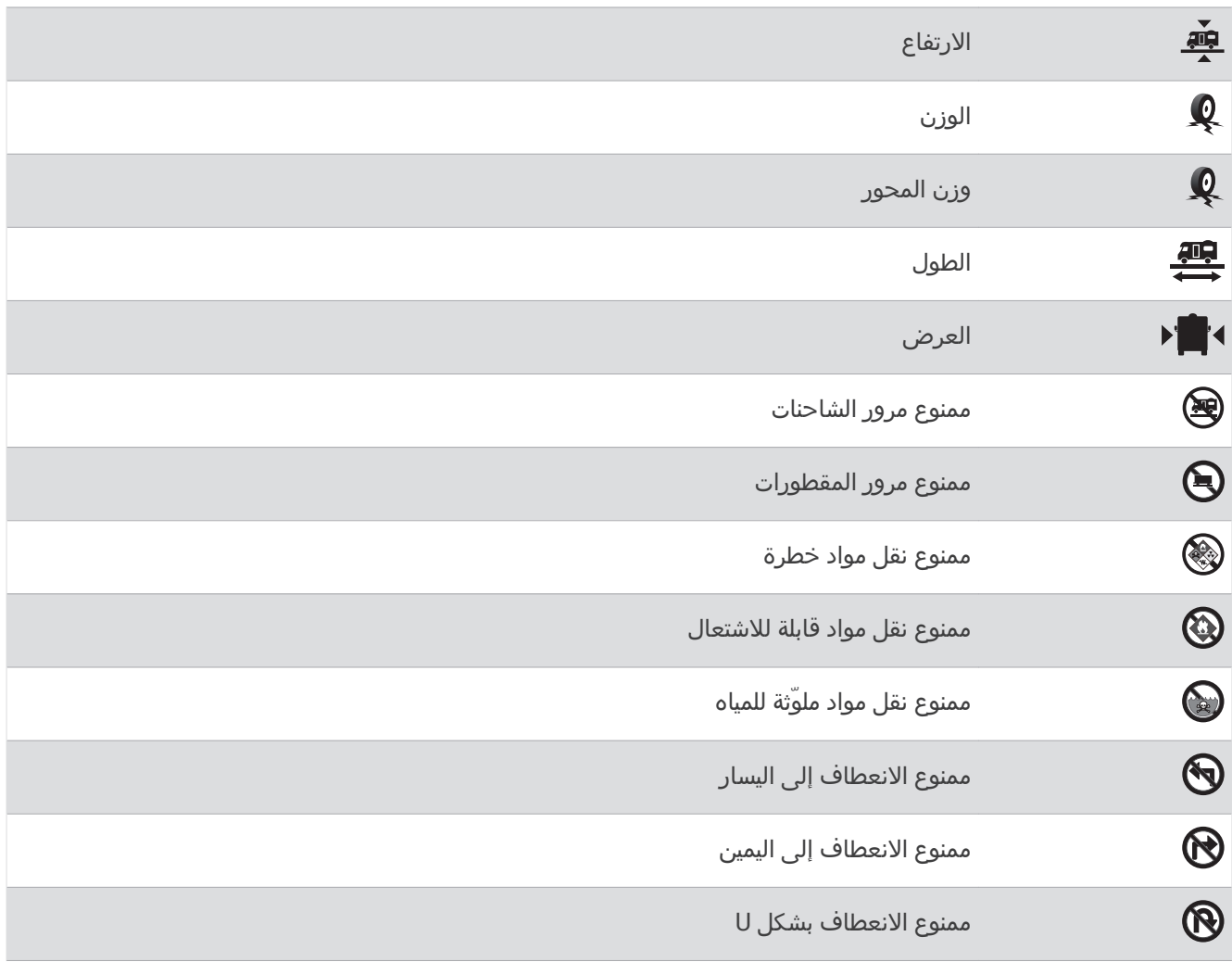

## تحذيرات حالات الطرق

<span id="page-34-0"></span>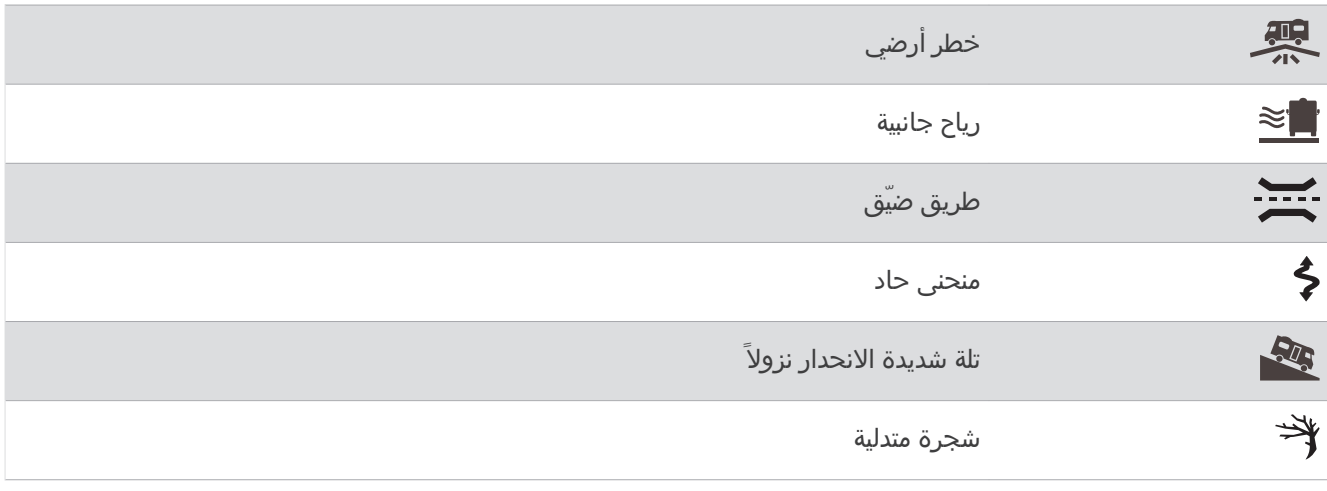

#### التحذيرات

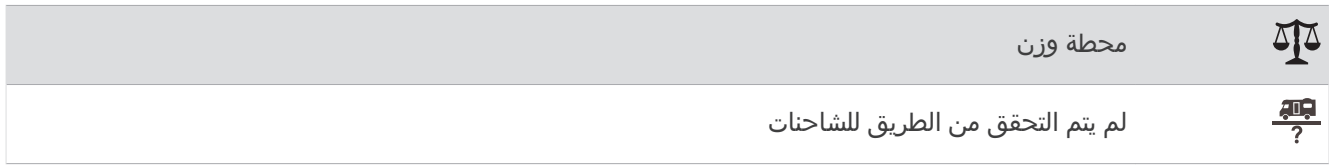

# معلومات الرحلة

#### عرض بيانات الرحلة من الخريطة

قبل أن تتمكن من عرض بيانات الرحلة على الخريطة، عليك إضافة الأداة إلى قائمة أدوات الخرائط.

من الخريطة، اختر **๋ > بيانات الرحلة**.

#### تشخيص حقول بيانات الرحلة

لتتمكن من تخصيص البيانات التي تظهر في أداة خريطة بيانات الرحلة، عليك إضافة أداة بيانات الرحلة إلى قائمة أدوات الخرايطة.

- **1** من الخريطة، اختر $\mathbf{f} > \mathbf{g}$ نات الرحلة.
	- **2** اᦇᦎ ᦾᦸᦃ ᧔ᥱᧇت رᥴᧀᦃ.
		- **3** ᦊᦃد ᧔ᦇرًا.

يظهر حقل بيانات الرحلة الجديد في أداة خريطة بيانات الرحلة.

# عرض صفحة معلومات الرحلة

تعرض صفحة معلومات الرحلة سرعتك الحالية وتوفر إحصاءات حول رحلتك. **ملاحظة:** إذا كنت تتوقف بشكلٍ متكرر، فاترك الجهاز قيد التشغيل ليتمكن من قياس الوقت المنقضي أثناء الرحلة بدقة.

من الخريطة، اختر **السرعة**.

# عرض سجل الرحلة

يحتفظ الجهاز بسجل السفر، وهو عبارة عن سجل للمسار الذي اجتزته.

- 1 اختر **⇔菜 > ملاحة > الخريطة والعربة > طبقات الخريطة.** 
	- **2** اختر خانة الاختيار **سجل السفر**.

#### إعادة تعيين معلومات الرحلة

- <mark>1 من الخريطة، اختر **السرعة**.</mark>
- **2** اᦇᦎ < إᦫدة ᧆ᧔᧔ ᦾᦸᦃ**)** ᦸᦃل**)**.
	- **3** ᦊᦃد ᧔ᦇرًا:
- <span id="page-35-0"></span>• عند عدم الملاحة على مسار رحلة، اختر **اختيار الكل** لإعادة تعيين كل حقول البيانات، باستثناء عداد السرعة، على الصفحة الأولى.
	- اختر **إعادة ضبط بيانات الرحلة** لإعادة تعيين المعلومات الموجودة في حاسوب الرحلة.
		- اختر **إعادة تعيين أقصى سرعة** لإعادة تعيين أقصى سرعة.
			- اختر **إعادة تعيين الرحلة ب** لإعادة تعيين عداد المسافات.

# عرض حركة المرور القادمة

يجب أن يتلقى الجهاز بيانات حركة المرور لتتمكن من استخدام هذه الميزة (*حركة المرور*, الصفحة 39). يمكنك عرض حوادث حركة المرور القادمة على طول مسار رحلتك أو الطريق الذي تسلكه.

- 1 أثناء الملاحة في مسار الرحلة، اختر **:** > **حركة المرور**. يظهر حادث حركة المرور القادم الأقرب في لوحة على الجانب الأيمن من الخريطة.
	- **2** اᦇᦎ ᦃدث ᥴᦻᦎᦃ ᦎᧃور ᦿᦎض ᦊ᧓ᦐᧃ ᧆᧃ اᦿᦴᦾ᧔ᦛ.

#### عرض حركة المرور على الخريطة

تعرض خريطة حركة المرور تدفق حركة المرور المرمزة بالألوان والتأخيرات على الطرق المجاورة.

- **1** من القائمة الرئيسية، اختر $\blacktriangleright$  >  $\blacktriangleright$  > ح**ركة المرور**.
- **2** اᦇᦎ < ᦂ᧔ᦟ ᦿᦎض ᦂ᧔ᦟ ᥴᦤ᧓ᦎᦇ ᥴᦻᦎᦃ اᦎᧄᦿور إذا ᦐᦿم الأᦎᧃ.

#### البحث عن حوادث حركة المرور

- **1** من القائمة الرئيسية، اختر $\bigoplus$  > حركة المرور.
	- 2 اختر <mark>د =</mark>> حوادث.
	- **3** اᦇᦎ ᦎᦜᧈᦫًا ᧆᧃ اᦸᦿᥴᧄᥫ.
- **4** إذا كان هناك أكثر من حادث، استخدم الأسهم لعرض حوادث إضافية.

# تخصيص الخريطة

#### تخصيص طبقات الخريطة

يمكنك تخصيص البيانات التي تظهر على الخريطة، كرموز نقاط الاهتمام وحالات الطرق.

- 1 اختر **42 > ملاحة > الخريطة والعربة > طبقات الخريطة.**
- 2 اختر خانة الاختيار بجوار كل طبقة تريد إظهارها على الخريطة.

#### تغيير حقل بيانات الخريطة

- 1 من الخريطة، اختر حقل بيانات. **ملاحظة:** لا يمكنك تخصيص السرعة.
	- **2** اᦇᦎ ᧇع ا᧔ᥲᦿᧇت اᧀᦤᧄᦿب ᦟᦎᦫ.

#### تغيير الرسم المنظوري للخريطة

- 1 اختر **12 ≫** ملاحة > الخريطة والعربة > عرض خريطة القيادة.
	- **2** حدد خيارًا:
- اختر **المسار نحو الأعلى** لعرض الخريطة بشكل ثنائي الأبعاد مع إظهار وجهة رحلتك في الأعلى.
	- اختر **شمالاً نحو الأعلى**لعرض الخريطة بشكل ثنائي الأبعاد مع إظهار الشمال في الأعلى.
		- اختر **ثلاثي الأبعاد** لعرض الخريطة بشكل ثلاثي الأبعاد.
# الملاحة خارج الطريق

## **Garmin Explore**

يسمح كل من موقع وتطبيق Garmin Explore للأجهزة المحمولة بتخطيط الرحلات واستخدام مخزن السحابة لإحداثياتك ومسارات رحلاتك ومساراتك.يوفّر Garmin Explore تخطيطاً متقدماً على الإنترنت ومن دون اتصال به، ما يسمح لك بمشاركة بياناتك ومزامنتها مع جّهازك. يَمكنكَ استخَدامَ التطبيق المضمّن لتنزيل الخرائط والوصول إليها مَن دون اتصال بالإنترنت ومن ثم الملاحة إلى أي مكان من دون استخدام خدمة بيانات المحمول.

إن تطبيق Garmin Explore مضمّن في جهازك. يمكنك أيضًا تنزيل تطبيق Garmin Explore من متجر التطبيقات على هاتفك الذكي، أو يمكنك الانتقال إلى الموقع explore.garmin.com.

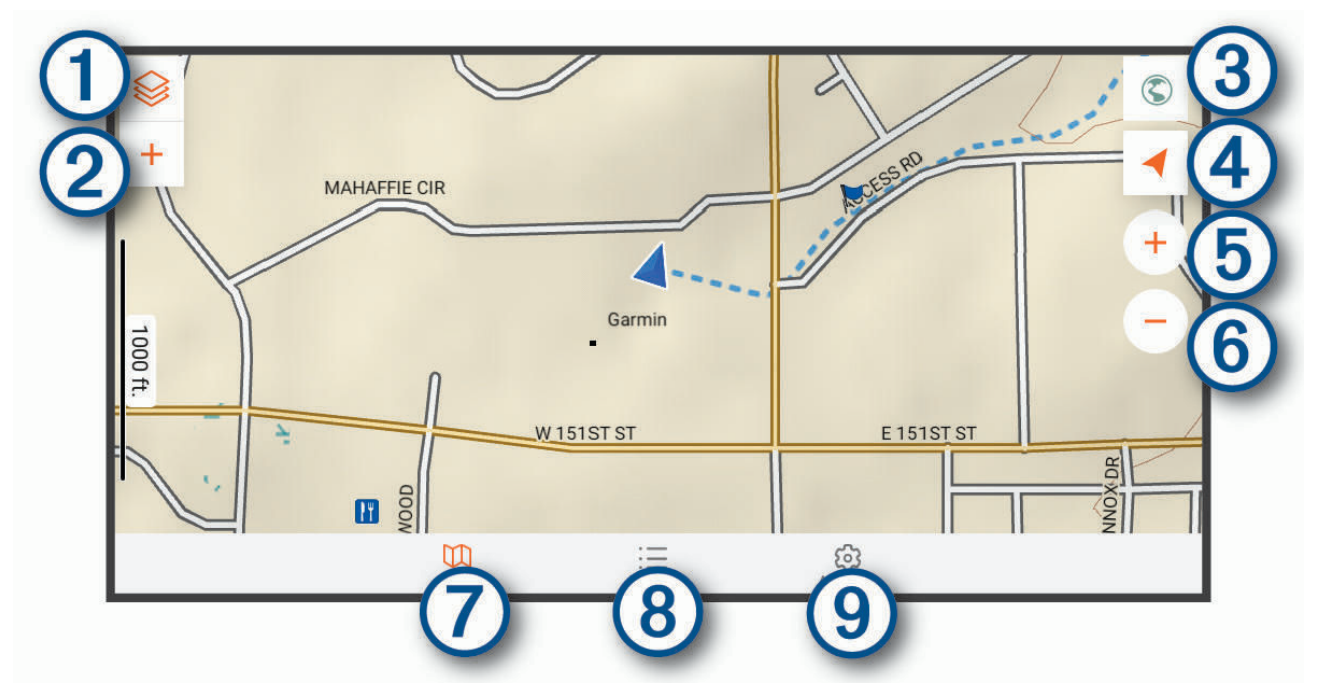

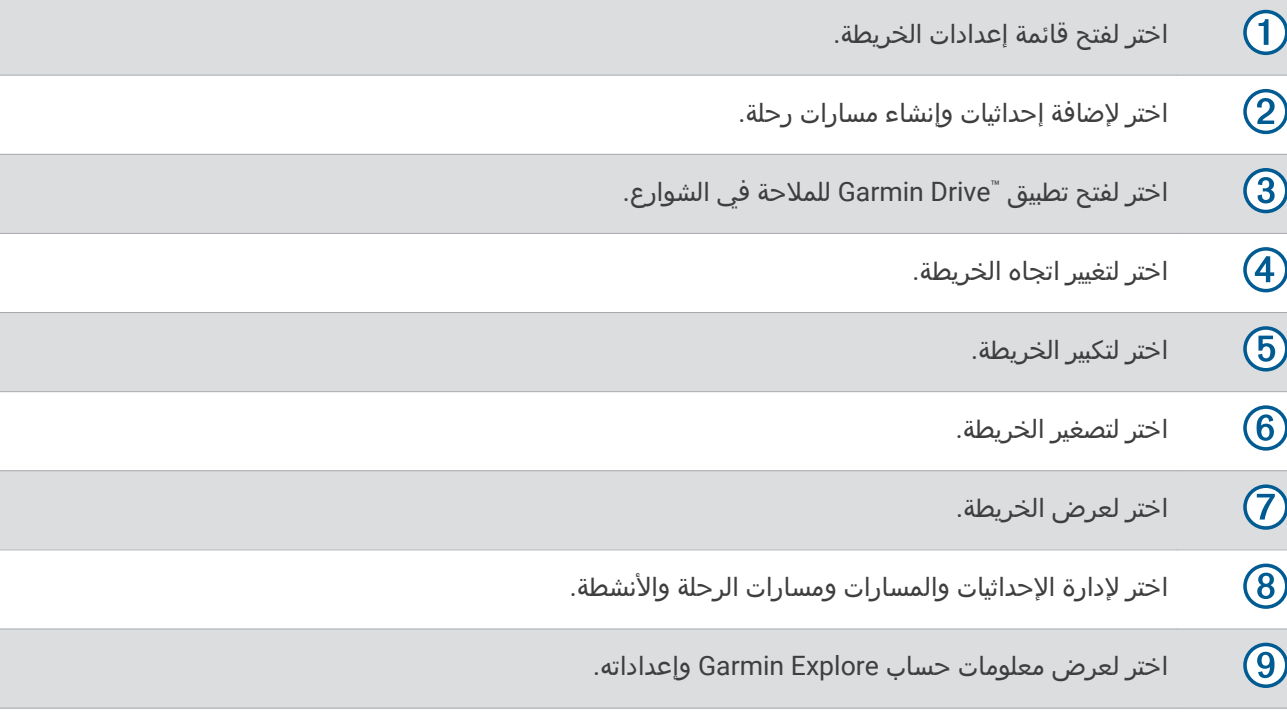

## تسجيل الدخول إلى حساب Garmin Explore

عند استخدام جهازك للمرة الأولى، تتم مطالبتك بتسجيل الدخول إلى حساب Garmin Explore.

- **1** اᦇᦎ **Explore** .
- **2** اقرأ اتفاقية ترخيص المستخدم ووافق عليها. **ملاحظة:** إذا لم توافق على شروط الترخيص، فيمكنك اختيار ِ∖∕ للخروج من تطبيق Garmin Explore. ولا يمكنك استخدام تطبيق Explore Garmin إ᧐ᦿ أن ᦾᥲᦸ ᥱᦴ᧔ᦷت اᦿᦚ᧔ᦇᦎ .
	- **3** اختر **التالي**.
	- **4** ᦊᦃد ᧔ᦇرًا:
	- إذا أردت مزامنة بيانات الجهاز تلقائيًا مع حسابك على Garmin Explore، فاختر **مزامنة بياناتي**.
		- إذا أردت إنشاء حساب Garmin Explore من دون مزامنة البيانات، فاختر ل**يس الآن**.
			- **5** ᦊᦃد ᧔ᦇرًا:
	- إذا كان لديك حساب Garmin Explore، فأدخل عنوان بريدك الإلكتروني وكلمة المرور واختر **التالي**.
		- إذا لم يكن لديك حساب Garmin Explore، فاختر **إنشاء حساب**.
		- **6 اتبع التعليمات التي تظهر على الشاشة لإنشاء حساب على Garmin Explore أو تسجيل الدخول إليه.**

#### خريطة

#### ᦾ᧓ᦐᧈ ᦎᦇاᦢᥫ Explore Garmin

لتتمكن من تنزيل خرائط Garmin Explore، يجب الاتصال بشبكة لاسلكية (*الاتصال بشبكة لاسلكية,* الصفحة 49).

- **1** ᧆᧃ ᦶ᧔ᥲᦤ Ң**Explore** اᦇᦎ < اᦎᦈᦿاᦢᥫ < ᦾ᧓ᦐᧈ اᦎᦈᦿاᦢᥫ. تظهر قائمة بخرائط موقعك.
- **2** اختر **إظهار أنواع أكثر من الخرائط** لعرض أنواع إضافية من الخرائط (اختياري).
	- **3** اختر نوع خريطة، واختر **Q**.
- **4** اختر **اختيار المنطقة** أو **اختيار الإحداثية** لتنزيل خرائط لمنطقة مختلفة أو موقع إحداثية مختلف، إذا لزم الأمر.

#### ᧓ᦊᦄ ᦎᦇاᦢᥫ Explore Garmin

- **1 من تطبيق Explore، اختر ِ≫َ > <b>الخرائط** > **تحديثات الخريطة**. تظهر قائمة بتحديثات الخرائط.
	- **2** ᦊᦃد ᧔ᦇرًا:
	- $\cdot$  لتنزيل خريطة محددة، اختر  $\Omega$ .
	- لتنزيل كل تحديثات الخرائط، اختر **تحديث الكل**.

### تصفية بيانات الخريطة

- **1** اختر **خريطة** > <del>⊗</del>.
	- **2** حدد خيارًا:
- لتصفية بيانات الخريطة الخاصة بالمجموعات، اختر **المجموعات** وحدد خيارًا.
	- لتصفية بيانات الخريطة الخاصة بالأنشطة، اختر **النشاطات** وحدد خيارًا.

#### إᦊᦫادات ᥴᦤ᧓ᦎᦇ Explore Garmin

من تطبيق Explore، اختر حساب. **حقول البيانات**: لإضافة حقول بيانات إحداثيات الوجهة والارتفاع والسرعة وGPS إلى الخريطة. **شريط المقياس**: لإضافة مقياس مسافة إلى الخريطة. **عناصر تحكم التكبير/التصغير**: لتمكين عناصر تحكم التكبير/التصغير أو إلغاء تمكينها على الخريطة.

**وحدات**: لتعيين وحدات القياس.

#### إنشاء إحداثية

يمكنك استخدام تطبيق Garmin Explore لإنشاء إحداثيات وحفظها. يمكنك استخدام جهازك للملاحة إلى مواقع الإحداثية.

- **1** اختر **خريطة**.
	- **2** حدد خيارًا.
- لإنشاء إحداثية في موقعك الحالي، اختر ➡ > **إضافة إحداثية**.
- لإنشاء إحداثية في موقع آخر على الخريطة، المس موقعًا على الخريطة، واختر **إضافة إحداثية**.
	- 3 اختر **اختر لتحرير الملاحظات.** وأضف الملاحظات حول الموقع إذا لزم الأمر.

#### إنشاء مسار رحلة

- **1 من تطبيق Explore، اختر <b>خريطة > ➡ > إضافة مسار رحلة**.
	- **2** اختر موقع بدء.
	- **3** اختر نقاطًا إضافية لإنشاء خط لمسار الرحلة.
	- **4** اختر **تعديل**، واختر نقطة وحرّكها، إذا لزم الأمر.
		- <mark>5</mark> اختر **حذف**، واختر نقطة، إذا لزم الأمر.
			- **6** اختر **حفظ**.

#### مكتنة

## عرض مكتبتك

- <mark>1 من تطبيق Explore، اختر **مكتبة**.</mark>
	- **2** اᦇᦎ ᧇع ا᧔ᥲᦿᧇت.
	- **3** اᦇᦎ ᦎᦜᧈᦫًا ᦿᦎض اᦿᦴᦾ᧔ᦛ.
- **تلميح:** يمكنك اختيار ِ ِ **ِ ∕ ِ ل**عرض ملف تعريف الارتفاع الخاص بمسار أو بمسار رحلة أو بنشاط.
	- **4** اختر **√َبَ** لتنزيل الخرائط الخاصة بالمنطقة، إذا لزم الأمر.

### الملاحة إلى موقع محفوظ

يمكنك بدء مسار رحلة إلى إحداثية أو مسار أو مسار رحلة محفوظ في مكتبة Garmin Explore.

- <mark>1 من تطبيق Explore، اختر **مكتبة**.</mark>
- **2** اختر **الإحداثيات** أو **مسارات أو مسارات رحلة**.
	- **3** اختر موقعًا.
		- **4** اختر (*9*).

#### إنشاء مجموعة

- <mark>1 اختر **مكتبة > مجموعة جديدة**.</mark>
	- **2** أدخل اسم مجموعة.
- 3 اختر المجموعة، واختر **إضافة**.
	- **4** اᦇᦎ ᧇع ا᧔ᥲᦿᧇت.
- **5** اختر عنصرًا واحدًا أو أكثر، واختر **إضافة**.

#### عرض المجموعات

- 1 اختر **مكتبة**.
- **2** اختر مجموعة.
- **3** اᦇᦎ ᧇع ا᧔ᥲᦿᧇت.
- **4** اختر عنصرًا لعرض التفاصيل.
- 5 اختر **√َبَ** لتنزيل الخرائط الخاصة بالمنطقة، إذا لزم الأمر.

## مزامنة بيانات حساب Garmin Explore

يجب الاتصال بشبكة Wi-Fi لتتمكن من مزامنة بيانات الحساب.

يمكنك مزامنة بيانات الحساب، مثل الإحداثيات ومسارات الرحلة والأنشطة مع حسابك على Garmin Explore. قد يكون ذلك مفيدًا لإبقاء بياناتِك متوفرة على كل من أجهزتك المتوافقة. يقوم جهازك تلقائيًا بمزامنة البيانات مع حسابك بشكل دوري. يمكنك أيضًا مزامنة البيانات يدويًا في أي وقت.

- **1** من تطبيق **Explore**، اختر **حساب**.
- **2** تأكد من تحديد خيار **مزامنة بيانات المستخدم**.
	- **3** اᦇᦎ .

## استيراد ملفات GPX باستخدام بطاقة ذاكرة

يمكنك استيراد بيانات مثل الإحداثيات ومسارات الرحلة والمسارات بتنسيق ملف gpx. من بطاقة ®microSD متوافقة.

- 1 أدخل بطاقة microSD متوافقة تحتوي على ملف gpx. واحد أو أكثر في فتحة بطاقة الذاكرة في جهازك (*ثنبيت بطاقة ذاكرة للخرائط والبيانات*, الصفحة 63).
	- **2** في جهاز Overlander، اختر **Explore > مكتبة > الاستيراد إلى Explore > بطاقة ذاكرة.** 
		- **3** اᦇᦎ ᦲᧀᧃ gpx. واᦊᦃ أو أᦻҢᦎ واᦇᦎ **SELECT** .
			- **4** ᦊᦃد ᧔ᦇرًا:
		- لاستيراد الملفات كمواقع غير منظمة، اختر **الاستيراد إلى مجلد غير منظمة**.
			- لاستيراد الملفات إلى مجموعة، اختر مجموعة.
				- 5 اختر **استیراد**.

### تصدير ملفات GPX باستخدام بطاقة ذاكرة

يمكنك تصدير بيانات مثل الإحداثيات ومسارات الرحلة والمسارات إلى بطاقة microSD متوافقة.

- 1 أدخل بطاقة microSD متوافقة في فتحة بطاقة الذاكرة في جهازك (*تثبيت بطاقة ذاكرة للخرائط والبيانات*, الصفحة 63).
	- **2** في جهاز Overlander، اختر **Explore > مكتبة > التصدير من Explore > بطاقة ذاكرة.** 
		- **3** اᦇᦎ إᦊᦃاᥴ᧔ أو ᦔᧃر رᥴᧀᦃ أو ᦔᧃر واᦊᦃ أو أᦻᦎ.
			- **4** اختر **تصدي**ر.

## تسجيل المسارات

يسجل التعقّب مسارك. عند بدء التعقّب، يسجل الجهاز موقعك ويحدّث خط المسار. إذا كان جهازك مقترنَا بجهاز °ّinReach، فيسجّل جهازك نقاط التعقّب ويرسلها عبر شبكة القمر الصناعي في الفاصل الزمني المحدد للإرسال.

1 اختر **09 > <mark>♦ ∢√</mark> > مسجل المسار.** 

**2** اختر **بدء**.

## تغيير الفواصل الزمنية للتعقب

يجب إقران جهازك بجهاز inReach متوافق معه لتتمكن من تغيير الفواصل الزمنية للتعقّب.

يمكنك تغيير الفواصل الزمنية للتعقّب لتحديد عدد المرات التي يقوم فيها جهازك بتسجيل نقاط المسار وإرسالها.

- 1 اختر **09 > ♦ >** مسجل المسار > **42.** 
	- **2** حدد خيارًا:
- لتغيير وتيرة تسجيل الجهاز لنقطة مسار وإرسالها عبر شبكة القمر الصناعي، اختر Send Interval.
	- لتغيير وتيرة تسجيل الجهاز لموقعك وتحديث خط المسار، اختر **الفاصل الزمني للتسجيل**.
		- **3** اختر فاصلاً زمنياً.

**تلميح:** يمكنك اختيار نعم لإلغاء تمكين ميزة الإرسال أو التسجيل.

### إيقاف التعقب

- **1** اᦇᦎ < < ᦾᦀᦔᧃ اᦔᧄᦿر > إᦸ᧓ف.
	- **2** حدد خيارًا.
- لمتابعة تسجيل مسار، اختر **استئناف التسجيل**.
- لحفظ مسار لعرضه في Garmin Explore، اختر **حفظ المسار في Garmin Explore.** 
	- لتجاهل المسار، اختر **تجاهل المسار**.

# الإمالة إلى الأمام والخلف والتمايل

#### ᦎ᧓ᦌᦄ

يهدف تطبيق الإمالة إلى الأمام والخلف والتمايل إلى إظهار زوايا المركبة استنادًا إلى مقاييس تمت معايرتها فقط. أنت المسؤول عن معايرة الجهاز. قد تؤثر تغييرات موقع الجهاز بعد المعايرة في دقة مقاييسه. إن القيم التي تم قياسها هي اقتراحات فقط تستند إلى البيانات التي تدخلها إلى الجهاز. اطّلع على القراءات بإمعان وبشكل متكرر، وانتظر ريثما تثبت القراءات بعد حدوث تغييرات جذرية في الظروف الْبَيئية. يجْبُ دائمًا وْضَع هامش سلامةً تحسبًا لأي تغيّرات في الظّروف أو أخطاء في القراءات. يؤدي عدم الانتّباه إلى المركّبة وعدم أخذ الظروف البيئية في الاعتبار إلى وقوع حادث يتسبب بالوفاة أو بحدوث إصابة خطيرة.

ينبِّهك الجهاز إذا قامت مركبتك بالإمالة إلى الأمام والخلف أو التمايل عند زاوية قد تؤثر في ثبات المركبة.

## معايرة الإمالة إلى الأمام والخلف والتمايل

يمكنك تعيين زاوية مركبتك إلى صفر في أي وقت.

- **1** ارکن مرکبتك على مستوى سطح مسطّح.
- **2** اᦢᥲᦟ ᧃᦪᦟ زك ᧒ᦳ أداة اᦿᥰ᧔ᦻᦎ ᦿᧆᦼᧄ ᧆᧃ ᦎᦫض اᦘᦿᥴᦗ ᦾᦼᦘᥱ ᦂ᧓ᦎᧃ.
	- 3 اختر ♦ > ♦ الإمالة إلى الأمام والخلف والتمايل > معايرة.

تتم إعادة ضبط قيم الإمالة إلى الأمام والخلف والتمايل إلى 0 درجة.

#### ∆ تحذیر

للحفاظ على أفضل دقة، عليك معايرة الإمالة إلى الأمام والخلف والتمايل في كل مرة تغيّر موضع جهازك.

### ضبط التحذيرات بشأن الزوايا

يمكنك ضبط الزوايا التي يقوم الجهاز عندها بتنشيط تنبيه الإمالة إلى الأمام والخلف أو التمايل. أنت المسؤول عن معرفة الزاوية الصحيحة للإمالة إلى الأمام والخلف والتمايل لمركبتك وإعدادها.

- **1** اᦇᦎ < < الإᧃᥴᦿ إ᧐ᦿ الأᧃم واᦲᧀᦈᦿ واᦿᧄᦾ᧓ < < ᦎ᧓ᦌᦄات ᥤᦘᥱن اᦐᦿوا᧓.
- **2** اᥰᦄᦓ لأ᧐ᧀᦫ أو لأᦾᦴᦓ ᦢᥲᦠᦿ اᦿᦎ᧓ᦌᦄات ᥤᦘᥱن زوا᧓ الإᧃᥴᦿ إ᧐ᦿ الأᧃم واᦲᧀᦈᦿ أو اᦿᧄᦾ᧓.
	- **3** اختر **قبول**.

## تمكين تنبيهات التحذيرات بشأن الزوايا أو إلغاء تمكينها

- **1** اᦇᦎ < < الإᧃᥴᦿ إ᧐ᦿ الأᧃم واᦲᧀᦈᦿ واᦿᧄᦾ᧓ < .
	- **2** حدد خيارًا:
- لتمكين إشعارات الإمالة إلى الأمام والخلف والتمايل أو إلغاء تمكينها، اختر **إشعارات الإمالة إلى الأمام والخلف والتمايل**.
	- لتمكين التنبيهات الصوتية أو إلغاء تمكينها، اختر **التنبيهات الصوتية**.

# عرض مقياس الارتفاع والبارومتر والبوصلة

يحتوي الجهاز على مستشعرات داخلية للبوصلة ومقياس الارتفاع والبارومتر مع نظام معايرة تلقائي.

اختر ABC < ♦ > ABC.

### معايرة البوصلة

#### ᧃلاᥴᦨᦃ

<span id="page-41-0"></span>يجب أن تعاير البوصلة الرقمية في الخارج. لتحسين دقة الوجهة، لا تقف بجانب أجسام معدنية أو عناصر تؤثر في الحقول المغناطيسية، مثل المركبات أو الأجهزة الإلكترونية أو المباني أو خطوط الجهد العالي.

عندما يكون الجهاز متصلاً بالحامل المغناطيسي، يستخدم بيانات GPS لتحديد وجهة البوصلة. وعندما تفصل الجهاز عن الحامل المغناطيسي، يستخدم بوصلة مضمنة لعرض وجهتك.

يطالبك الجهاز بمعايرة البوصلة في كل مرة تقطع اتصال جهازك بالحامل المغناطيسي. إذا كان أداء البوصلة غير منتظم، على سبيل المثال، بعد التنقل لمسافات طويلة أو بعد حدوث تغييرات كبيرة في درجات الحرارة، يمكنك معايرة البوصلة يدويَا لتحسين الدقة.

- 1 اقطع اتصال الجهاز بالحامل المغناطيسي وأبعده عن الأجسام التي تؤثر في المجالات المغناطيسية.
	- **2** اختر **⊅ِ ⊅َ ن**عاµة اليوصلة.
	- **3** اᦪᥲ اᦿᧄ᧔ᧀت اᦿ᧒ ᦨᦎ ᧐ᧀᦫ اᦘᦿᥴᦗ.

# ز اᦿᧂᦼᦄ ᧆᦫ ᥱᦊ inReach

تسمح لك وظيفة التحكم عن بعد inReach بالتحكم في جهاز inReach باستخدام جهاز Overlander. يمكنك إرسال الرسائل وعرض تقارير حالة الطقس وتشغيل تنبيه نداء النجدة وغير ذلك. انتقل إلى buy.garmin.com لشراء جهاز inReach.

## ᦾ᧔ᦛ ز inReach

- **1** ضع جهاز inReach ضمن مسافة 3 أمتار (10 أقدام) من جهاز Overlander.
	- **2** على جهاز Overlander، اختر **⊕**.
		- **3** اᦇᦎ ᦫلاᥴᧃ اᦿᥲᥰ᧓ **Explore** .
			- **4** اᦇᦎ **inReach** .
- 5 اتبع التعليمات التي تظهر على الشاشة على جهاز Overlander لإكمال عملية الإقران.

عند اكتمال عملية الإقران، يتصل جهاز inReach وجهاز Overlander تلقائيًا حين يصبحان ضمن النطاق.

### إرᦓل رᦓᥴᦿ inReach

لتتمكن من إرسال رسالة inReach باستخدام جهاز Overlander، يجب إقرانه بجهاز inReach متوافق (*توصيل جهاز inReach,* الصفحة 36).

یمکنك استخدام جهازك لإرسال رسائل inReach إلى جهات الاتصال.

- **1** اᦇᦎ < < **inReach** < .
- **2** اختر **⊕** لإضافة جهة اتصال واحدة أو أكثر.
	- **3** أدᦾᦇ رᦓᥴᦿ.ً
	- **4** اختر **إرسال**.

### نداء النحدة

يمكنك التواصل مع مركز تنسيق الإنقاذ في حالات الطوارئ الدولي (IERCC) التابع لشركة GEOS أثناء حالة الطوارئ لطلب المساعدة. يؤدي الضغط على زر الاستغاثة إلى إرسال رسالة إلى مركز تنسيق الإنقاذ ويَبلغ القيّمون عليه مستجيبي الطوارئ الملائمين عن حالتك. يمكنك التواصل مع مركز تنسيق الإنقاذ خلال حالة الطوارئ بينما تنتظر وصول المساعدة. استخدم وظيفة نداء النجدة في حالات الطوارئ الحقيقية فقط.

## إرسال نداء نجدة لعملية إنقاذ

لتتمكن من إرسال نداء نجدة لعملية إنقاذ باستخدام جهاز Overlander، يجب إقرانه بجهاز [inReach](#page-41-0) متوافق (*توصيل جهاز inReach*[,](#page-41-0) الصفحة 36).

**ملاحظة:** لا يمكن إيقاف تشغيل جهاز inReach أثناء تشغيل وضع نداء النجدة.

- 1 اختر inReach >  $\blacktriangleright$  > SOS <  $\blacklozenge$  <  $\blacktriangleright$  1
	- **2** اᥰᦄᦓ الأᦸ᧓ᥴᧇ **SOS** إ᧐ᦿ اᦀᦿᥴ ا᧐ᧈᧄ᧔ᦿ .
		- **3** اᧇᦎᦨ اᦿᦊ اᦿᧈز᧒ᦿ ᦊᧈᦿاء اᦊᦀᧈᦿة.
- يرسل الجهاز رسالة افتراضية إلى خدمة الاستجابة لحالات الطوارئ تتضمن تفاصيل حول موقعك.
	- **4** ᧂᦷ ᥱᦎᦿد ᧐ᧀᦫ رᦓᥴᦿ اᦿᦊ᧔ᦻᥤ ᧆᧃ ᥴᧃᦊᦇ الاᦓᦀᥴᥱ ᦄᦿلات اᦤᦿارئ.

يسمح ردك لخدمة الاستجابة لحالات الطوارئ بمعرفة أنك قادر على التفاعل معها أثناء عملية الإنقاذ.

يتم إرسال موقع محدّث إلى خدمة الاستجابة لحالات الطوارئ في كل دقيقة من الدقائق الـ 10 الأولى لعملية الإنقاذ. لتوفير طاقة البطارية بعد الدقائق الـ 10 الأولى، يتم إرسال موقع محدّث كل 10 دقائق أثناء الحركة، وكل 30 دقيقة أثناء عدم الحركة.

## إلغاء نداء نحدة لعملية إنقاذ

يمكنك إلغاء نداء نجدة لعملية إنقاذ بعد إرساله إلى خدمة الاستجابة لحالات الطوارئ إذا لم تعد بحاجة إلى مساعدة.

#### اختر إلغاء نداء النجدة > إلغاء نداء النجدة.

يرسل جهازك طلب الإلغاء. عندما تتلقى رسالة تأكيد من خدمة الاستجابة لحالات الطوارئ، يعود الجهاز إلى التشغيل العادي.

# اتصال لاسلكي

<mark>ملاحظة:</mark> على الرغم من أن معظم الهواتف وسماعات الرأس مدعومة ويمكن استخدامها، لا يمكن ضمان إمكانية استخدام هاتف محدد أو سماعات رأس محددة. قد لا تكون كل الميزات متوفرة لهاتفك.

باستخدام تقنية Bluetooth اللاسلكية، يمكن أن يتصل جهازك بالهاتف المحمول وسماعة الرأس اللاسلكية أو الخوذة ليتحوّل إلى جهاز لاسلكي. لتحديد ما إذا كان هاتفك المحمول المزود بتقنية Bluetooth يتوافق مع جهازك، انتقل إلى www.garmin.com/bluetooth.

## إقران هاتفك

قبل استخدام الاتصال اللاسلكي، عليك إقران جهازك بهاتف محمول متوافق معه.

- **1** ضع هاتفك على بعد 3 أمتار (10 أقدام) من جهاز Overlander.
- **2** ᧂᦷ ᥱᧆ᧔ᦼᧄ ᥴ᧔ᧈᦸ Bluetooth اᦿلاᥴ᧔ᦼᧀᦓ ᧐ᧀᦫ Ңᦺᦴ و᧔ᦫّᧆ اᦿᦲ ᦂᥲᦜ᧔ᦿ ᦷᥱلا ًᦿلاᦻᦘف أو ᧔ᥫᦎᧃً ᦿلأᦐة الأᦎᦇى . لمزيد من المعلومات، راجع دليل المالك التابع لهاتفك.
	- **3** ᧐ᧀᦫ ز ҢOverlander اᦇᦎ < **Bluetooth** .
		- **4** اختر مفتاح التبديل لتشغيل تقنية Bluetooth.
		- ستظهر لك قائمة Bluetooth بالأجهزة المجاورة.
			- 5 اختر هاتفك من القائمة.
	- **6** تحقق من تطابق الرمز المعروض على هاتفك مع الرمز المعروض على جهاز Overlander عند الضرورة.
		- 7 اختر **إقران**.

<mark>ملاحظة:</mark> لعرض جهات الاتصال وسجلات المكالمات على جهاز Overlander، قد تحتاج إلى الانتقال إلى إعدادات Bluetooth على هاتفك وتمكين إذن مشاركة جهة الاتصال لجهاز Overlander المقترن. لمزيد من المعلومات، راجع دليل المالك التابع لهاتفك.

## تلميحات بعد إقران الأجهزة

- بعد الإقران الأولي، يمكن للجهازين الاتصال تلقائيًا في كل مرة تقوم فيها بتشغيلهما.
	- عند توصيل هاتفك بالجهاز، تكون مستعدًا لتلقي المكالمات الصوتية.
	- عندما تقوم بتشغيل الجهاز، فإنه يحاول الاتصال بالهاتف الأخير الذي اتصل به.
- قد تحتاج إلى تعيين هاتفك ليتصل بالجهاز بشكل تلقائي عندما يتم تشغيل هذا الأخير.
- لإجراء مكالمات هاتفية، يجب تمكين إذن مشاركة جهة الاتصال لجهاز الملاحة في إعدادات Bluetooth على هاتفك.
	- يجب التحقق من أن ميزات Bluetooth التي تريد استخدامها ممكّنة.

# إقران أجهزة Bluetooth إضافية

- 1 ضع سماعة الرأس أو الهاتف وجهاز Bluetooth على بعد 10 أمتار (33 قدمًا) من بعضهما البعض.
	- **2** على جهازك، قم بتمكين تقنية Bluetooth اللاسلكية.
- **3** على سماعة الرأس أو الهاتف، قم بتمكين تقنية Bluetooth اللاسلكية، واجعلها مرئية لأجهزة Bluetooth الأخرى.
	- **4** على جهازك، اختر **松芬 > Bluetooth** . ستظهر لك قائمة Bluetooth بالأجهزة المجاورة.
		- **5** اختر سماعة الرأس أو الهاتف من القائمة.
			- **6** اختر **إقران**.

# إجراء مكالمة

- 1 اختر **ی**.
- **2** حدد خيارًا:
- لطلب رقم، اختراً إلَّا وأدخل رقم الهاتف، ثم اختر لِي.
- خلطلب رقم هاتف تم الاتصال به أو تلقيه حديثًا، اختر $\mathbb O$  واختر رقمًا.  $\blacksquare$ 
	- لطلب جهة اتصال من دفتر الهاتف، اختر $\blacksquare$  واختر جهة اتصال.

# تلقى مكالمة

عندما تتلقى مكالمة، اختر **إجابة** أو **استبعاد**.

# استخدام خيارات المكالمات الجارية

تظهر خيارات المكالمات الجارية عند الرد على مكالمة. قد لا تتوافق بعض الخيارات مع هاتفك.

**تلميح:** في حال إغلاق صفحة خيارات المكالمات الجارية، يمكنك فتحها مجددًا باختيار **/ ٍ** من القائمة الرئيسية.

- لإعداد مكالمة جماعية، اختر ➡.
- لنقل الصوت إلى هاتفك، اختر ��.
- <mark>تلميح:</mark> يمكنك استخدام هذه الميزة في حال أردت قطع اتصال Bluetooth ومتابعة المكالمة، أو إذا احتجت إلى خصوصية. • لاستخدام لوحة الطلب، اختر
	- **تلميح:** يمكن استخدام هذه الميزة من أجل استخدام الأنظمة التلقائية مثل البريد الصوتي.
		- لكتم صوت الميكروفون، اختر ,ِِ .
			- $\bullet$  لإنهاء مكالمة، اختر $\bullet$ .

# حفظ رقم هاتف كرقم معيّن مسبقًا

يمكنك حفظ ما يصل إلى ثلاث جهات اتصال كجهات اتصال معيّنة مسبقًا على لوحة الطلب. يتيح لك هذا الإجراء الاتصال برقم هاتف المنزل أو أفراد العائلة أو جهات الاتصال التي تتصل بها بشكل متكرر بسرعة.

- 1 اختر **ن€ > .**
- **2** اᦢᦰᦟ ᥱᦎᧄᦓار ᧐ᧀᦫ رᧂᦷ ᧃ᧔ّᧆ ᦸᥲᦔᧃًҢ ᧃᦾ الإᦊᦫاد اᦶᥲᦔᧄᦿ **1** .
	- **3** اᦇᦎ ᥴ اᦜل.

# قطع اتصال جهاز Bluetooth

يمكنك قطع اتصال جهاز Bluetooth مؤقتًا من دون حذفه من قائمة الأجهزة المقترنة. يمكن لجهاز Bluetooth الاتصال بجهاز Overlander تلقائيًا في المستقبل.

### **1** اᦇᦎ < **Bluetooth** .

**2** اختر الجهاز الذي تود قطع الاتصال به.

## حذف جهاز Bluetooth مقترن

<span id="page-44-0"></span>يمكن حذف جهاز Bluetooth مقترن لمنعه من الاتصال تلقائيًا بجهاز Overlander في المستقبل. يؤدي حذف هاتف ذكي مقترن أيضًا إلى حذف كل جهات اتصال دفتر الهاتف التي تمت مزامنتها وسجل المكالمات من جهاز Overlander.

- **1** اᦇᦎ < **Bluetooth** .
- **2** إلى جانب اسم جهاز Bluetooth، اختر **ِ ٰ ٰ\$** > **نسيان**.

## حذف هاتف مقترن

يمكن حذف هاتف مقترن لمنعه من الاتصال بجهازك تلقائيًا في المستقبل.

- **1 اختر Bluetooth <**  $\mathbf{\ddot{\Phi}}$  **غ⊟.**
- **2** اختر **2** > **نسيان** إلى جانب اسم الهاتف.

# حركة المرور

#### ᧃلاᥴᦨᦃ

لا تتحمل Garmin مسؤولية دقة معلومات حركة المرور أو توقيتها.

يمكن للجهاز أن يزوّدك بمعلومات حول حركة المرور على الطريق أمامك أو على مسار رحلتك. يمكنك تعيين الجهاز لتجنب حركة المرور الكثيفة عند احتساب مسارات الرحلة وللعثور على مسار رحلة جديد لوجهتك في حال حدوث تأخير بسبب حركة المرور الكثيفة على مسار الرحلة النشط (*إعدادات حركة المرور*, الصفحة 49). تسمح لك خريطة حركة المرور باستعراض الخريطة لتحديد مواقع التأخير بسبب حركة المرور في منطقتك.

لتوفير معلومات حول حركة المرور، يجب أن يتلقى الجهاز بيانات حركة المرور.

ـ يمكن لكل طرازات المنتجات أن تتلقى بيانات حركة المرور باستخدام ملحق كبل مستقبل حركة المرور عبر الأثير (*ثلقي بيانات حركة المرور باستخدام مستقبل حركة المرور*, الصفحة 39). انتقل إلى صفحة المنتج على الموقع garmin.com للعثور على ملحق كبل مستقبل حركة المرور متوافق وشرائه.

لا تتوفر بيانات حركة المرور في المناطق كلها. للحصول على معلومات حول مناطق تغطية حركة المرور، انتقل إلى garmin.com ./traffic

# تلقي بيانات حركة المرور باستخدام مستقبل حركة المرور

#### ملاحظة

قد تقلل حواجب الريح الساخنة (المدعمة بالمعدن) من أداء مستقبل حركة المرور.

يتلقى مستقبل حركة المرور بيانات حركة المرور من إشارة بث عبر الأثير، حيثما توفرت. يتوفر كبل مستقبل حركة المرور عبر الأثير كملحق لكل طرازات المنتجات. انتَقَلَ إلى صفحة المنتج على الموقع garmin.com للعثور على ملحق كبل مستقبل حركة المرور متوافق وشرائه. لا تتوفر بيانات حركة المرور في المناطق كلها.

قم بتوصيل الجهاز بمصدر الطاقة في المركبة باستخدام كبل مستقبل حركة المرور (*تركيب الجهاز وتشغيله في مركبتك*, الصفحة 3).

**ملاحظة:** إن كبل مستقبل حركة المرور مزوّد بهوائي مدمج لمستقبل حركة المرور الرقمي المضمن. يتلقى مستقبل حركة المرور الرقمي بيانات حركة المرور من محطات راديو FM باستخدام تقنية "HD Radio، حيثما توفر.

اثناء تواجدك ضمن منطقة تغطية لحركة المرور، يستطيع جهازك عرض معلومات حركة المرور ومساعدتك في تجنب الازدحام المروري.

# تمكين حركة المرور

يجب توصيل جهازك بكبل مستقبل حركة مرور متوافق لتتمكن من تمكين حركة المرور (*تلقي بيانات حركة المرور باستخدام مستقبل* ح*ركة المرور*, الصفحة 39).

يمكنك تمكين بيانات حركة المرور أو إلغاء تمكينها.

- 1 اختر **12 ً≫** ملاحة > حركة المرور.
	- **2** اختر خانة الاختيار **حركة المرور**.

## عرض حركة المرور على الخريطة

تعرض خريطة حركة المرور تدفق حركة المرور المرمزة بالألوان والتأخيرات على الطرق المجاورة.

- **1** ᧆᧃ اᦸᦿᥴᧄᥫ اҢᥴ᧔ᦔ᧔ᥫᦎᦿ اᦇᦎ < < ᥴᦻᦎᦃ اᦎᧄᦿور.
- 2 اختر $\blacksquare$  > **توضيح** لعرض توضيح خريطة حركة المرور إذا لزم الأمر.

## البحث عن حوادث حركة المرور

- **1** من القائمة الرئيسية، اختر ❸ < **͡ ❸ غضر القار**ور.
	- **2** اᦇᦎ < ᦃادث.
	- **3** اᦇᦎ ᦎᦜᧈᦫًا ᧆᧃ اᦸᦿᥴᧄᥫ.
- **4** إذا كان هناك أكثر من حادث، استخدم الأسهم لعرض حوادث إضافية.

# الأوامر الصوتية

**ملاحظة:** لا تتوفر الأوامر الصوتية لكل اللغات والمناطق، وقد لا تتوفر أيضًا في كل الطرازات.

**ملاحظة:** قد لا تتمكّن الملاحة المنشطة بالصوت من تحقيق الأداء المطلوب عند التواجد في بيئة يكثر فيها الضجيج. تسمح لك ميزة الأوامر الصوتية باستخدام جهازك عبر نطق كلمات وأوامر. وتوفر قائمة الأوامر الصوتية المطالبات الصوتية بالإضافة إلى قائمة بالأوامر المتوفرة.

## إعداد عبارة التنبيه

عبارة التنبيه هي كلمة أو عبارة يمكنك قولها لتنشيط الأمر الصوتي. عبارة التنبيه الافتراضية هي موافق Garmin. **تلميح:** يمكنك تقليل احتمال تنشيط ميزة الأوامر الصوتية عرضيًا باستخدام عبارة تنبيه قوية.

- 1 اختر <del>00</del> >  $\blacktriangleright$  > الأوامر الصوتية >  $\blacktriangleright$  > عبارة التنبيه.
	- **2** أدخِل عبارة تنبيه جديدة.
- يشير الجهاز إلى مدى قوة عبارة التنبيه أثناء إدخالك للعبارة.
	- **3** اختر **تم**.

## تنشيط ميزة الأوامر الصوتية

**1** ᦾᦷ ᧃاᦶᦳ **Garmin** .

تظهر قائمة الأوامر الصوتية.

- **2** انطق أمرًا من القائمة.
- **3** اᦓᥰᦀ إ᧐ᦿ اᦤᧄᦿᥲᦿت اᦜᦿᥴ᧔ لإᧄᦻل اᦄᥲᦿ أو الإᦎاء.

# تلميحات حول الأوامر الصوتية

- تحدث بصوت عادي موجه نحو الجهاز.
- خفَّف الضجيج في الخلفية، مثل الأصوات أو الراديو، لزيادة دقة التعرّف إلى الصوت.
	- انطق الأوامر كما تظهر على الشاشة.
	- قم بالرد على المطالبات الصوتية الصادرة عن الجهاز، كما هو مطلوب.
	- قم بزيادة طول عبارة التنبيه لتقليل احتمال تنشيط ميزة الأوامر الصوتية العرضي.
		- تصدر نغمتان للتأكيد على دخول الجهاز إلى وضع الأوامر الصوتية وخروجه منه.

# بدء مسار رحلة باستخدام الأوامر الصوتية

يمكنك نطق أسماء المواقع المشهورة والمعروفة جيدًا.

- 1 انطق عبارة التنبيه (*إعداد عبارة التنبيه*, الصفحة 40).
	- **2** اᦶᦤᧇ اᦄᥲᦿ ᧆᦫ ᦼᧃن.
	- **3** اᦓᦪᧄ ᦤᧄᧀᦿᥴᥲᦿ اᦜᦿҢᥴ᧔ ᧂ اᦶᦤᧇ اᧂᦓ اᧄᦿᦪᦷ.
		- **4** الفظ رقم الخط.
			- **5** انطق.

## كتم التعليمات

يمكنك إلغاء تمكين المطالبات الصوتية للأوامر الصوتية من دون كتم صوت الجهاز.

- **1** اᦇᦎ < < الأواᦎᧃ اᦜᦿᥴ᧔ < .
	- <mark>2</mark> اختر **كتم صوت التعليميات > ممكن**.

# استخدام التطبيقات

# عرض دليل المالك على الجهاز

يمكنك عرض دليل المالك بالكامل على شاشة الجهاز بلغات عدة.

- 1 اختر **<sup>99</sup> > تعليمات**.
- يظهر دليل المالك بلغة نص البرنامج نفسها (*تعيين لغة النص,* الصفحة 50).
	- **2** اᦇᦎ ᦄᥲᧀᦿ ᧒ᦳ دᦾ᧔ᦿ اᧄᦿᦺᦿ) اᦇ᧔ري).

## عرض مسارات الرحلة والوجهات السابقة

قبل أن تتمكن من استخدام هذه الميزة، يجب عليك تمكين ميزة محفوظات الرحلات (*إعدادات الجهاز*, الصفحة 50).

يمكنك عرض مسارات رحلتك السابقة ومحطات توقفك على الخريطة.

اختر **⊕** > مواقع زرتها.

## تطبيق التحكم عن بَعد اللاسلكي ™Fusion-Link

يمكنك استخدام تطبيق Fusion-Link جهاز التحكم عن بُعد على جهاز Overlander للتحكم في استيريو Fusion متوافق. يمكنك ضبط .<br>مستوى الصوت وتغيير المصدر والتحكم في التشغيل واختيار الإعدادات المسبقة للراديو وإدارتها وضبط بعض إعدادات الاستيريو وتكوين ملفات تعريف معالج الإشارة الرقمية على الاستيريو.

يتصل التطبيق بالاستيريو باستخدام اتصال لاسلكي بالجهاز Overlander. يجب توصيل جهازك بالاستيريو باستخدام تقنية Bluetooth لتتمكن من استخدام التطبيق.

إذا قمت بتوصيل الاستيريو بشبكة Wi-Fi، فيمكن للتطبيق الاتصال بالاستيريو باستخدام تلك الشبكة، ما يوفر نطاقًا أكبر من اتصال Bluetooth .

#### الاᦜل ᥱᦓ᧓ᦎ᧔ ᥱᦓᦊᦈام Bluetooth

- 1 قم بتمكين الوضع القابل للاكتشاف عبر Bluetooth على الاستيريو المتوافق من Fusion.
- **2** قم بتشغيل جهاز Overlander، وضع الجهاز على مسافة 10 أمتار (33 قدمًا) من الاستيريو.
	- **3** ᧐ᧀᦫ ز ҢOverlander اᦇᦎ < **Bluetooth** .
	- **4** اختر استيريو Fusion الخاص بك من قائمة الأجهزة المتوفرة.

### الاتصال باستيريو باستخدام شبكة لاسلكية

يمكنك توصيل جهاز Overlander باستيريو متوافق من Fusion متصل بالشبكة اللاسلكية نفسها.

- **1** ᦊᦃد ᧔ᦇرًا:
- قم بتوصيل استيريو Fusion بشبكة إيثرنت أو الشبكة اللاسلكية في المركبة.
- إذا كان استيريو Fusion متصلاً بشبكة لاسلكية مضمنة، فقم بتمكين الشبكات اللاسلكية في إعدادات الاستيريو.
	- **2** ᧐ᧀᦫ ز ҢOverlander اᦇᦎ < **Fi-Wi** .
	- **3** اᦇᦎ اᥴᦼᥲᦘᦿ اᦿلاᥴ᧔ᦼᧀᦓ ᦔᦴᧇ اᦿ᧒ ᧓ᦾᦜ ᥱ الاᦓ᧓ᦎ᧔.
		- **4** أدخل كلمة مرور، إذا لزم الأمر.

## تشغيل الموسيقى

#### تشغيل موسيقى

- 1 اختر **10 > © > Fusion Link**
- **2** اᦇᦎ ز اᦓ᧓ᦎ᧔ ᧆᧃ اᦸᦿᥴᧄᥫ.
- **3** اختر أغنية أو محطة إذا لزم الأمر.

### اختیار مصدر

- 1 اختر رمز المصدر.
- يقع رمز المصدر في الزاوية العلوية اليسري من شاشة الاستيريو، ويشير إلى المصدر المحدد حاليا.
	- **2** اختر مصدراً.

#### عناصر التحكم بالتشغيل

قد تتغير عناصر التحكم بالتشغيل التي تظهر على الشاشة حسب للمصدر المحدد.

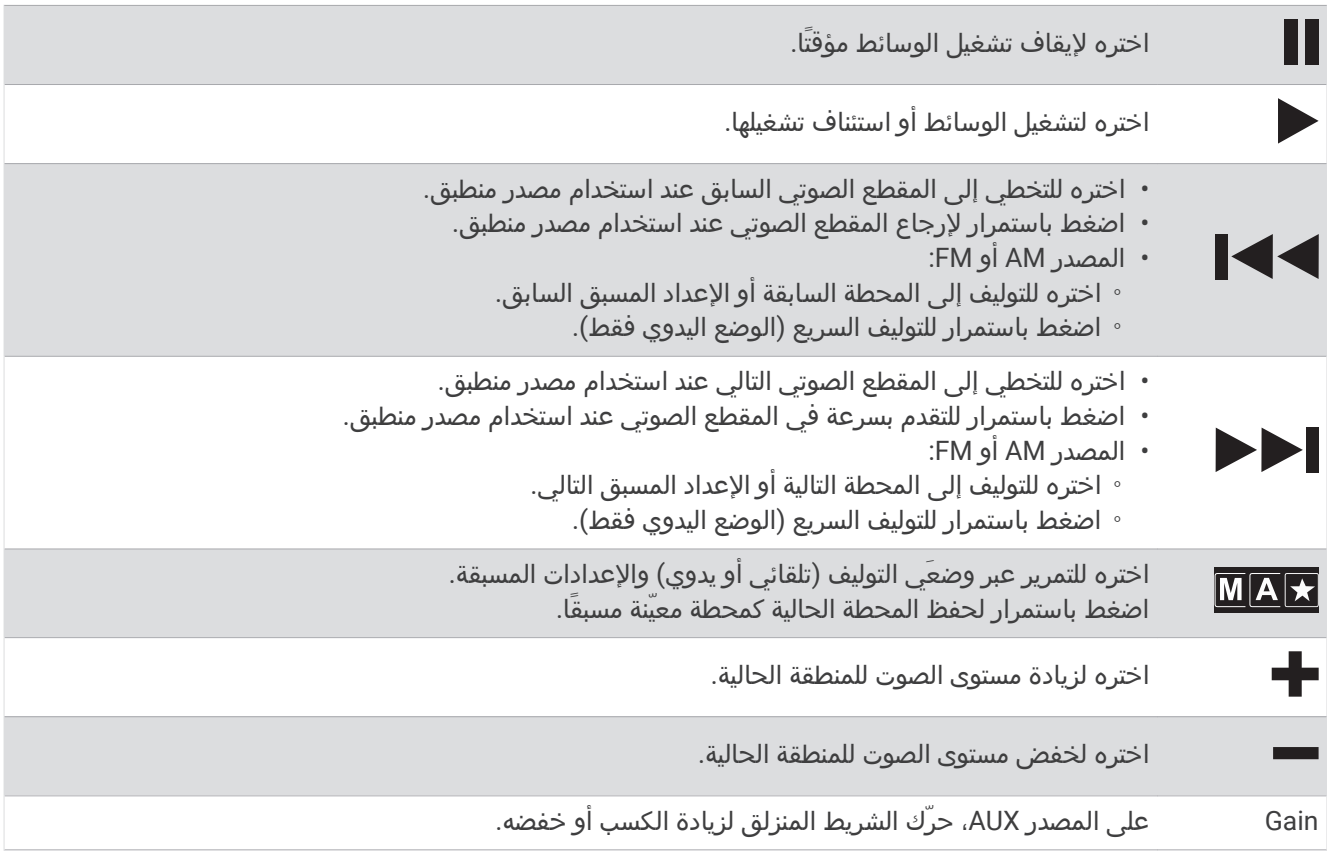

## التحكم بالصوت

#### ضبط مستوى الصوت لمنطقة ما

#### **1** اᦇᦎ < < **Link Fusion** < .

**2** ᦎᦃّك اᦢ᧓ᦎᦘᦿ اᦶᦿᦐᧈᧄᦿ ᧀᦿᧂᦼᦄ ᧒ᦳ ᦔᧃى اᦜᦿت ᥴᦸᦤᧈᧄᦿ ᧃ᧔ّᥴᧈ.

## كتم صوت كل أجهزة الاستيريو المتصلة

يمكنك كتم الصوت من هذا الاستيريو أو من كل أجهزة الاستيريو المتصلة بالشبكة بسرعة. من أي مصدر، اختر **X**.

يظهر رمز كتم الصوت ويتم كتم الصوت من هذا الاستيريو.

#### ضبط النغمات

- **1** اᦇᦎ < < **Music** > > **Link Fusion** .
	- **2** اختر منطقة.
	- **3** اᦇᦎ **Tone** .
- **4** حرّك الشريط المنزلق لضبط مستوى كل نغمة.

### إلغاء تمكين إعداد الصوت المرتفع لمنطقة ما

يحافظ إعداد Loud على استجابة التردد عند مستويات الصوت المنخفضة ويزيد ارتفاع الصوت المحسوس عند مستويات الصوت العالية. يتم تمكين هذا الإعداد بَشكل افتراضي في كل المُناطق.

- **1** اᦇᦎ < < **Music** > > **Link Fusion** .
	- **2** اᦇᦎ ᥴᦸᦤᧈᧃ.
	- **3** اختر **Loud** لتمكين الإعداد أو إلغاء تمكينه.

## ضبط الكسب لجهاز إضافي

يمكنك ضبط الكسب لجهاز إضافي متصل للحصول على مستوى صوت مشابه لمستوى صوت مصادر الوسائط الأخرى. يمكنك ضبط الكسب بزيادات تبلغ 1 ديسيبل.

- **1** اختر مصدرًا إضافيًا.
- **2** حرّك الشريط المنزلق لزيادة الكسب أو خفضه.

**ملاحظة:** للحصول على أفضل جودة صوت عند استخدام مشغل وسائط محمول مع إخراج سماعة رأس، قد يكون من الضروري ضبط التحكم في مستوى الصوت على مشغل الوسائط، بدلاَ من ضبط الكسب.

#### مناطق مكبرات الصوت

يمكنك جمع مكبرات الصوت في مكان واحد ضمن منطقة مكبر الصوت. يمكّنك هذا الإجراء من التحكم في مستوى صوت المناطق بشكل فردي. على سبيل المثال، يمكنك خفض مستوى الصوت في المقصورة ورفعه على السطح.

يمكنك ضبط التوازن والحد الأقصى لمستوى الصوت والنغمة ومستوى مضخم الصوت وتردد مضخم الصوت والاسم لكل منطقة وتكوين إعدادات أخرى خاصة بالمنطقة.

#### ضبط إعدادات الصوت لمنطقة

- **1** اᦇᦎ < < **Music** > > **Link Fusion** .
	- **2** اختر منطقة.
	- **3** اᦇᦎ **More** .
	- **4** حدد خيارًا أو أكثر:
- **ملاحظة:** ليست كل الخيارات متوفرة للمناطق كافةً.
- لتحديد الحد الأقصى لمستوى الصوت لهذه المنطقة، اختر **VOLUME LIMIT،** واضبط المستوى.
	- لتعيين مستوى مضخم الصوت لهذه المنطقة، اختر **SUB LEVEL،** واضبط المستوى.
	- لضبط توازن مكبر الصوت الأيمن والأيسر لهذه المنطقة، اختر B**ALANCE**، واضبط التوازن.

#### ضبط عامل تصفية مضخم الصوت

يمكنك استخدام إعداد عامل تصفية مضخم الصوت للتحكم في تردد فصل مضخم الصوت لكل منطقة، ما يمكنه تحسين مزج الصوت الصادر عن مكبرات الصوت ومضخم الصوت. لا يتم تمرير الإشارات الصوتية فوق تردد الفصل المحدد إلى مضخم الصوت.

<mark>ملاحظة:</mark> إذا تم تطبيق إعداد معالج إشارة رقمية على المنطقة، فلا يمكن تغيير هذا الإعداد على الاستيريو. يمكنك عرض إعداد معالج الإشارة الرقمية DSP للحصول على أفضل تردد فصل كما تم احتسابه بواسطة وحدة التحكم بمعالج الإشارة الرقمية، لكن لا يمكنك ضبطه.

- **1** اᦇᦎ < < **Music** > > **Link Fusion** .
	- **2** اᦇᦎ ᥴᦸᦤᧈᧃ.
	- **3** اᦇᦎ **Filter Subwoofer** .
		- **4** اᦇᦎ ᦎددًا.

### إعدادات معالج الإشارة الرقمية

تحتوي بعض أجهزة الاستيريو من Fusion على معالج الإشارة الرقمية (DSP). يمكنك اختيار إعدادات معالج الإشارة الرقمية المسبقة التكوين لمكبرات الصوت ومضخمات الصوت من Fusion لتحسين جودة الصوت.

يتم تكوين كل إعدادات معالج الإشارة الرقمية باستخدام تطبيق التحكم عن بَعد Fusion-Link.

**ملاحظة:** هذه الميزة غير متوفرة لكل طرازات أجهزة الاستيريو.

#### تكوين إعدادات معالج الإشارة الرقمية

يمكنك تكوين إعدادات معالج الإشارة الرقمية لتحسين الصوت في كل منطقة تستخدم مكبرات الصوت ومضخمات الصوت من Fusion.

#### **1** اᦇᦎ < < **Music** > > **Link Fusion** .

- **2** اختر منطقة.
- **3** اᦇᦎ **Settings DSP** .
- **4** ᧂᦷ ᥱᦼᧆ᧓ إᦊᦫادات ᧃᦿ الإᦗرة اᥴ᧔ᧄᦷᦎᦿ ᥰᦔᦄᥱ اᦄᦿҢᥴ اᦓᧈدًا إ᧐ᦿ ᦎᦣازات ᦎᥲᦼᧃات اᦜᦿت وᧄᦈᦠᧃت اᦜᦿت ᧆᧃ Fusion المتصلة بالمنطقة.
	- **5** كرر هذه الخطوات لكل منطقة.
	- **6** بعد الانتهاء من تكوين إعدادات معالج الإشارة الرقمية لكل المناطق، اختر Send DSP Settings.

## الإعدادات المسبقة

يمكنك حفظ محطات AM ومحطات FM المفضلة لديك كإعدادات مسبقة لتسهيل الوصول إليها.

#### حفظ محطة كإعداد مسبق

- 1 عند اختيار مصدر منطبق، قم بتوليف الاستيريو إلى محطة أو قناة.
	- **2** اضغط باستمرار على <mark>■△</mark>⊠.

### اختيار إعداد مسبق من قائمة

- **1** بعد اختیار مصدر منطبق، اختر ★.
	- **2** اᦇᦎ إᦊᦫادًا ᦸᥲᦔᧃً.

### إزالة الإعدادات المسبقة

- **1** بعد اختیار مصدر منطبق، اختر ★.
	- 2 اختر **ا**¶ً.
	- **3** اᦇᦎ ᦾᦻ إᦊᦫاد ᦶᥲᦔᧃ ᦊ᧓ᦎ إزاᦿ.
- **4** عند الانتهاء من إزالة الإعدادات المسبقة، اختر **W**.

## إعدادات الصوت

### اختر **99 > Q.** Fusion Link <

**Music**: لتمكينك من تكوين مناطق مكبرات الصوت.

Tuner Region: لتعيين المنطقة التي تستخدمها مصادر الراديو المتنوعة.

Device Name: لتعيين اسم لهذا الاستيريو.

**Searching**: ᦿᧆ᧔ᦼᧄ ᥴ᧔ᧈᦸ اᦄᥲᦿ ᥰᦔᦄᥱ اᦿᦎᥰ᧔ الأᦊᦀᥱي Fusion اᦿ᧒ ᦂᧄᦔ ᦺᦿ ᥱᦄᥲᦿ اᦪ᧓ᦎᦔᦿ ᧆᦫ اᦸᧄᦿᦪᦣ اᦜᦿᥴ᧔ ᥰᦔᦄᥱ اᦎᦄᦿف أو الرقم. يمكنك تعيين الحد الأدنى لعدد المقاطع الصوتية المطلوبة لتمكين قائمة تقنية البحث بحسب الترتيب الأبجدي. تتوفر تقنية البحث بحسب الترتيب الأبجدي عندما يحتوي جهازك على أكثر من هذا العدد من المقاطع الصوتية.

**Update**: لتمكينك من تحديث برنامج إعدادات الاستيريو ومعالج الإشارة الرقمية.

About: لعرض معلومات إصدار البرنامج للاستيريو.

### إعدادات منطقة مكبر الصوت

#### تعيين اسم منطقة

يمكنك تعيين اسم لمنطقة مكبر الصوت لتسهيل تحديدها.

**1** اᦇᦎ < < **Music** > > **Link Fusion** .

- **2** اختر منطقة.
- **3** اᦇᦎ **Name Zone** .
- **4** استخدم لوحة المفاتيح التي تظهر على الشاشة لإدخال اسم، واختر **OK**.

#### ربط المناطق

يمكنك ربط المنطقتين 1 و2 للحفاظ على مزامنة مستويات الصوت. يؤثر ضبط مستوى صوت أي من المنطقتين المرتبطين على كلا المنطقتين.

#### اᦇᦎ < < **1 zone to Link** > **2 Zone** > **Music** > > **Link Fusion** .

**ملاحظة:** بعد ربط المنطقتين 1 و2، لا يمكنك ضبط مستوى الصوت لكل منطقة بشكل فردي.

#### إلغاء تمكين منطقة ما

يمكنك إلغاء تمكين منطقة غير مستخدمة وإزالتها من صفحات مستوى الصوت. عند إلغاء تمكين منطقة، لا يمكنك تغيير أي من إعدادات تلك المنطقة. يمكنك إلغاء تمكين المنطقتين 3 و4 فقط.

#### **1** اᦇᦎ < < **Music** > > **Link Fusion** .

- **2** اᦇᦎ ᥴᦸᦤᧈᧃ.
- **3** اᦇᦎ **Enabled Zone** .

#### إلغاء تمكين مضخمات الصوت الداخلية

إذا لم تقم بتوصيل مكبرات الصوت مباشرةً بالمنطقتين 1 و2، فيمكنك إلغاء تمكين مضخمات الصوت الداخلية لخفض استهلاك الطاقة.

- **1** اᦇᦎ < < **General** > > **Link Fusion** .
	- **2** اᦇᦎ **Amplifiers Internal** .

## تطبیق "Garmin PowerSwitch

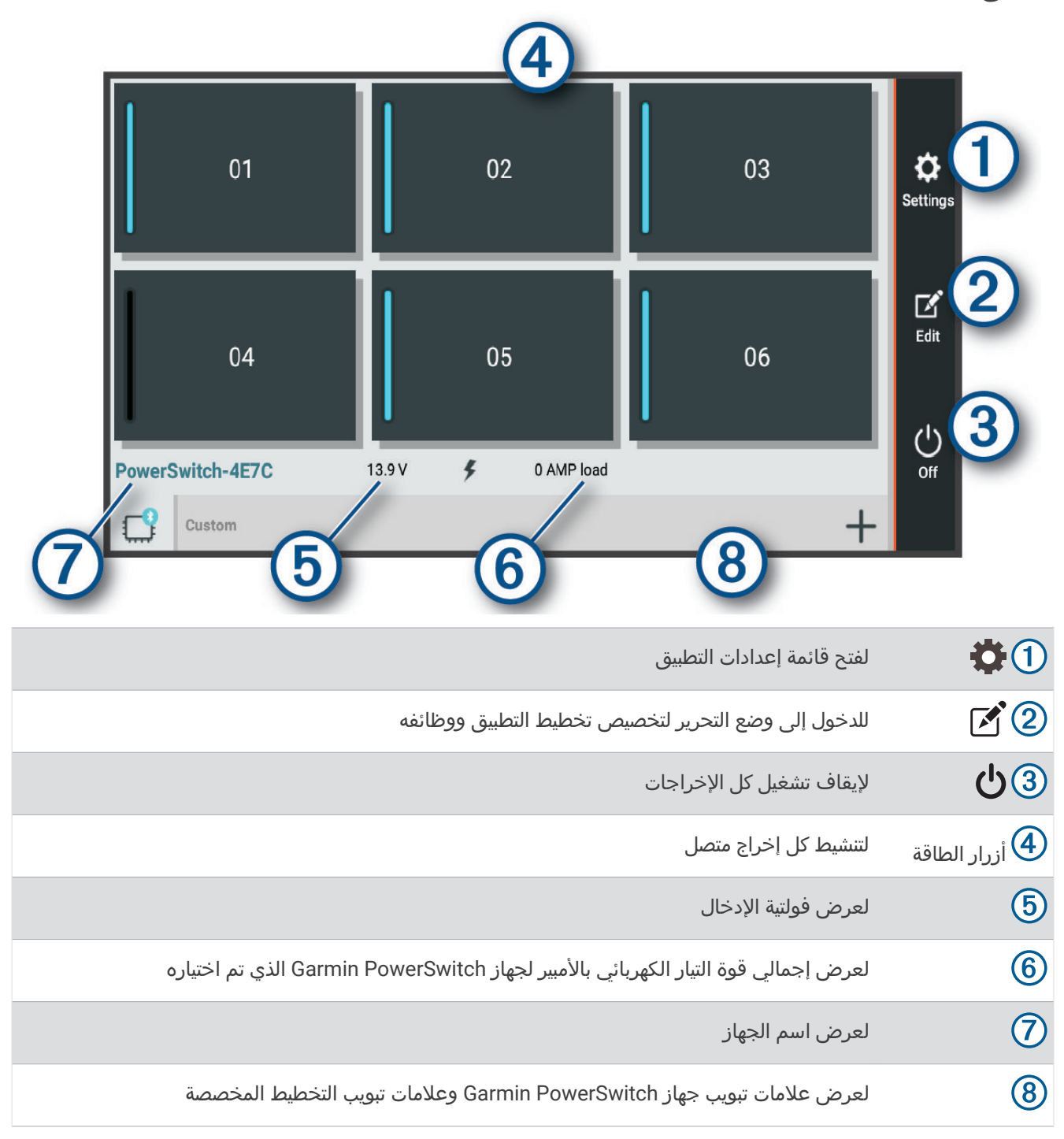

### تنشيط مفتاح تبديل الطاقة

لتتمكن من استخدام تطبيق Garmin PowerSwitch لتنشيط مفتاح تبديل الطاقة، يجب تثبيت جهاز Garmin PowerSwitch في مركبتك وإقرانه بتطبيق Garmin PowerSwitch.

من تطبيق Garmin PowerSwitch، اختر زر طاقة لتشغيل مفتاح تبديل أو إيقاف تشغيله.

#### إيقاف تشغيل كل مفاتيح التبديل .اخت**د (<sup>ل</sup>)**

#### تخصیص زر

- **1** على شاشة تطبيق Garmin PowerSwitch، اختر گ**َ**. يدخل التطبيق في وضع التحرير.
	- **2** اختر ً**^ِ** المتوفر على الزر الذي تريد تخصيصه.
		- **3** ᦊᦃد ᧔ᦇرًا:
- لتغيير اسم الزر، اختر حقل **ملصق الزر** وأدخل اسمًا.
	- لإضافة رمز إلى الزر، اختر حقل **رمز** واختر رمزًا.
		- لتغيير لون الزر، اختر لونًا.
		- لتغيير وضع الزر، اختر وضع زر.
- لضبط مستوى السطوع أو الضجيج لمفتاح التبديل، استخدم الشريط المنزلق.
	- لتعيين الزر للتنشيط بواسطة إدخال تحكم، اختر إدخال تحكم.
		- **4** اختر**ِ ﴾**.
		- <mark>5</mark> اختر **تم**.

## تعيين مفتاح تبديل إلى إدخال التحكم

لتتمكن من استخدام وظائف إدخال التحكم، يجب توصيل إدخال تحكم بجهاز Garmin PowerSwitch (*توصيل إدخال تحكم,* الصفحة 60).

يمكنك تعيين مفتاح تبديل واحد أو أكثر للتشغيل عندما يتلقى جهاز Garmin PowerSwitch إشارة من إدخال التحكم.

- 1 اختر **13**.
- **2** اᦇᦎ ز PowerSwitch Garmin اᦈᦿص ᦺᥱ.
	- **3** اᦇᦎ إدᦇل ᧂᦼᦄ.
	- **4** اᦇᦎ ᦴᧃح ᦾ᧓ᦊᥲ واᦊᦃًا أو أᦻᦎ.

## إضافة تخطيط مخصص

يمكنك إضافة علامة تبويب تخطيط مخصص لتطبيق Garmin PowerSwitch. يمكن للأزرار التي تتم إضافتها إلى تخطيط مخصص التحكم في مفاتيح تبديل متعددة في الوقت نفسه.

**1** في تطبيق Garmin PowerSwitch، اختر **ُ∕**∑.

يدخل الجهاز في وضع التحرير.

2 اختر <del>−</del>∎.

## إضافة زر إلى تخطيط مخصص

- 1 اختر علامة تبويب تخطيط مخصص من تطبيق Garmin PowerSwitch .
	- 2 اختر **آگ**].

يدخل التطبيق في وضع التحرير.

- **3** اختر **إضافة زر**.
- **4** على الزر الجديد، اختر 1∕Ñ
	- **5** ᦊᦃد ᧔ᦇرًا:
- لتغيير اسم الزر، اختر حقل **ملصق الزر** وأدخل اسمًا.
	- لإضافة رمز إلى الزر، اختر حقل **رمز** واختر رمزًا.
		- لتغيير لون الزر، اختر لونًا.

## **6 اختر إضافة الإجراء.**

- 7 اختر جهاز Garmin PowerSwitch ومفتاح تبديل إذا لزم الأمر.
	- **8** اᦇᦎ إᦎاء:ً
- لتعيين الزر لتشغيل مفتاح التبديل أو إيقاف تشغيله مع كل ضغطة، اختر **تبديل**.
	- لتعيين الزر لتشغيل مفتاح التبديل، اختر **تشغيل**.
	- لتعيين الزر لإيقاف تشغيل مفتاح التبديل، اختر **إيقاف التشغيل**.
		- **9** اختر وضع زر:
		- لتعيين الزر للتنشيط بلمسة واحدة، اختر **عادي**.
		- لتعيين الزر للتنشيط فقط عند لمس الزر، اختر **مؤقتا**.
- لتعيين الزر للتشغيل وإيقاف التشغيل بشكل متكرر، اختر **تشغيل الزر ثم إيقاف تشغيله في تتابع سريع**، واختر الفواصل الزمنية.
	- <mark>10</mark> استخدم الشريط المنزلق لتعيين سطوع الأضواء، إذا كان ذلك ممكنًا.

11 اختر **گ**.

- 1**2** اختر **إضافة الإجراء** لإضافة المزيد من الإجراءات الخاصة بالزر إذا لزم الأمر.
- يمكنك إضافة إجراء واحد خاص بكل مفتاح تبديل في جهاز Garmin PowerSwitch.

## ترتيب الأزرار في تخطيط مخصص

- 1 اختر علامة تبويب تخطيط مخصص من تطبيق Garmin PowerSwitch.
	- **2** اختر آگم.
	- يدخل التطبيق في وضع التحرير.
- 3 على الزر الذي تريد نقله، اضغط باستمرار على دّ ع، واسحب الزر إلى موقع جديد.

## حذف تخطيط أو زر مخصص

- 1 اختر علامة تبويب تخطيط مخصص من تطبيق Garmin PowerSwitch.
	- 2 اختر آ<sup>هم</sup>ا.
	- يدخل التطبيق في وضع التحرير.
		- **3** ᦊᦃد ᧔ᦇرًا:
	- لحذف زر، اختر $\widehat{m}$  المتوفر على الزر الذي تريد حذفه.
- خلحذف علامة تبويب تخطيط، اختر $\widehat{\mathbb{m}}$  المتوفر على علامة تبويب التخطيط.  $\cdot$

# Overlander إᦊᦫادات

# إعدادات الملاحة

اختر **ن∰ج** > ملاحة.

**ملف تعريف المركبة**: لتعيين ملف تعريف المركبة لكل مركبة ستستخدم فيها الجهاز.

**الخريطة والعربة**: لتعيين مستوى تفاصيل الخريطة وأيقونة المركبة لعرضها على الجهاز.

**تفضيلات مسار الرحلة**: لتعيين تفضيلات مسار الرحلة عند الملاحة.

**المساعدة الخاصة بالسائق**: لتعيين تنبيهات المساعدة الخاصة بالسائق.

**حركة المرور**: لتعيين تفاصيل حركة المرور التي يستخدمها الجهاز. يمكنك تعيين الجهاز لتجنب حركة المرور الكثيفة عند احتساب مسارات الرحلة وللعثور على مسار رحلة جديد لوجهتك في حال حدوث تأخير بسبب حركة المرور الكثيفة (*تجنب الازدحامات المرورية في مسار* رح*لتك*, الصفحة 15).

وحدات: لتعيين وحدات القياس المستخدمة للمسافات.

## إعدادات الخريطة والمركبة

#### اᦇᦎ < ᧃلاᥴᦃ < اᥴᦤ᧓ᦎᦈᦿ واᦿᥴᥱᦎ.

**مركبة**: لتعيين رمز المركبة الذي يمثّل موقعك على الخريطة.

عرض خريطة القيادة: لتعيين الرسم المنظوري على الخريطة.

**تفاصيل الخريطة**: لتعيين مستوى التفاصيل المعروضة على الخريطة. وقد يتسبب عرض المزيد من التفاصيل برسم الخريطة بوتيرة أبطأ. **سمة الخريطة**: لتغيير لون بيانات الخريطة.

**طبقات الخريطة**: لتعيين البيانات التي تظهر على صفحة الخريطة (*تخصيص طبقات الخريطة,* الصفحة 30).

**تكبير/تصغير تلقائي**: لاختيار مستوى التكبير/التصغير المناسب للاستخدام المثالي على خريطتك تلقائيًا. عند إلغاء التمكين، عليك التكبير أو التصغير يدويا.

myMaps: لتعيين الخرائط المثبتة التي يستخدمها الجهاز.

#### تمكين الخرائط

يمكنك تمكين منتجات الخرائط المثبتة على جهازك. ᦂ᧔ᧄᧀ**:** ᦎᦘᦿاء ᧈᧃᦀت ᦎᦇاᦢᥫ إᦟҢᥴ᧔ᦳ اᧇᦾᦸ إ᧐ᦿ [com.garmin.buy://http .](http://buy.garmin.com) **1** اᦇᦎ < ᧃلاᥴᦃ < اᥴᦤ᧓ᦎᦈᦿ واᦿᥴᥱᦎ < **myMaps** .

**2** اختر خريطةً.

### إعدادات تفضيلات مسار الرحلة

#### اᦇᦎ < ᧃلاᥴᦃ < ᧔ᦠᦴلات ᦔᧃر اᥴᧀᦃᦎᦿ.

**معاينة مسار الرحلة**: لإظهار معاينة للطرق الرئيسية في مسار رحلتك عند بدء الملاحة. **وضع الاحتساب**: لتعيين طريقة احتساب مسار الرحلة. **تجنبات**: لتعيين ميزات الطرق التي يجب تجنبها في مسار رحلة. **تجنبات مخصصة**: لتجنب طرق أو مناطق محددة. **المناطق البيئية**: لتعيين تفضيلات التجنب لمناطق تشمل قيودًا بيئيةً أو قيود الانبعاثات التي قد تنطبق على مركبتك. **طرق برسوم**: لتعيين التفضيلات لتجنب الطرق برسوم.

**ملاحظة:** لا تتوفر هذه الميزة في كل المناطق.

**طرق ذات رسوم**: لتعيين التفضيلات لتجنب الطرق برسوم وملصقات الرسوم.

**ملاحظة:** لا تتوفر هذه الميزة في كل المناطق.

**وضع الحظر**: لإلغاء تمكين كل الوظائف التي تتطلب انتباهًا كبيرًا من المشغّل.

**لغة الصوت**: لتعيين اللغة للمطالبات الصوتية للملاحة.

م**حفوظات الرحلات**: لتمكين الجهاز من تسجيل معلومات عن ميزات myTrends ومواقع زرتها وسجل السفر.

م**سح محفوظات الرحلة**: لمسح محفوظات الرحلات لميزات myTrends ومواقع زرتها وسجل السفر.

## إعدادات المساعدة الخاصة بالسائق

#### اختر **いな > ملاحة > المساعدة الخاصة بالسائق**.

<span id="page-54-0"></span>**تنبيهات السائق المسموعة**: لتمكين التنبيهات الصوتية لكل نوع من أنواع تنبيهات السائق (*التنبيهات وميزات تنبيه السائق*, الصفحة 10). **تحذيرات التقارب**: لتنبيهك عندما تقترب من كاميرات السرعة أو كاميرات الإشارة الحمراء.

#### إعدادات حركة المرور

ᧆᧃ اᦸᦿᥴᧄᥫ اҢᥴ᧔ᦔ᧔ᥫᦎᦿ اᦇᦎ < ᧃلاᥴᦃ < ᥴᦻᦎᦃ اᦎᧄᦿور.

ح**ركة المرور**: لتمكين حركة المرور. **المزود الحالي**: لتعيين موفر حركة المرور إلى استخدام بيانات حركة المرور. يختار خيار تلقائي أفضل بيانات حركة المرور المتوفرة تلقائيًا. **اشتراكات**: لسرد الاشتراكات الحالية في حركة المرور. **تحسين مسار الرحلة**: لتمكين الجهاز من استخدام مسارات رحلة بديلة محسنة تلقائيًا أو عند الطلب (*تجنب الازدحامات المرورية في مسار* رح*لتك,* الصفحة 15).

**تنبيهات حركة المرور**: لتعيين حدّة التأخير بسبب حركة المرور التي يعرض لها الجهاز تنبيه حركة مرور.

### تمكين تقنية Bluetooth اللاسلكية

اᦇᦎ < **Bluetooth** .

## الاتصال بشبكة لاسلكية

- **1** اᦇᦎ < **Fi-Wi** .
- **2** اᦇᦎ ᦴᧃح اᦿᦾ᧓ᦊᥲ ᦿᦾ᧔ᦰᦘ ᥴ᧔ᧈᦸ اᥴᦼᥲᦘᦿ اᦿلاᥴ᧔ᦼᧀᦓ إذا ᦐᦿم الأᦎᧃ.
	- **3** اᦇᦎ ᥴᦼᥲᦗ لاᥴ᧔ᦼᧀᦓ.
	- **4** أدخل مفتاح التشفير إذا لزم الأمر.

يتصل الجهاز بالشبكة اللاسلكية. يتذكر الجهاز معلومات الشبكة ويتصل تلقائيًا عند العودة إلى هذا الموقع في المستقبل.

# إعدادات شاشة العرض

### اختر **۞۞** > **عرض.**

**مستوى السطوع**: لتعيين مستوى سطوع شاشة العرض على الجهاز.

<mark>السطوع التلقائي</mark>: لضبط سطوع الإضاءة الخلفية تلقائيًا بناءً على الضوء المحيطي عندما يكون الجهاز خارج الحامل.

**السمة**: لتمكينك من اختيار وضع الألوان المناسب للنهار أو الليل. إذا اخترت الخيار تلقائي، فسيبدل الجهاز تلقائيًا الألوان لتكون مناسبة للنهار أو الليل بالاستناد إلى الوقت من النهار.

**خلفية الشاشة**: لتعيين خلفية الشاشة على الجهاز.

**السكون**: لتمكينك من تعيين مدة وقت الخمول قبل دخول الجهاز في وضع السكون أثناء استخدام طاقة البطارية.

**Daydream**: لتمكين شاشة توقف daydream أو إلغاء تمكينها.

ح**جم الخط**: لزيادة حجم الخط أو تقليله على الجهاز.

**عند إدارة الجهاز**: لتمكين الشاشة من الدوران تلقائيًا بين وضعي الشاشة العمودي والأفقي بالاستناد إلى اتجاه الجهاز أو البقاء في الاتجاه الحالي.

<mark>ملاحظة:</mark> يدعم الجهاز الوضع الأفقي فقط حين يكون موصولاً بحامل المركبة.

**البث**: لتمكينك من إظهار محتويات شاشة الجهاز على شاشة عرض خارجية متوافقة لاسلكيًا.

# إعدادات الصوت والإشعارات

#### اᦇᦎ < اᦜᦿت والإᦗر.

**الأشرطة المنزلقة لمستوى الصوت**: لتعيين مستويات الصوت للملاحة والوسائط والمكالمات والتنبيهات وتنبيهات الإشعارات.

**عدم الإزعاج**: لتعيين قواعد لميزة عدم الإزعاج التلقائية. تتيح لك هذه الميزة إلغاء تمكين التنبيهات المسموعة خلال أوقات أو أحداث معىنة.

**نغمة رنين الإشعار الافتراضية**: لتعيين صوت نغمة رنين الإشعار الافتراضية على الجهاز.

## ضبط الصوت ومستوى صوت الإشعارات

## 1 اختر **12 ≫** الصوت والإشعار.

**2** اᦓᦊᦈم الأᥴᦣᦎᦗ اᥴᦸᦿᦐᧈᧄᦿ ᦢᥲᦠᦿ اᦜᦿت وᦔᧃى ᦛت الإᦗرات.

# تمكين خدمات الموقع أو إلغاء تمكينها

<span id="page-55-0"></span>يجب تمكين ميزة خدمات الموقع للجهاز للعثور على موقعك واحتساب مسارات الرحلة وتقديم المساعدة الملاحية. ويمكنك إلغاء تمكين خدمات الموقع لتوفير طاقة البطارية أو تخطيط مسار رحلة عندما يكون الجهاز في الداخل وبعيدًا عن إشارات GPS. عند إلغاء تمكين خدمات الموقع، يمكّن الجهاز محاكي GPS لاحتساب مسارات الرحلة ومحاكاتها.

1 اختر **1⊽ ≫** الموقع.

**2** اᦇᦎ ᦴᧃح اᦿᦾ᧓ᦊᥲ ᦿᧆ᧔ᦼᧄ ᧃᦊᦇت اᧄᦿᦪᦷ أو إᦰᦿء ᧈ᧔ᦼᧄ.

**ملاحظة:** في معظم حالات الاستخدام، يجب عدم تغيير إعداد الوضع من الخيار الافتراضي الجهاز فقط. يحتوي الجهاز على هوائي GPS عالي الأداء يوفّر بيانات الموقع الأكثر دقة أثناء الملاحة.

## تعيين لغة النص

يمكنك تحديد لغة النص في برنامج الجهاز. 1 اختر **42 >** اللغة والإدخال > اللغة. **2** اختر لغة.

# إعدادات التاريخ والوقت

اᦇᦎ < اᦿرᦆ᧓ واᦿᦷ. **الوقت والتاريخ التلقائيان**: لتعيين الوقت تلقائيًا بناءً على معلومات من الشبكة المتصلة. **تعيين التاريخ**: لتعيين الشهر واليوم والسنة على الجهاز. **تعيين الوقت**: لتعيين الوقت على الجهاز. **اختيار المنطقة الزمنية**: لتعيين المنطقة الزمنية على الجهاز. **استخدام تنسيق 24 ساعة للوقت**: لتمكين تنسيق 24 ساعة للوقت أو إلغاء تمكينه.

# إعدادات الجهاز

اᦇᦎ < ᧃᧀᧃت ᧆᦫ اᦀᦿز. **تحديثات النظام**: لتمكينك من تحديث الخريطة وبرنامج الجهاز. **الحالة**: لعرض حالة البطارية ومعلومات الشبكة. **معلومات قانونية**: لتمكينك من عرض اتفاقية ترخيص المستخدم (EULA) ومعلومات ترخيص البرنامج. **المعلومات التنظيمية**: لعرض المعلومات التنظيمية ومعلومات الامتثال على الملصق الإلكتروني. **معلومات عن جهاز Garmin**: لعرض معلومات إصدار البرنامج والجهاز.

# استعادة الإعدادات

يمكنك استعادة فئة من الإعدادات إلى قيم المصنع الافتراضية.

- 1 اختر **12:**∯.
- **2** اᦇᦎ ᥴᥬᦳ إᦊᦫادات.
- **3** اختر **:** > **استعادة**.

# إعادة ضبط البيانات والإعدادات

يوفر الجهاز خيارات متعددة لحذف بيانات المستخدم وإعادة ضبط كل الإعدادات إلى قيم المصنع الافتراضية.

- 1 اختر 15<mark>⊅.</mark>
- **2** حدد خيارًا:
- لمسح محفوظات الرحلة، اختر **ملاحة > تفضيلات مسار الرحلة > مسح محفوظات الرحلة**. يتيح هذا الخيار حذف كل السجلات المتعلقة بالأماكن التي زرتها. ولا يحذف المواقع المحفوظة أو الحسابات أو التطبيقات أو الخرائط المثبتة.
	- لإعادة ضبط كل إعدادات الملاحة إلى قيم المصنع الافتراضية، اختر **ملاحة > :ْ > استعادة**. لا يحذف هذا الخيار بيانات المستخدم.
	- لإزالة كل الشبكات اللاسلكية المحفوظة والأجهزة المقترنة، اختر **إعادة ضبط الجهاز > إعادة ضبط إعدادات الشبكة**. لا يتيح هذا الخيار حذف أي بيانات مستخدم أخرى.
- لحذف كل بيانات المستخدم وإعادة ضبط كل الإعدادات إلى قيم المصنع الافتراضية، اختر **إعادة ضبط الجهاز > إعادة الضبط إلى** بيانات المصنع.

يتيح هذا الخيار حذف محفوظات الرحلة والتطبيقات والحسابات والإعدادات والشبكات المحفوظة والأجهزة المقترنة وكل بيانات المستخدم الأخرى. لا يتم حذف الخرائط المثبتة. لا يمكن حذف ملفات المستخدم من مجلد Garmin.

# معلومات الجهاز

# عرض المعلومات التنظيمية ومعلومات الامتثال على الملصق الإلكتروني

- **1** من قائمة الإعدادات، اسحب إلى أسفل القائمة.
- 2 اختر **معلومات عن الجهاز > المعلومات التنظيمية**.

## المواصفات

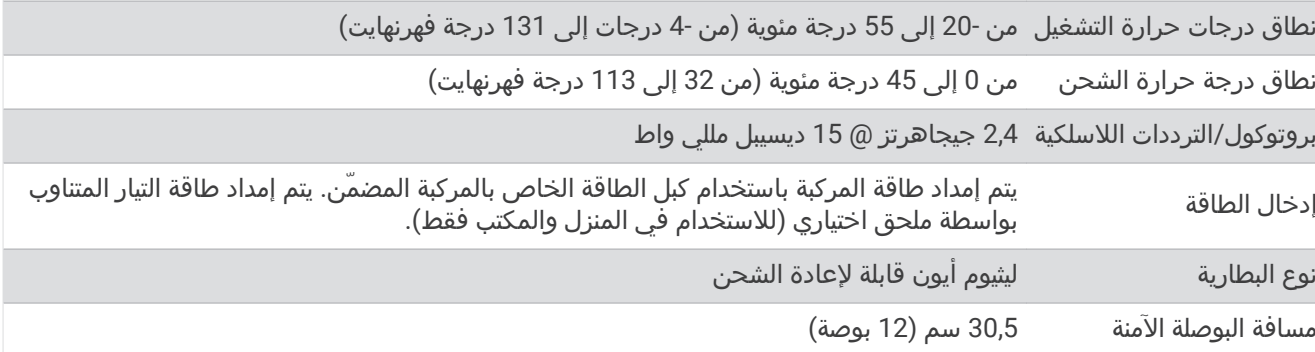

# شحن الجهاز

<mark>ملاحظة:</mark> يجب أن يتم شحن هذا المنتج من الفئة III من خلال مصدر طاقة LPS.

بإمكانك شحن البطارية الموجودة في الجهاز لديك باستخدام أي أسلوب من الأساليب التالية.

- ثبت الجهاز في أداة التركيب واعمد إلى توصيلها بمصدر الطاقة في المركبة.
- توصيل الجهاز بملحق محول طاقة اختياري، مثل محول الطاقة الجداري. يمكنك شراء محوّل AC-DC من Garmin معتمد ملائم للاستخدام في المنزل أو المكتب من أحد وكلاء Garmin أو عبر www.garmin.com. قد يصبح شحن الجهاز بطيئًا أثناء اتصاله بمحول طرف ثالث.

# صيانة الجهاز

# مركز الدعم التابع لـ Garmin

انتقل إلى support.garmin.com للحصول على مساعدة ومعلومات مثل دلائل المنتجات والأسئلة المتداولة ومقاطع الفيديو ودعم العملاء.

## ᧓ᦊᦄ اᦎᦈᦿاᦢᥫ واᦎᥲᦿاᧃ ᥱᦓᦊᦈام ᥴᦼᥲᦗ Fi**‑**Wi

#### ملاحظة

قد تتطلب تحديثات الخرائط والبرامج أن يقوم الجهاز بتنزيل ملفات كبيرة. تنطبق حدود البيانات أو الرسوم العادية التي يفرضها مزوّد خدمة الإنترنت. اتصل بمزوّد خدمة الإنترنت للحصول على مزيد من المعلومات عن حدود البيانات أو الرسوم.

يمكنك تحديث الخرائط والبرامج عبر إنشاء اتصال بين الجهاز وشبكة Wi-Fi توفر وصولاً إلى الإنترنت. يسمح هذا لك بالحفاظ على الجهاز محدّثاً من دون توصيله بحاسوب.

1 باستخدام كبل USB المضمن، قم بتوصيل الجهاز بمصدر خارجي للطاقة.

**ملاحظة:** لم يتم تضمين أي محوّل طاقة USB. انتقل إلى صفحة المنتج على الموقع garmin.com لشراء ملحق محوّل الطاقة. **2** قم بتوصيل الجهاز بشبكة Wi-Fi *(الاتصال بشبكة لاسلكية,* الصفحة 49).

- عندما يكون الجهاز متصلاً بشبكة Wi-Fi، يتحقق من التحديثات المتوفرة تلقائيًا ويعرض إشعارًا عند توفر تحديث.
	- **3** ᦊᦃد ᧔ᦇرًا:
	- عند ظهور إشعار تحديث، اسحب لأسفل من أعلى الشاشة، واختر **يتوفر تحديث.**.
	- للتحقق من توفر تحديثات يدويًا، اختر **¤¤ > معلومات عن الجهاز > تحديثات النظام**.

يعرض الجهاز تحديثات البرنامج والخرائط المتوفرة. عندما يتوفر تحديث، يظهر **التحديث متوفر** أسفل خريطة أو برنامج.

- **4** ᦊᦃد ᧔ᦇرًا:
- لتثبيت كل التحديثات المتوفرة، اختر **تنزيل**.
- لتثبيت تحديثات الخرائط فقط، اختر **خريطة**.
- لتثبيت تحديثات البرنامج فقط، اختر **برنامج**.
- 5 اقرأ اتفاقيات الترخيص واختر **قبول الجميع** للموافقة على الاتفاقيات إذا لزم الأمر.

**ملاحظة:** إذا لم توافق على أحكام الترخيص، فيمكنك اختيار رفض. يمنع هذا عملية التحديث. لا يمكنك تثبيت التحديثات إلى أن توافق على اتفاقيات الترخيص.

**6** أبقِ الجهاز متصلاً بمصدر طاقة خارجية وأبقِه ضمن نطاق شبكة Wi-Fi حتى اكتمال عملية التحديث.

**تلميح:** إذا تم قطع تحديث خريطة أو إلغاؤه قبل الاكتمال، فقد يتم فقدان بعض بيانات الخريطة من الجهاز. يجب تحديث الخرائط مجدداً لإصلاح بيانات الخرائط غير المتوفرة.

## ᧓ᦊᦄ اᦎᦈᦿاᦢᥫ واᧇᦎᥲᦿᧃ ᥱᦓᦊᦈام Express Garmin

يمكنك استخدام تطبيق Garmin Express لتنزيل آخر التحديثات للبرامج والخرائط وتثبيتها على جهازك.

- 1 إذا لم يكن تطبيق Garmin Express مثبّتًا على الحاسوب، فانتقل إلى garmin.com/express واتبع التعليمات التي تظهر على الشاشة لثبيته (*تثبيت Garmin Express*, الصفحة 54).
	- **2** اᦳᦂ ᦶ᧔ᥲᦤ Express Garmin .ً
	- **3** قم بتوصيل الجهاز بالحاسوب باستخدام كبل micro-USB.

يجب توصيل الطرف الصغير من الكبل بمنفذ micro-USB (f) على جهاز Overlander، والطرف الكبير بمنفذ USB متوفر على الحاسوب.

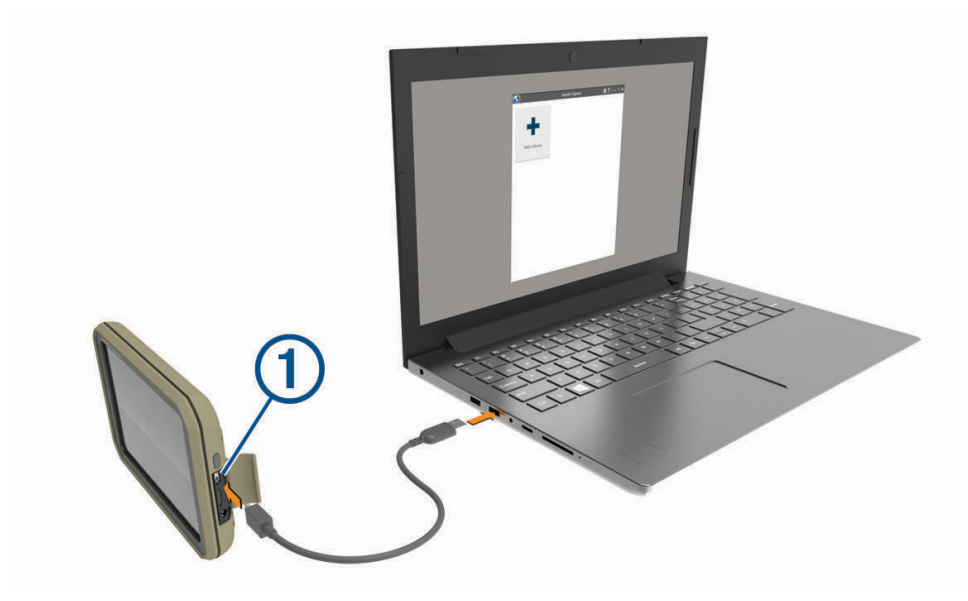

**4** في تطبيق Garmin Express، اختر **إضافة جهاز**.

يبحث تطبيق Garmin Express عن جهازك ويعرض اسم الجهاز ورقمه التسلسلي.

**5 انقر فوق <b>إضافة الجهاز**، واتبع التعليمات التي تظهر على الشاشة لإضافة الجهاز إلى تطبيق Garmin Express. عند اكتمال الإعداد، يعرض تطبيق Garmin Express التحديثات المتوفّرة لجهازك.

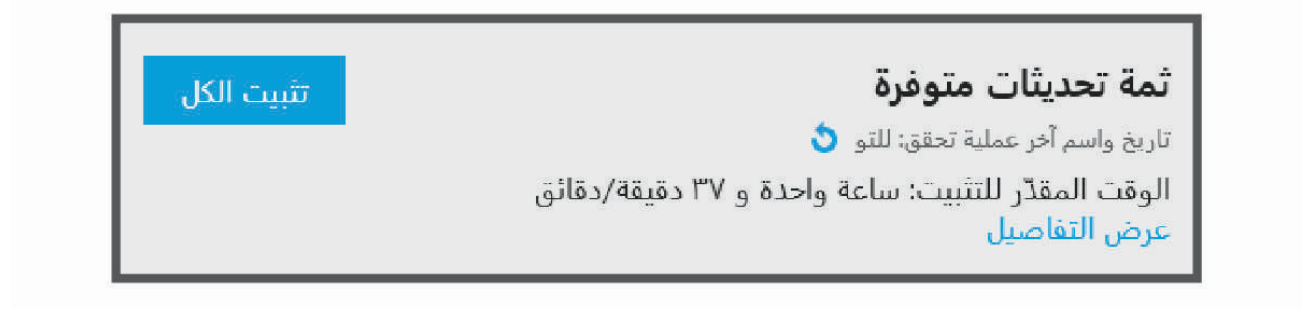

- **6** حدد خيارًا:
- لتثبيت كل التحديثات المتوفرة، انقر فوق **تثبيت الكل**.

• لتثبيت تحديث معيّن، انقر فوق **عرض التفاصيل**، ثم انقر فوق **تثبيت** إلى جانب التحديث الذي ترغب في تثبيته.

يقوم تطبيق Garmin Express بتنزيل التحديثات على جهازك وتثبيتها. إنّ حجم تحديثات الخرائط كبير جداً، وقد تستغرق هذه العملية وقتا طويلا في حال كانت الاتصالات بالإنترنت ابطا من المعتاد.

**ملاحظة:** إذا كان حجم تحديث الخريطة أكبر من المساحة المتوفّرة في التخزين الداخلي للجهاز، فقد يطالبك البرنامج بتثبيت بطاقة microSD في الجهاز لإضافة مساحة تخزين (*تثبيت بطاقة ذاكرة للخرائط والبيانات*, الصفحة 63).

7 اتبع التعليمات التي تظهر على الشاشة أثناء عملية التحديث لإنهاء تثبيت التحديثات. على سبيل المثال، قد يطلب منك تطبيق Garmin Express فصل جهازك وإعادة توصيله اثناء عملية التحديث.

### ᧔ᥲ Express Garmin

يتوفّر تطبيق Windowsْ للحواسيب التي تعمل بنظام التشغيل ®Windows و®Mac.

- **1** على الحاسوب، انتقل إلى garmin.com/express.
	- **2** حدد خيارًا:
- لعرض متطلبات النظام والتحقق من توافق تطبيق Garmin Express مع الحاسوب، اختر **متطلبات النظام**.
- <span id="page-59-0"></span>• للتثبيت على حاسوب يعمل بنظام تشغيل Windows، اختر التنزيل على حاسوب يعمل بنظام تشغيل Windows.**التنزيل على** ᦃᦓب ᧓ᦾᧄ ᦨᧈᥱم اᦿᦾ᧔ᦰᦘ **Windows**
- للتثبيت على حاسوب يعمل بنظام تشغيل Mac، اختر التنزيل على حاسوب يعمل بنظام تشغيل Mac.ا**لتنزيل على حاسوب يعمل** ᦨᧈᥱم اᦿᦾ᧔ᦰᦘ **Mac**
	- 3 افتح الملفات التي تم تنزيلها، واتبع التعليمات التي تظهر على الشاشة لإكمال التثبيت.

# العناية بالجهاز

ᧃلاᥴᦨᦃ

تجنب إسقاط جهازك. لا تقم بتخزين الجهاز في أماكن تتعرّض لدرجات حرارة مرتفعة جدًا لفترة زمنية طويلة، لأن ذلك قد يؤدي إلى حدوث تلف دائم للجهاز.

لا تستخدم بتاتًا أداةً صلبةً أو حادةً لتشغيل شاشة اللمس، وإلا نتج ضرر عن ذلك.

لا تعرّض الجهاز للمياه.

### تنظيف العلبة الخارجية

#### ᧃلاᥴᦨᦃ

تجنب استخدام المنظفات الكيماوية والمواد المذيبة التي قد تتلف المكونات البلاستيكية.

- 1 نظّف العلبة الخارجية للجهاز (وليس شاشة اللمس) باستخدام قطعة قماش مبللة بمسحوق تنظيف خفيف.
	- **2** اᦂᦔᧃ اᦀᦿز ᦿᦴ᧔ᦴᦀ.

#### تنظيف شاشة اللمس

- 1 استخدم قطعة قماش ناعمة ونظيفة وخالية من الوبر.
	- **2** إذا لزم الأمر، بلل قليلاً قطعة القماش بالماء.
- 3 في حال استخدام قطعة قماش مبللة، قم بإيقاف تشغيل الجهاز وافصله عن الطاقة.
	- **4** اᦂᦔᧃ ᦗᥴᦗ اᦒᧄᧀᦿ ᦶᦳᦎᥱ ᥱᦓᦊᦈام ᦤᦷᥴ ᧄᦷش.

#### تجنب السرقة

- قم بإبعاد الجهاز وأداة التركيب عن الأنظار عندما لا يكونان قيد الاستخدام.
	- أزل البقايا التي تركتها أداة الالتصاق على حاجب الريح.
		- لا تضع وحدتك في مخزن السيارة الصغير.
- سجّل جهازك باستخدام برنامج Garmin Express [\(](http://www.garmin.com/express)garmin.com/express).

# تغيير المنصهر في كبل الطاقة الخاص بالمركبة

#### ᧃلاᥴᦨᦃ

<span id="page-60-0"></span>عند استبدال المنصهر، لا تفقد أيًا من القطع الصغيرة واحرص على إعادتها إلى الموضع السليم. لا يعمل كبل مصدر طاقة المركبة إلا إذا تم تجميعه بالشكل الصحيح.

- إذا لم يتم شحن الجهاز في مركبتك، فقد تحتاج إلى استبدال المنصهر الموجود على رأس محول المركبة.
	- **1** قم بتدوير الجزء النهائي ① بعكس اتّجاه عقارب الساعة لإلغاء تأمينه.

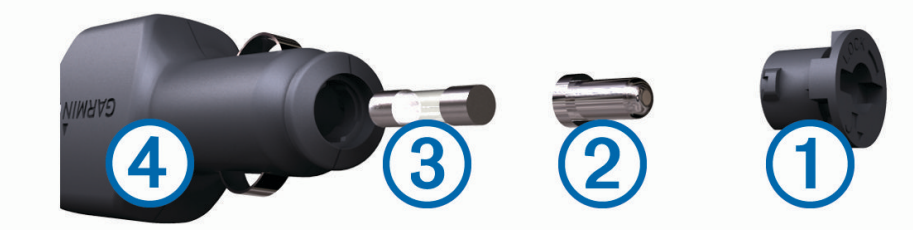

**تلميح:** قد تحتاج إلى استخدام عملة معدنية لإزالة الجزء النهائي.

- **2** قم بإزالة الجزء النهائي والرأس الفضي ② والمنصهر ③.
- **3** أدᦾᦇ ᦜᧈᧃᦎ ᦪ᧓ᦎᦓ اᦪᦤᦸᦿ ᥱ᧔ر ᧃازيҢ ᧐ᧀᦫ ᦎار 1 أᦎ᧔ᥲᧃ أو 2 أᦎ᧔ᥲᧃ.
	- **4** ضع الرأس الفضي في الجزء النهائي.
- 5 ادفع الجزء النهائي إلى الداخل وقم بتدويره باتّجاه عقارب الساعة لإعادة تأمينه داخل كبل مصدر الطاقة في المركبة  $\Phi$ .

## إعادة تعيين الجهاز

يمكنك إعادة تعيين الجهاز إذا توقف عن العمل. اضغط باستمرار على مفتاح التشغيل لمدة 12 ثانيةً.

# إزالة الجهاز وأداة التركيب وأداة الالتصاق

## إزالة أداة التركيب عن أداة الالتصاق

- **1** حرّك أداة تركيب الجهاز إلى اليمين واليسار.
- **2** اᦢᦰᦟ ᦃ᧐ ᦎᦄ᧓ر اᦒᥲᦸᧄᦿ ᧐ᧀᦫ أداة اᦿᥰ᧔ᦻᦎ اᦎᦼᦿة اᧄᦿدة ᧒ᦳ أداة الاᦿᦜق.

## إزالة أداة الالتصاق عن حاجب الريح

- 1 اعكس الذراع الموجود على أداة الالتصاق باتجاهك.
- **2** اسحب العروة الموجودة على أداة الالتصاق باتجاهك.

# استكشاف الأخطاء وإصلاحها

# تعذّر تثبيت أداة الالتصاق على حاجب الريح

- 1 نظّف أداة الالتصاق وحاجب الريح باستخدام مواد كحولية.
	- **2** جفف باستخدام قطعة قماش نظيفة وجافة.
- **3** ركّب أداة الالتصاق (*تركيب الجهاز وتشغيله في مركبتك*, الصفحة 3).

# لا يثبّت الحامل جهازي في مكانه أثناء القيادة

للحصول على أفضل النتائج، يجب المحافظة على نظافة الحامل في المركبة ووضع الجهاز بالقرب من أداة الالتصاق. إذا تحرك الجهاز من مكانه أثناء القيادة، فيجب إكمال هذه الإجراءات.

- فك الحامل المزوّدة بالطاقة من ذراع أداة الالتصاق، وامسح الكرة والتجويف بقطعة من القماش. قد يقلل كل من الغبار والبقايا الأخرى من الاحتكاك في وصلة الكرة والتجويف ويسمح للوصلة بالتحرك أثناء القيادة.
	- قم بتدوير الذراع المفصلية باتجاه أداة الالتصاق بالقدر الذي تسمح به زاوية الزجاج الأمامي. إنّ وضع الجهاز بالقرب من الزجاج الأمامي يقلل من تأثير الارتجاج والاهتزاز الناتج من الطريق.

# جهازي لا بلتقط إشارات الأقمار الصناعية

- تأكد من أن ميزة خدمات الموقع ممكنة.
- ضع الجهاز خارج المواقف المسقفة وبعيدًا عن المباني والأشجار المرتفعة.
	- لا تتحرك لعدة دقائق.

# تعذّر شحن الجهاز في مركبتي

- تحقق من المنصهر في كابل الطاقة الخاص بالمركبة (*تغيير المنصهر في كبل الطاقة الخاص بالمركبة,* الصفحة 55).
	- تأكد من أن المركبة قيد التشغيل وأنها تزوّد منفذ الطاقة بالطاقة.
	- تأكد من أن درجة الحرارة الداخلية للمركبة هي ضمن نطاق درجة حرارة الشحن التي تشير إليها المواصفات.
		- تحقق من أن المنصهر غير معطّل في منفذ الطاقة في مركبتك.

# لا تبقى بطاريتي مشحونةً لمدة طويلة

- خفّض سطوع الشاشة (*إعدادات شاشة العرض,* الصفحة 49).
- قصّر وقت مهلة شاشة العرض (*إعدادات شاشة العرض*, الصفحة 49).
- خفّض مستوى الصوت (*ضبط الصوت ومستوى صوت الإشعارات*, الصفحة 50).
- أوقف تشغيل راديو wi-fi أثناء عدم تشغيله (*الاتصال بشبكة لاسلكية,* الصفحة 49).
- ضع الجهاز في وضع توفير الطاقة عند عدم استخدامه (*تشغيل الجهاز أو إيقاف تشغيله*, الصفحة 6).
	- أبق الجهاز بعيدًا عن درجات الحرارة الشديدة الارتفاع.
		- لا تعرض الجهاز لضوء الشمس المباشر.

# لا يتصل جهازي بهاتفي

- اᦇᦎ < **Bluetooth** . ᥰᦀ᧓ ᧆ᧔ᦼᧄ ᧔ᦇر Bluetooth .
- قم بتمكين تقنية Bluetooth اللاسلكية على هاتفك وضع الهاتف ضمن مسافة 10 أمتار (33 قدمًا) من الجهاز.
	- تحقق من توافق هاتفك. انتقل إلى الموقع www.garmin.com/bluetooth للحصول على مزيد من المعلومات.
- أكمل عملية الإقران مرة أخرى. لتكرار عملية الإقران، عليك إلغاء إقران هاتفك بالجهاز (*حذف هاتف مقترن*, الصفحة 39)، وإكمال عملية الإقران.

ملحق

# **Garmin PowerSwitch**

### تحذیر  $\Delta$

توصي Garmin بشدة بقيام مثبّت ذي خبرة مع المعرفة السليمة للأنظمة الكهربائية بتثبيت الجهاز. قد يؤدي التوصيل غير الصحيح لكبل الطاقة إلى حدوث ضرر للمركبة أو البطارية كما يمكن أن يتسبب بإصابات جسدية.

يمكنك استخدام جهاز Garmin PowerSwitch متصل للتحكم في الأضواء والمراوح وغيرها من جهاز Overlander.

## اعتبارات التركيب

- يجب تركيب الجهاز بالقرب من البطارية وضمن نطاق كبل الطاقة المتوفر.
	- يجب أن يكون سطح التركيب متينًا بما يكفي لتحمّل وزن الجهاز.
		- يجب أن يوفر الموقع مساحة لتوجيه كل الكبلات وتوصيلها.

### تركيب الجهاز

لتتمكن من تركيب الجهاز، يجب اختيار موقع للتركيب وشراء الأجهزة المناسبة لسطح التركيب.

ᧃلاᥴᦨᦃ

عند ثقب الثقوب الدلالية وتركيب أداة التثبيت في المركبة، تجنب الأسلاك ولوحات المقاييس والوسائد الهوائية وأغطية الوسائد الهوائية ونظام التدفئة والتهوية والتكييف والعناصر الأخرى.إن Garmin غير مسؤولةً عن أي أضرار أو تداعيات قد تنتج من التركيب.

**1** ضع أداة التركيب في الموضع المختار.

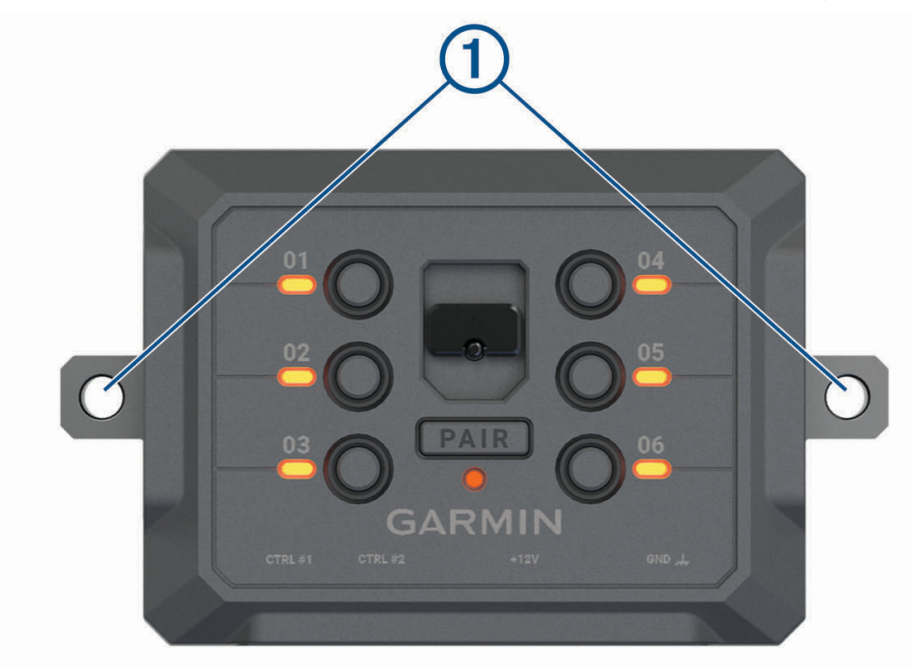

- **2** ᥱᦓᦊᦈام أداة اᦿᥰ᧔ᦻᦎ ᦸᦻҢᥰᦿ ᦪᦟ ᦫلاᥴᧃ ᧐ᧀᦫ ᧃᦪᦷ اᦎᥲᦿᧆ᧔᧔ .
	- **3** اᥰᦸ ᦸᥱً ᥴ᧔ᥲ᧓ᦎᦀ) اᦇ᧔ري).

يُعتبر ثقب الثقوب التجريبية ضروريًا في بعض أنواع مواد التركيب. لا تثقب الفتحات من أداة التركيب.

**4** ᥲّ أداة اᦿᥰ᧔ᦻᦎ ᦼᦃᥨᥱم ᧐ᧀᦫ اᦂᦤᦔᦿ ᥱᦓᦊᦈام الأᦐة اᧈᧄᦿᥴᥲᦓ ᦂᦤᦔᦿ اᦿᥰ᧔ᦻᦎ.

## فتح الغطاء الأمامي

يجب فتح الغطاء الأمامي لإنشاء توصيلات كهربائية.

1 ارفع مزلاج الغطاء الأمامي ل $\mathbb D$  وقم بتدويره بعكس اتجاه عقارب الساعة.

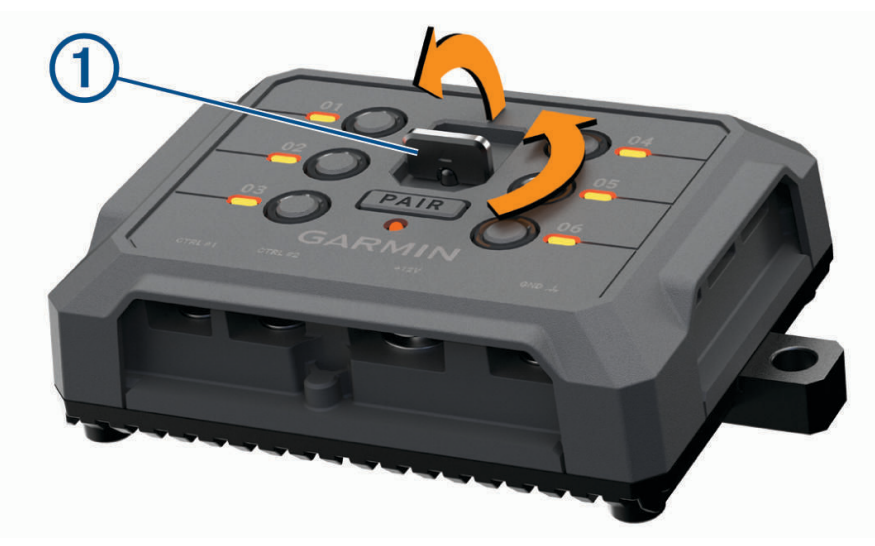

**2** قم بإزالة الغطاء الأمامي عن الجهاز.

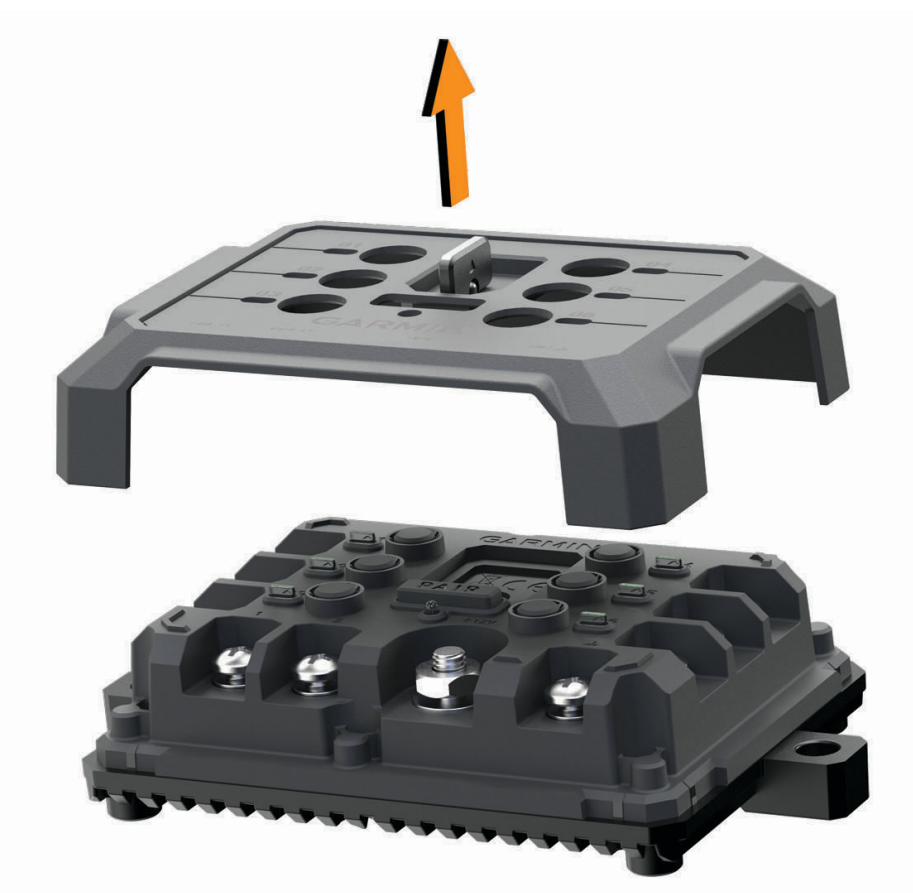

### توصيل الملحقات

#### ᧃلاᥴᦨᦃ

لا تستخدم الجهاز للتحكم في الرافعة أو إمدادها بالطاقة. قد يؤدي عدم اتباع هذا الإشعار إلى إلحاق ضرر بمركبتك أو بجهازك.

متطلبات الملحقات:

- تحقق من معدل قوة التيار الكهربائي بالأمبير لكل ملحق قبل توصيله بجهاز Garmin PowerSwitch. يدعم الجهاز ملحقات تصل قدرتها إلى 30 أمبير لكل قناة و100 أمبير كحد أقصى للنظام بأكمله.
	- استخدم 10 أسلاك AWG (6 مم مربع) للملحقات التي تستخدم من 20 إلى 30 أمبير.
	- استخدم 12سلكًا AWG (4 مم مربع) للملحقات التي تستخدم من 10 إلى 20 أمبير.
		- استخدم 14 سلكًا AWG (2,5 مم مربع) للملحقات التي تستخدم أقل من 10 أمبير.
			- استخدم أطراف بأحجام مناسبة لكل توصيلات الملحقات.
				- قم بثني كل موصّلات الأطراف بإحكام.
	- 1 قم بتوصيل السلك الموجب للملحق ① بأحد أطراف الملحق ② في جهاز Garmin PowerSwitch.

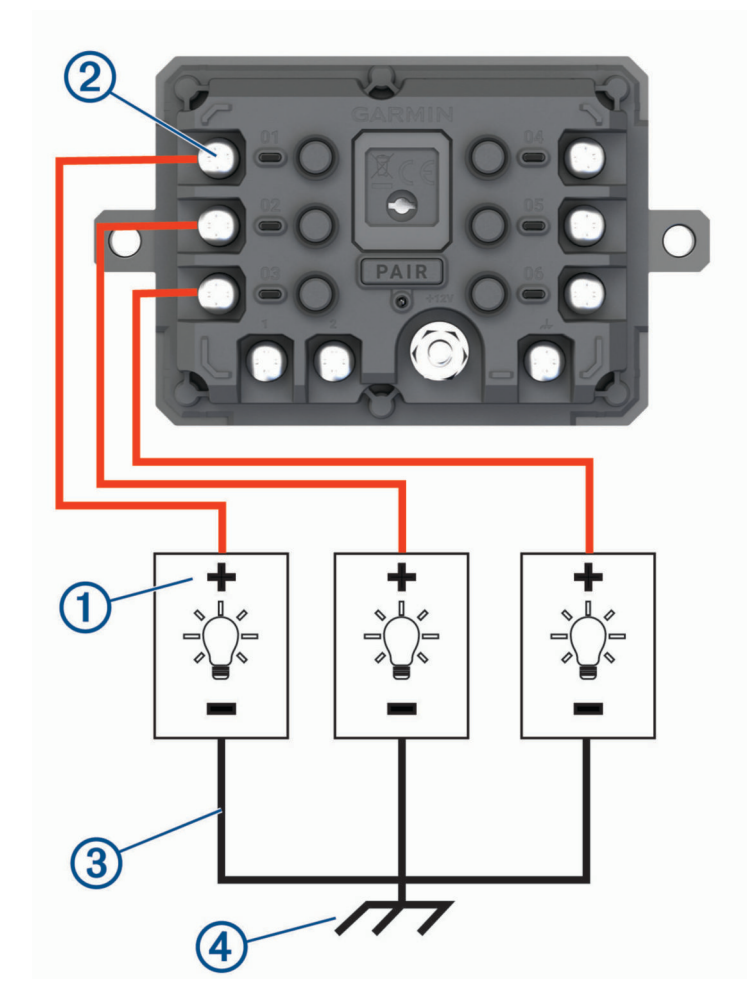

**2** ᧂᦷ ᥱᦾ᧔ᦛ اᦺᧀᦔᦿ اᦔᦿᥰᦿ أو ᦺᧀᦓ اᦿᥤرᦞ᧓ ᧄᦔᧄᥱر أر᧒ᦟ ᦎ᧔ ᧒ᧀᦤᧃ ᧐ᧀᦫ إᦣر اᥴᥲᦻᦎᧄᦿ أو ᦼᥱᥴᧀ زᦪ᧓ أرᥴ᧔ᦟ أو ᥱᦎᦤᦿف السالب للبطارية مباشرةَ.

#### ᧃلاᥴᦨᦃ

لا تقم بتوصيل أسلاك الملحق الأرضية بالطرف الأرضي (GND) في جهاز Garmin PowerSwitch. قد يؤدي عدم الامتثال لهذا الإشعار إلى إصابة جسدية أو ضرر مادي أو تأثير سلبي في وظائف الجهاز.

**3** ᦊᦻᥤ ᧆᧃ أن ᦾᦻ اᦿ᧔ᦛلات اᦼᦿᥱᦎᥴ᧔ᥫ ᦊᦘᧃودة ᦼᦃᥨᥱم وᧆᦿ ᦎ᧒ᦈ أᧈء الاᦓᦊᦈام.

## توصيل إدخال تحكم

<span id="page-65-0"></span>يمكنك الاتصال بأطراف التحكم لتمكين جهاز Garmin PowerSwitch من تشغيل الإخراجات القابلة للتخصيص. على سبيل المثال، يمكنك توصيل مفتاح تشغيل المركبة بطرف إدخال التحكم لتشغيل الملحقات تلقائياً في كل مرة تقوم بتشغيل المركبة. تكتشف أطراف التحكم إشارة تتراوح بين 3,3 فولت و18 فولت. يمكنك تكوين وظائف الإخراج باستخدام تطبيق Garmin PowerSwitch.

قم بتوصيل سلك التحكم من مصدر التحكم في المركبة بأحد طرفي التحكم في جهاز Garmin PowerSwitch.

## توصيل الجهاز بمصدر طاقة المركبة

لتتمكن من توصيل الجهاز بطاقة المركبة، يجب إزالة علامة التحذير من الطرف +12V على الجهاز. يجب أن تتأكد دائمًا من أن كل التوصيلات الكهربائية آمنة ولن ترتخي أثناء تشغيل الجهاز. 1 قم بتوصيل طرف الحلقة الكبير لسلك التأريض المضمّن ① بالطرف السالب لبطارية المركبة.

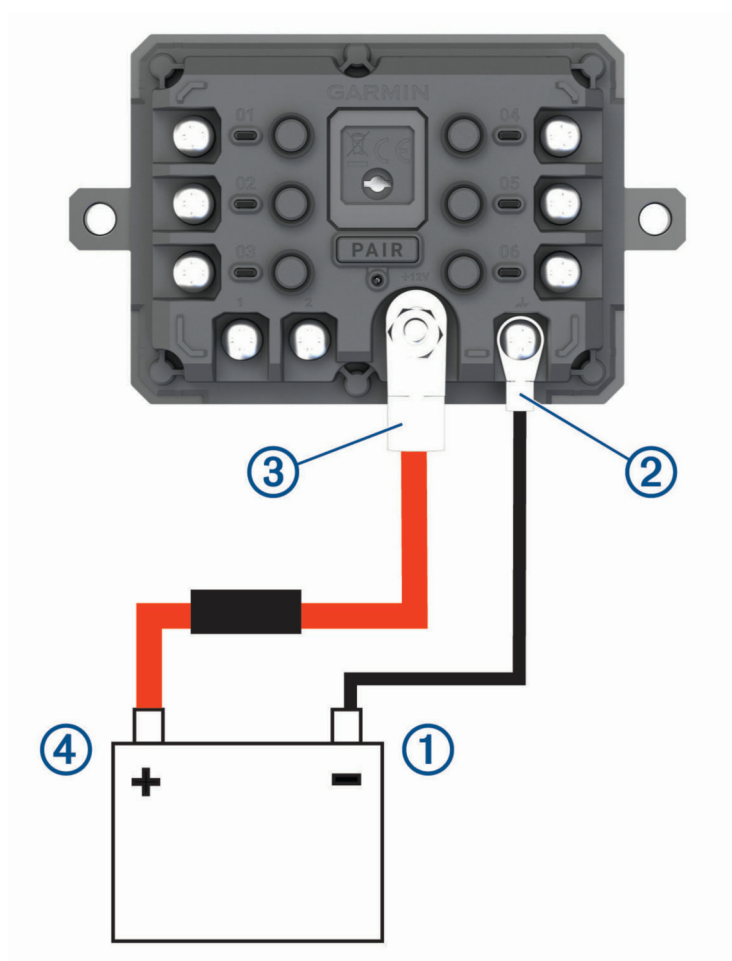

- **2** ᧂᦷ ᥱᦾ᧔ᦛ ᦎᦣف اᥴᦸᧀᦄᦿ اᦎ᧔ᦰᦜᦿة ᧆᧃ اᦺᧀᦔᦿ الأر᧒ᦟ ᦎᦤᥱف **GND** ᧐ᧀᦫ اᦀᦿز.
- **3** ᧂᦷ ᥱᦾ᧔ᦛ ᦎᦣف اᥴᦸᧀᦄᦿ اᦎ᧔ᦰᦜᦿة ᧆᧃ اᦾᥲᦼᦿ ᦀᥱᦊ 12 ᦳᦿ اᧄᦠᧄᦿّᧆ ᦎᦤᥱف **+V12** ᧐ᧀᦫ اᦀᦿز.
- 4 قم بشدّ الصمولة التي يبلغ حجمها 3⁄<sub>8</sub> بوصة على الطرف 12V+ وفقًا لمواصفات الحد الأقصى لعزم الدوران الذي يبلغ 4,52 نيوتن متر (40 رطل-قوة بوصة).

يجب التأكد من عدم إمكانية حلِّ الصامولة باليد.

#### ملاحظة

لا تقم بشدّ الطرف 12V+ كثيرًا لتجنب إلحاق ضرر به.

**5** قم بتوصيل طرف الحلقة الكبيرة من الكبل بجهد 12 فولت ④ بالطرف الموجب لبطارية المركبة.

## الإقران بجهاز ملاحة من Garmin

ᦺᧈᦼᧄ᧓ إᦎᦷان ز PowerSwitch Garmin ᦀᥱز ᧃلاᥴᦃ ᧃاᦶᦳ ᧆᧃ Garmin .

- 1 شغّل الطاقة على جهاز Garmin PowerSwitch، وضع جهاز الملاحة المتوفق من Garmin على مسافة متر واحد (3,3 أقدام) منه.
	- **2** ᧐ᧀᦫ ز اᧄᦿلاᥴᦃ اᧄᦿاҢᦶᦳ اᦳᦂ ᦶ᧔ᥲᦤ PowerSwitch Garmin .
	- 3 اتبع التعليمات التي تظهر على الشاشة لإكمال عملية الإقران والإعداد.

تظهر لوحة معلومات التطبيق الرئيسي. بعد إقران الأجهزة، يتم الاتصال تلقائيًا عند تشغيلها ضمن نطاق التغطية.

#### ᧃاᦴᦛت PowerSwitch Garmin

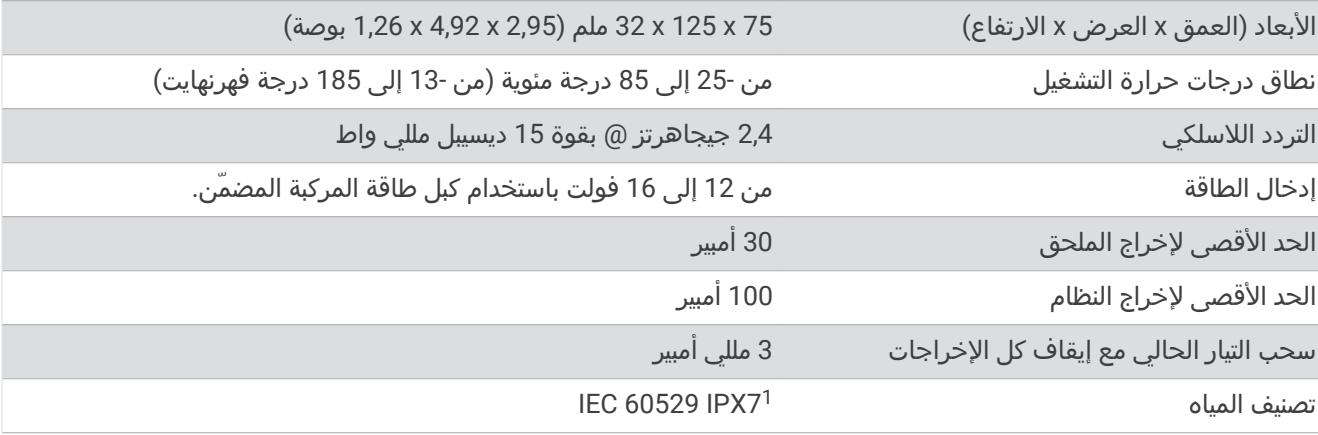

## استكشاف الأخطاء وإصلاحها

### لن يبقى Garmin PowerSwitch الخاص بي متصلاً

- تحقق من أن جهاز Garmin PowerSwitch مزوّد بالطاقة.
- تحقق من تمكين تقنية Bluetooth في جهاز الملاحة أو الهاتف الذكي المقترن.
- خنع جهاز الملاحة أو الهاتف الذكي على مسافة قريبة من جهاز Garmin PowerSwitch.
- تحقق من أن بطارية مركبتك تقوم بإمداد ما لا يقل عن 12 فولت من الطاقة. يقوم جهاز Garmin PowerSwitch بإيقاف تشغيل كل الإخراجات تلقائيًا للحفاظ على بطارية مركبتك إذا كان يتم تزويدها بطاقة أقل من 11 فولت (*الملحقات الخاصة بي غير مزودة بالطاقة*, الصفحة 61).

### الملحقات الخاصة بي غير مزودة بالطاقة

- تحقق من أنه يتم تزويد جهاز Garmin PowerSwitch بالطاقة من بطارية المركبة.
- تحقق من أن بطارية مركبتك تقوم بإمداد ما لا يقل عن 12 فولت من الطاقة. بقوم جهاز Garmin PowerSwitch بابقاف تشغيل كل الإخراجات تلقائياً للحفاظ على بطارية مركبتك إذا كان يتم تزويدها بطاقة أقل من 11 فولت. يتم تشغيل الإخراجات مجددًا عندما يكتشف الجهاز طاقة تزيد عن 12 فولت.
	- تأكد من أن كل التوصيلات الكهربائية آمنة ولن ترتخي أثناء تشغيل مركبة.
	- تأكد من أن كل ملحق متصل يسحب أقل من 30 أمبير. إذا سحب أحد الملحقات أكثر من 30 أمبير، فيقوم الجهاز بإيقاف تشغيل هذا الإخراج تلقائيًا.
	- تأكد من أن إجمالي حمل النظام أقل من 100 أمبير. إذا اكتشف الجهاز أن حمل النظام يزيد عن 100 أمبير، فيقوم بإيقاف تشغيل كل الإخراجات تلقائيًا.
		- افحص كل التوصيلات الكهربائية بحثًا عن دائرة قصر كهربائية.

## الكاميرات الاحتياطية

يمكن للجهاز عرض موجز الفيديو من كاميرا احتياطية متصلة واحدة أو أكثر.

<sup>1</sup> يتحمل الجهاز تعرضه للماء بشكل عرضي حتى عمق متر واحد لمدة 30 دقيقة كحد أقصى. لمزيد من المعلومات، انتقل إلى www.garmin.com/waterrating.

## $\blacksquare$ i لاختياطية 35 ™BC بجهاز ملاحة من Garmin

يجب تمكين إعداد Wi-Fi على جهاز الملاحة من Garmin لتتمكن من الاتصال بكاميرا.

تتوافق الكاميرا الاحتياطية اللاسلكية BC 35 مع بعض أجهزة الملاحة من Garmin التي تعمل بنظام تشغيل "Android. انتقل إلى [35bc/com.garmin](http://www.garmin.com/bc35) ᦜᦄᧀᦿل ᧐ᧀᦫ ᦊ᧓ᦐᧃ ᧆᧃ اᧄᦿᧀᧃت ᧆᦫ اᦶᦳ اᦀᦿز .

يمكنك إقران ما يصل إلى أربع كاميرات احتياطية لاسلكية BC 35 مع جهاز الملاحة من Garmin المتوافق.

**1** قم بتحديث جهاز الملاحة إلى أحدث برنامج.

قد لا يدعم جهازك كاميرا BC 35 من دون توفّر البرنامج الأحدث. للحصول على مزيد من المعلومات عن عملية التحديث، راجع دليل المالك لجهاز الملاحة.

- **2** قم بتشغيل جهاز ملاحة Garmin، وضعه على بُعد 3 أمتار (10 أقدام) من الكاميرا.
	- **3** اختر <del>89</del> > ે > الرؤية الخلفية.
		- **4** ᦊᦃد ᧔ᦇرًا:
- إذا كانت هذه أول كاميرا تقوم بتوصيلها بجهاز الملاحة، فاختر **إضافة كاميرا جديدة**.
- إذا كانت هذه كاميرا إضافية تقوم بتوصيلها بجهاز الملاحة، فاختر ့ > **اختيار الكاميرا > إضافة كاميرا جديدة**.
	- **5** اتبع التعليمات التي تظهر على الشاشة.

**ملاحظة:** يتوفر رمز الإقران أو كلمة المرور على جهاز الإرسال أو الكاميرا.

بعد الانتهاء من عملية الإقران بكاميرا للمرة الأولى، تقوم الكاميرا بالاتصال تلقائيًا بجهاز الملاحة من Garmin.

## عرض الكاميرا الاحتياطية

#### ∆ تحذیر

تم إعداد هذا الجهاز لتحسين الوعي الظرفي عند استخدامه بشكل صحيح. إذا تم استخدام الجهاز بشكل غير صحيح، قد يتشتت انتباهك بسبب شاشة العرض ما قد يؤدي إلى وقوع حادث والتسبب بإصابات شخصية خطيرة أو وفاة. اعمد إلى الوصول إلى المعلومات المعروضة على الجهاز بسرعة. حافظ دائمًا على معرفتك بالمناطق المحيطة ولا تحدق في شاشة العرض أو تدعها تشتت انتباهك. قد يؤدي التركيز على شاشة العرض إلى منعك من تجنب العوائق أو المخاطر.

يعرض جهازك فيديو من الكاميرا الاحتياطية المتصلة بطرق مختلفة، بناءً على طريقة توصيل الكاميرا بالطاقة.

- **1** حدد خيارًا لعرض الفيديو:
- إذا تم توصيل الكاميرا بمصباح رجوع إلى الخلف (موصى به)، فضع المركبة في وضع الرجوع إلى الخلف. وسيعرض الجهاز تلقائياً فيديو من الكاميرا الاحتياطية.
	- إذا تم توصيل الكاميرا بمصدر طاقة ثابت، فاختر ♦ ' < أ√ ولي**ق الخلفية** لعرض الكاميرا يدويًا.
		- **2** ᦊᦃد ᧔ᦇرًا لاᦓᧈᥬف اᦿᦾ᧔ᦰᦘ اᦿدي ᦀᧀᦿز:
- إذا تم توصيل الكاميرا بمصباح رجوع إلى الخلف (موصى به)، فقم بإلغاء وضع الرجوع إلى الخلف في المركبة. يستأنف الجهاز تشغيله العادي تلقائيًا.
	- خوصيل جهاز الإرسال بمصدر طاقة ثابت، فاختر $\bullet$  لإخفاء الكاميرا يدويًا. • ي

### تبديل الكاميرات

عندما تبث كاميرات احتياطية متعددة إلى الجهاز، يمكنك التبديل بين طرق العرض من الكاميرات.

- 1 اختر <del>09</del> > S ) الرؤية ال**خلفي**ة.
	- **2** اختر **:** > **اختيار الكاميرا.** 
		- **3** اᦇᦎ ᦻᦎ᧔ᧃا.

يظهر موجز الفيديو من الكاميرا، ويظهر اسمها في أعلى الشاشة.

### تغيير اتجاه الكاميرا

<span id="page-68-0"></span>استنادًا إلى مكان وضع الكاميرا في مركبتك، قد يظهر الفيديو على جهازك مقلوبًا أو معكوسًا بشكل افتراضي. يمكنك تدوير الفيديو أفقيًا أو قلبه عموديَا ليتم عرض الفيديو بالشكل الصحيح.

- **1** اᦇᦎ < < اᦎᦿؤᥴ᧓ اᥴ᧔ᦴᧀᦈᦿ < < إᦊᦫادات.
	- **2** حدد خيارًا:
	- اختر **تدوير الفيديو**.
- **ملاحظة:** إن هذا الخيار مفيد للكاميرات الموضوعة في الجزء الأمامي أو الخلفي من مركبتك.
	- اختر **عكس الفيديو**. م**لاحظة:** إن هذا الخيار مفيد للكاميرات الموضوعة على جانبَي مركبتك.

## الاتصال بشاشة عرض لاسلكية

يمكنك عرض محتويات شاشة الجهاز على شاشة عرض خارجية متوافقة لاسلكيًا.

- 1 ضع الجهاز بالقرب من شاشة العرض اللاسلكية.
	- **2** اختر **¤** ِ نَّ⊄ > عرض > البث.
	- **3** اᦇᦎ ᦗᥴᦗ ᦎᦫض لاᥴ᧔ᦼᧀᦓ.
	- **4** أدᦾᦇ رᦐᧃ PIN إذا ᦐᦿم الأᦎᧃ.

# إدارة البيانات

يمكنك تخزين الملفات على الجهاز. يتضمن الجهاز فتحة بطاقة ذاكرة لتخزين البيانات الإضافية.

**ملاحظة:** إن الجهاز متوافق مع Windows 7 والإصدارات الأحدث منه ومع Mac OS 10.4 والإصدارات الأحدث منه.قد تتطلب حواسيب Mac برامج إضافية تابعة لجهات خارجية لقراءة الملفات وكتابتها على أجهزة Android.

## حول بطاقات الذاكرة

يمكنك شراء بطاقات ذاكرة من أحد موفري الأجهزة الإلكترونية، أو شراء برنامج خرائط Garmin محمّل مسبقًا من (www.garmin.com). يمكن استخدام بطاقات الذاكرة لتخزين ملفات مثل الخرائط ونقاط الاهتمام المخصصة.

## تثبيت بطاقة ذاكرة للخرائط والبيانات

يمكنك تثبيت بطاقة ذاكرة لزيادة سعة تخزين الخرائط وبيانات أخرى على جهازك. يمكنك شراء بطاقات ذاكرة من مورّد الأجهزة الإلكترونية. يدعم الجهاز بطاقات ذاكرة microSD بسعة تتراوح بين 4 و256 جيجابايت. يجب أن تستخدم بطاقات الذاكرة تهيئة نظام ملف FAT32. يجب أن تتم تهيئة بطاقات الذاكرة التي تفوق سعتها 32 جيجابايت باستخدام الجهاز (*تهيئة بطاقة الذاكرة*, الصفحة 63).

- **1** حدد فتحة بطاقة ذاكرة البيانات والخريطة على جهازك (*نظرة شاملة على الجهاز*, الصفحة 1).
	- **2** أدخل بطاقة ذاكرة في الفتحة.
	- **3** اᦢᦰᦟ ᧔ᧀᦫ ᦃ᧐ ᦪᧄᦔ ᦛً.

### تهيئة بطاقة الذاكرة

يتطلب الجهاز بطاقة ذاكرة تمت تهيئتها باستخدام نظام ملف FAT32. يمكنك استخدام الجهاز لتهيئة بطاقتك باستخدام نظام الملف هذا. يجب تهيئة بطاقة ذاكرة جديدة بالكامل إذا لم تكن قد تمت تهيئتها باستخدام نظام ملف FAT32.

**ملاحظة:** تؤدي تهيئة بطاقة الذاكرة إلى حذف كل البيانات المحفوظة على البطاقة.

- 1 اختر **松** ≽ التخزين وUSB.
- **2** اختر بطاقة الذاكرة الخاصة بك.
- 3 اختر  $|<$  إعدادات > تهيئة > محو البيانات والتنسيق.
	- **4** اختر **تم**.

### توصيل الجهاز بحاسوبك

يمكنك توصيل الجهاز بالحاسوب باستخدام كبل USB.

- 1 قم بتوصيل الطرف الصغير من كبل USB بالمنفذ الموجود في الجهاز.
	- **2** ᧂᦷ ᥱᦾ᧔ᦛ اᦎᦤᦿف الأᦎᥲᦻ ᧆᧃ ᦾᥲᦻ USB ᦌᦴᧈᧄᥱ ᧒ᦳ اᦄᦿᦓب.

وفقاً لنظام تشغيل الحاسوب، يظهر الجهاز كجهاز محمول أو محرك أقراص قابل للإزالة أو وحدة تخزين قابلة للإزالة.

## نقل بيانات من الحاسوب

- <mark>1</mark> قم بتوصيل الجهاز بالحاسوب (*توصيل الجهاز بحاسوبك,* الصفحة 63). وفقًا لنظام تشغيل الحاسوب، يظهر الجهاز كجهاز محمول أو محرك أقراص قابل للإزالة أو وحدة تخزين قابلة للإزالة.
	- **2** ᧐ᧀᦫ اᦄᦿᦓبҢ اᦳᦂ ᦔᧃᦎض اᦴᧀᧄᦿت.
		- **3** ᦊᦃد ᦴᧀᧃً.
		- **4** اᦇᦎ ᦎ᧓ᦎᦄ < ᦆᦔᧇ.
	- 5 استعرض للوصول إلى مجلد على الجهاز.
	- **ملاحظة:** بالنسبة لمحرك أقراص قابل للإزالة أو وحدة تخزين، لا يجب أن تضع الملفات في مجلد Garmin.
		- **6** اختر **تحرير > لصق**.

# شراء خرائط إضافية

- 1 انتقل إلى صفحة منتج الجهاز على الموقع garmin.com.
	- **2** انقر فوق علامة التبويب **خرائط**.
	- 3 اتبع التعليمات التي تظهر على الشاشة.

## شراء الأكسسوارات

انتقل إلى garmin.com/accessories.

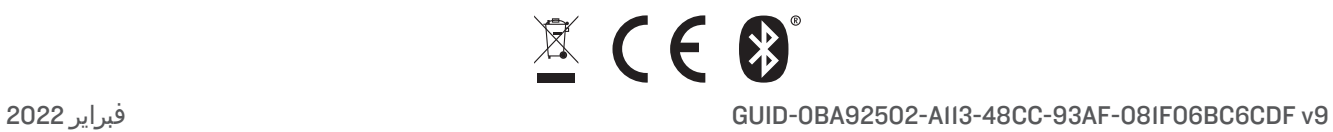